# brother

# Guide de l'utilisateur

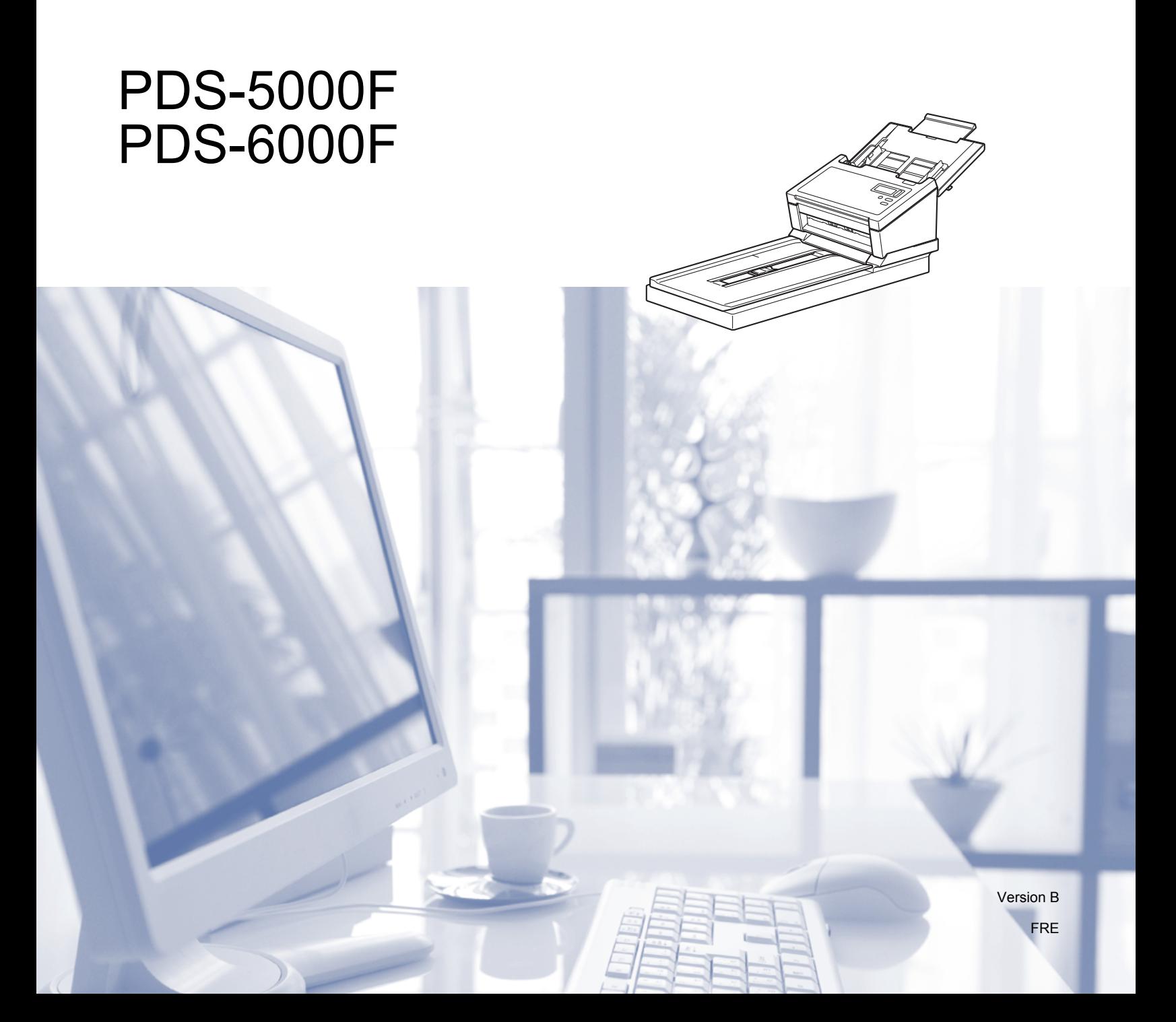

# **Utilisation du guide**

Nous vous remercions d'avoir acheté un appareil Brother ! La lecture de la documentation vous aidera à tirer le meilleur parti de votre appareil.

#### **Symboles et conventions utilisés dans ce guide**

Les symboles et conventions suivants sont utilisés dans l'ensemble du guide :

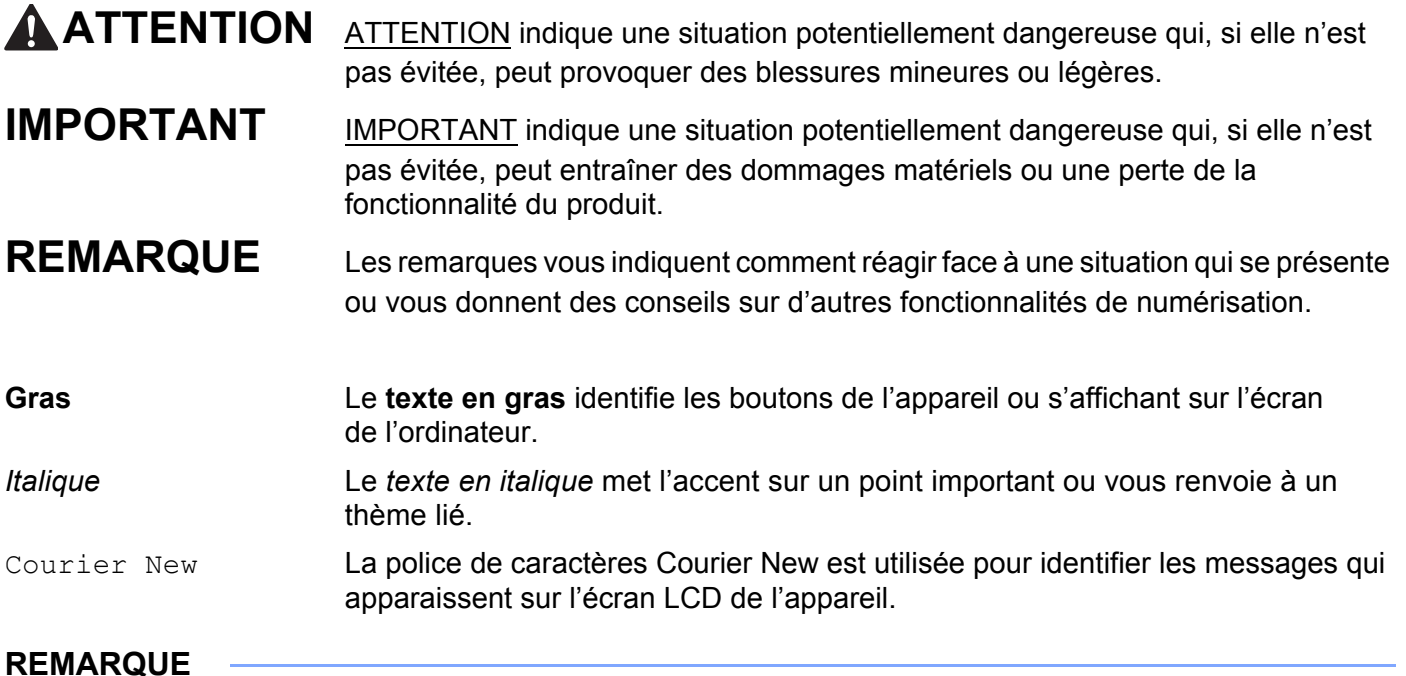

- Utilisateurs du PDS-5000F : sauf indication contraire, ce guide utilise des captures d'écran du PDS-6000F.
- Si vous utilisez une tablette sous Windows®, vous pouvez faire vos sélections en touchant l'écran ou en cliquant avec la souris.

# Table des matières

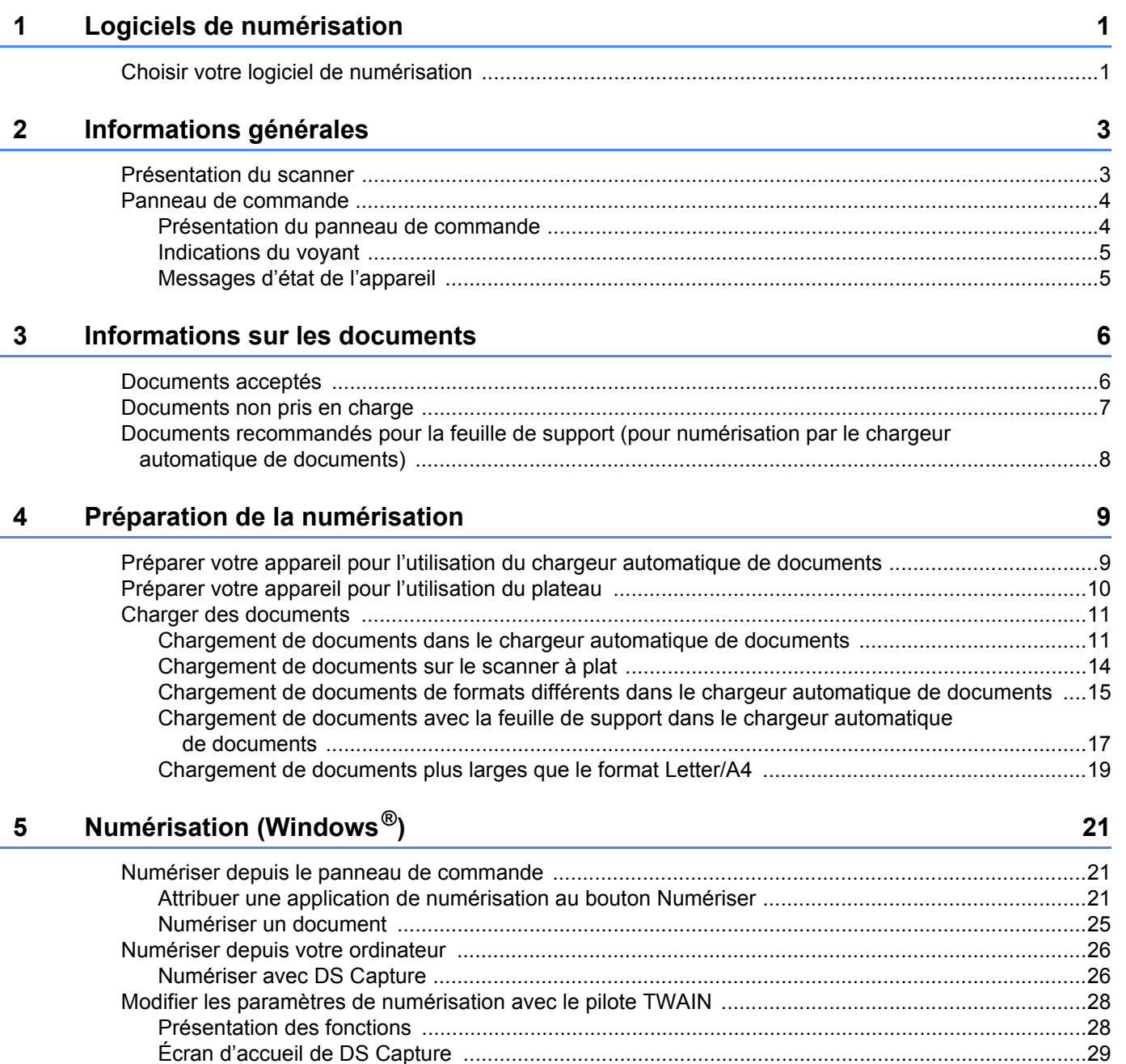

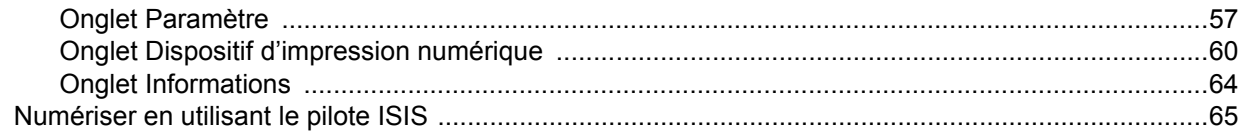

#### $6\phantom{a}$ **Numérisation (Macintosh)**

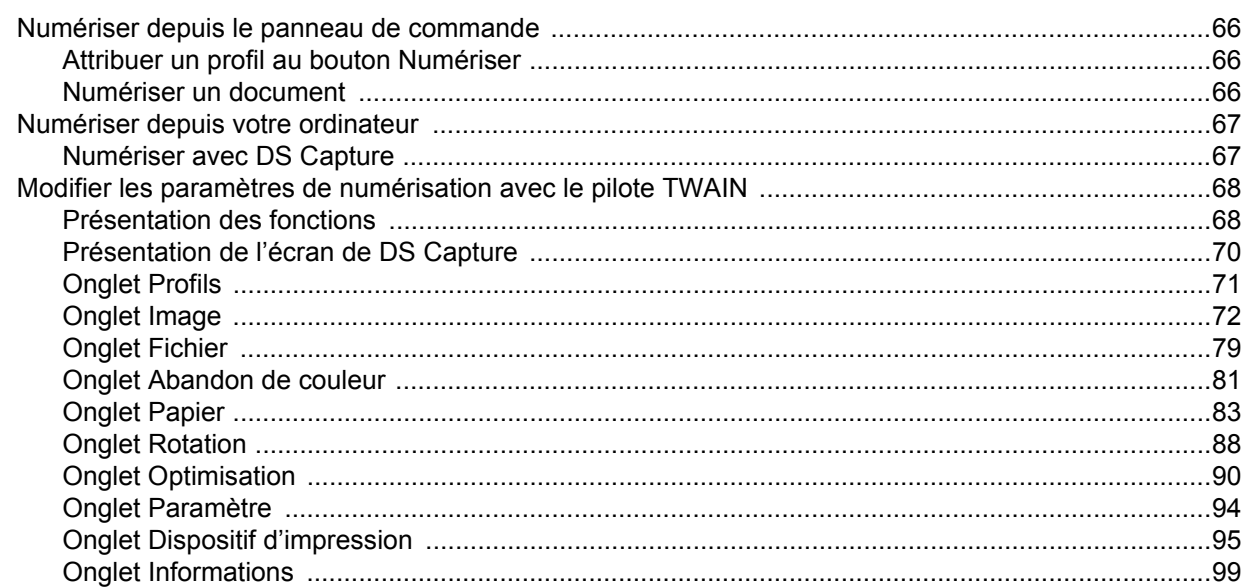

#### $\overline{7}$ **Maintenance**

119

131

66

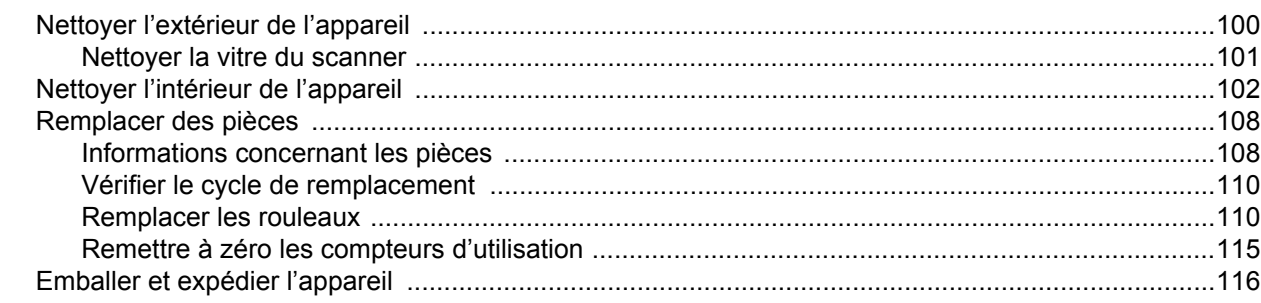

#### 8 Dépannage

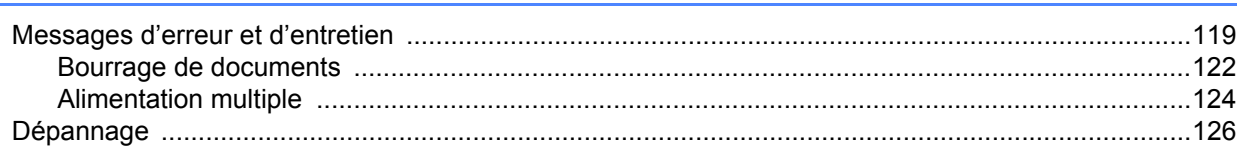

#### $\mathbf{A}$ **Annexe A**

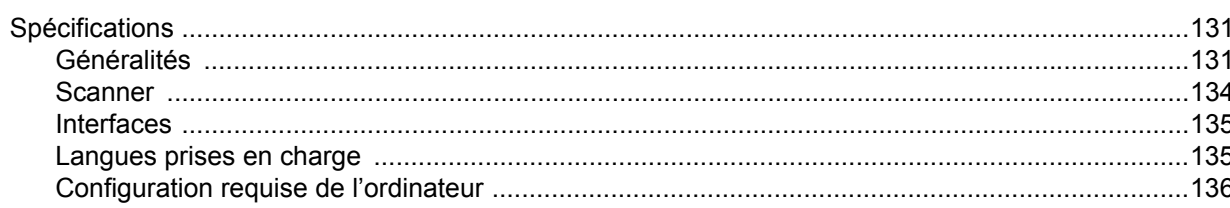

#### $\mathbf{B}$ **Annexe B**

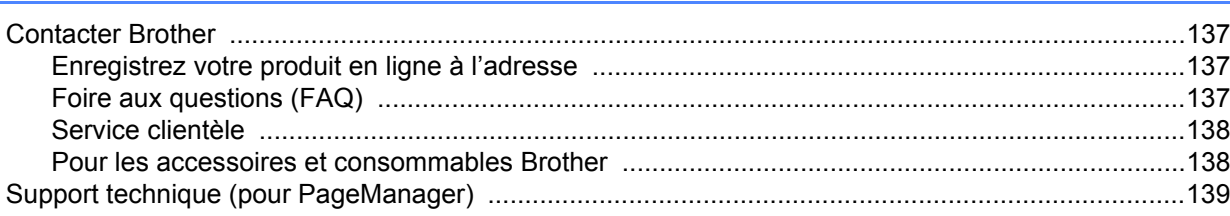

137

**1**

# <span id="page-5-0"></span>**Logiciels de numérisation <sup>1</sup>**

# <span id="page-5-1"></span>**Choisir votre logiciel de numérisation 1 1**

Après avoir installé les pilotes du scanner Brother, sélectionnez une application de numérisation pour enregistrer les images numérisées sur votre ordinateur. Le DVD d'installation fourni par Brother contient plusieurs logiciels. Utilisez le tableau ci-dessous pour choisir l'application de numérisation incluse qui vous conviendra le mieux :

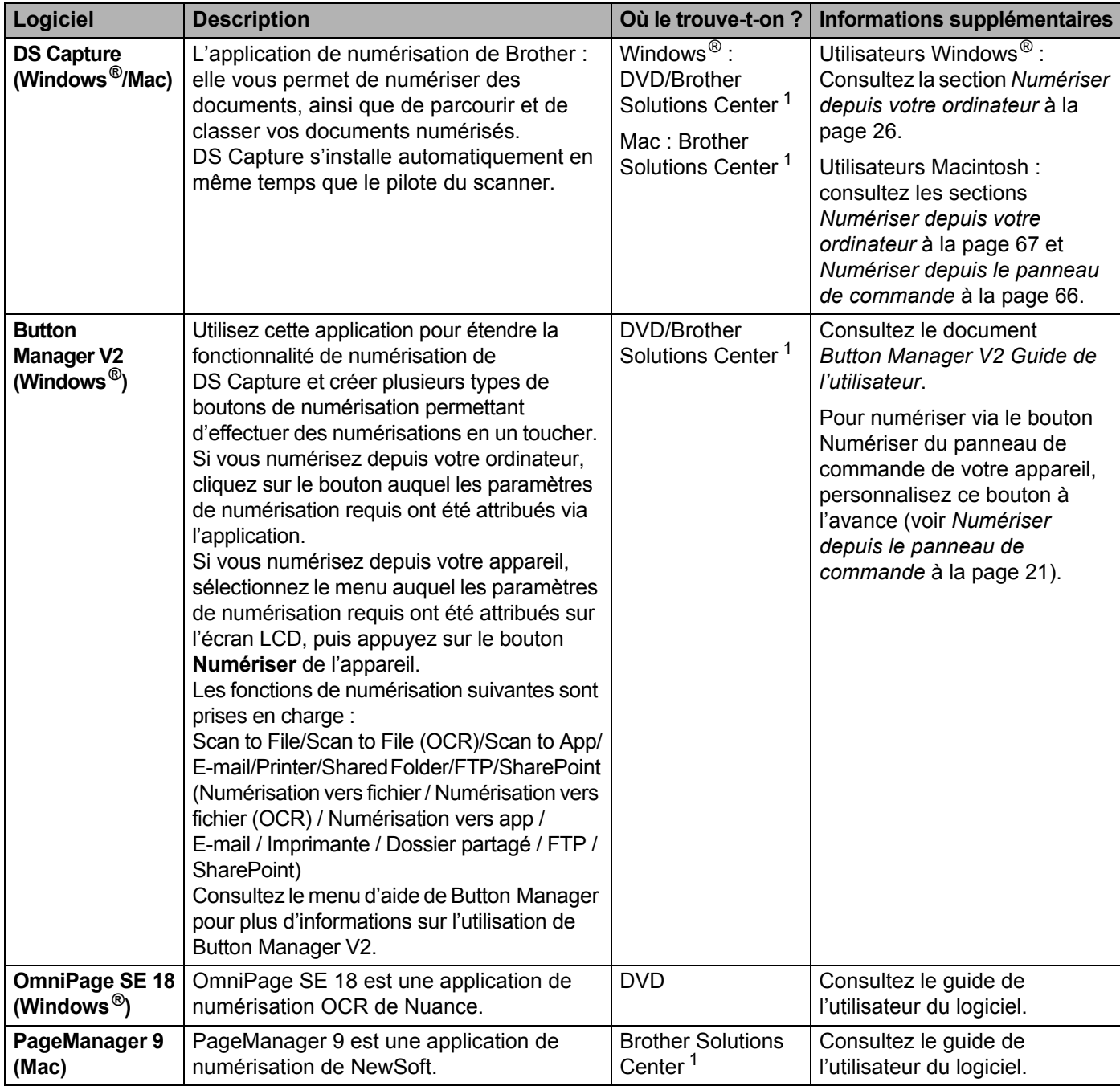

<span id="page-5-2"></span><sup>1</sup> Consultez le site [support.brother.com](http://support.brother.com)

**1**

#### **REMARQUE**

Outre les logiciels ci-dessus, vous pouvez également utiliser vos applications compatibles TWAIN (Windows<sup>®</sup>/Mac), WIA (Windows<sup>®</sup>), ISIS (Windows<sup>®</sup>) et ICA (Mac) pour la numérisation.

<span id="page-7-0"></span>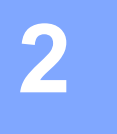

# <span id="page-7-1"></span>**Présentation du scanner**

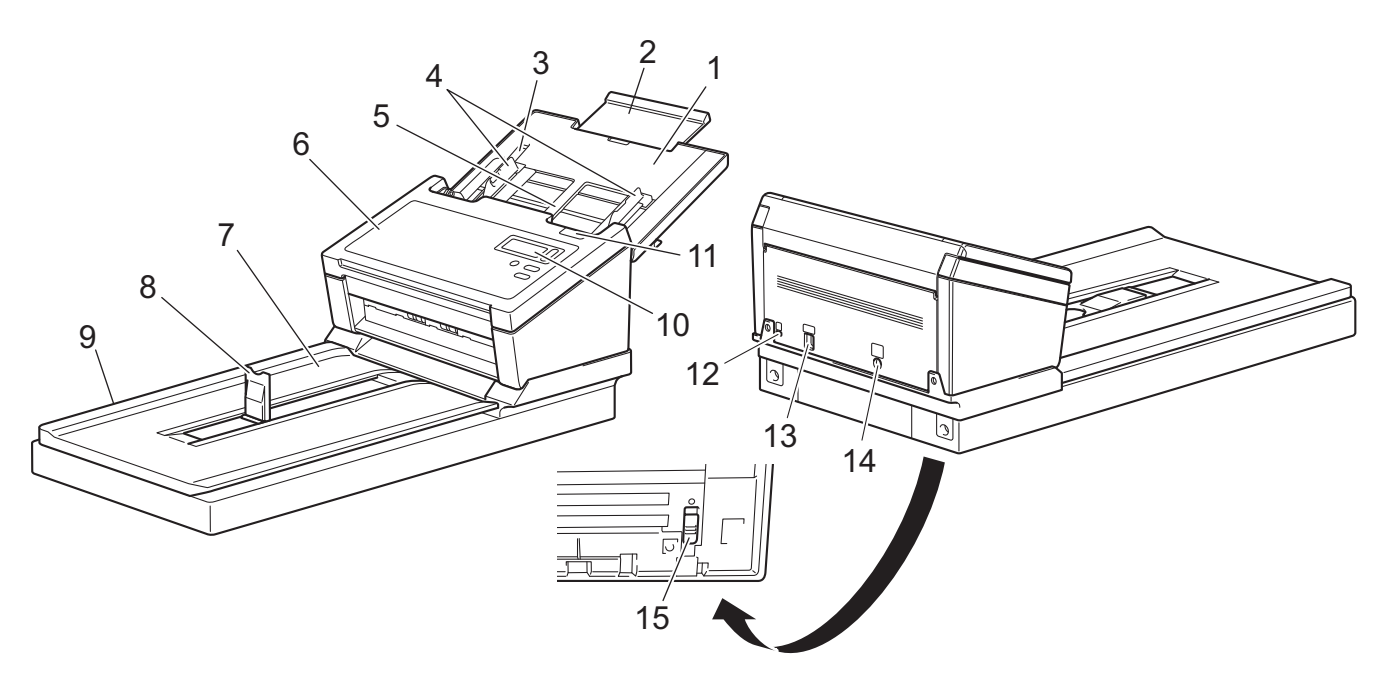

- **1 Capot supérieur**
- **2 Extension du capot**
- **3 Butée des guides de documents**
- **4 Guides de documents**
- **5 Chargeur automatique de documents (ADF)**
- **6 Capot du chargeur automatique de documents**
- **7 Couvercle des documents**
- **8 Butée des documents**
- **9 Plateau**
- **10 Panneau de commande**
- **11 Levier de déverrouillage du capot**
- **12 Fente pour dispositif de sécurité**
- **13 Port USB 3.0 SuperSpeed**
- **14 Port d'alimentation secteur**
- **15 Verrou de transport**

# <span id="page-8-0"></span>**Panneau de commande**

Le panneau de commande de votre appareil Brother est doté d'un écran LCD, de cinq boutons et d'un voyant (avec DEL). L'écran LCD affiche deux lignes de 16 caractères.

#### <span id="page-8-1"></span>**Présentation du panneau de commande**

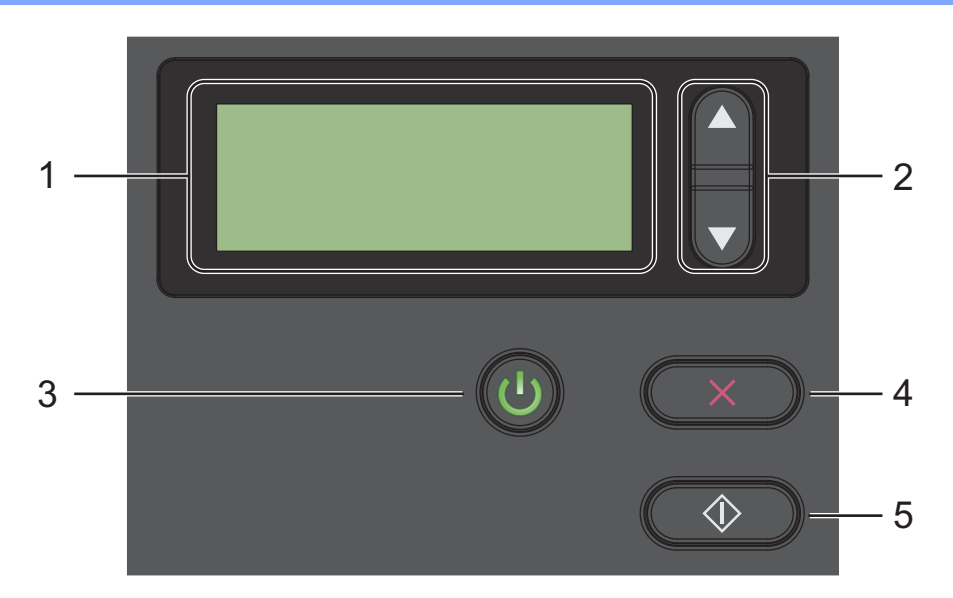

#### **1 Écran LCD**

Affiche des messages pour vous aider à configurer et à utiliser l'appareil.

#### **2 Sélecteur de fonction (a ou b)**

Appuyez dessus pour faire défiler les numéros des fonctions.

Pour plus d'informations sur les numéros des fonctions, consultez les étapes 4 et 5 de la section *[Numériser depuis le panneau de commande](#page-25-3)* à la page 21.

#### **3 Bouton d'alimentation (avec DEL)**

- Appuyez sur ce bouton pour mettre l'appareil sous tension lorsqu'il est éteint ou en mode économie d'énergie.
- Appuyez sur ce bouton pour passer en mode économie d'énergie lorsque l'appareil est sous tension.
- Appuyez sur ce bouton et maintenez-le enfoncé pour mettre l'appareil hors tension.

Pour plus d'informations sur le mode économie d'énergie, consultez la section *[Contrôle d'économie](#page-62-0)  d'énergie* [à la page 58.](#page-62-0)

#### **4 Bouton Annuler**

Appuyez sur ce bouton pour arrêter la numérisation.

#### **5 Bouton Numériser**

Appuyez sur ce bouton pour lancer une numérisation ou une application de numérisation.

#### <span id="page-9-0"></span>**Indications du voyant**

Le voyant indique le statut de votre appareil Brother.

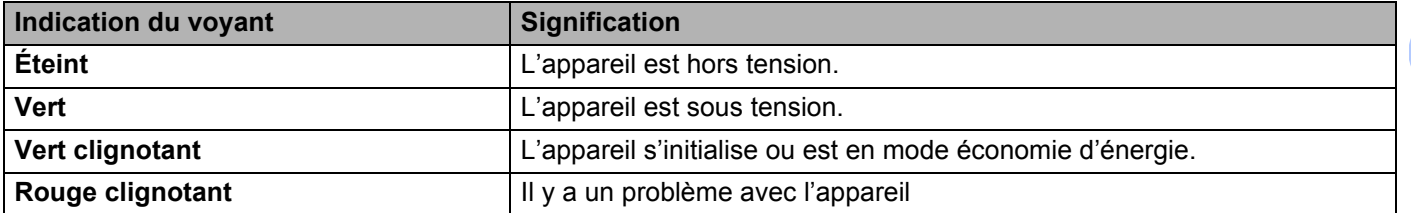

#### <span id="page-9-1"></span>**Messages d'état de l'appareil**

Le tableau suivant explique les messages d'état de l'appareil pendant un fonctionnement normal :

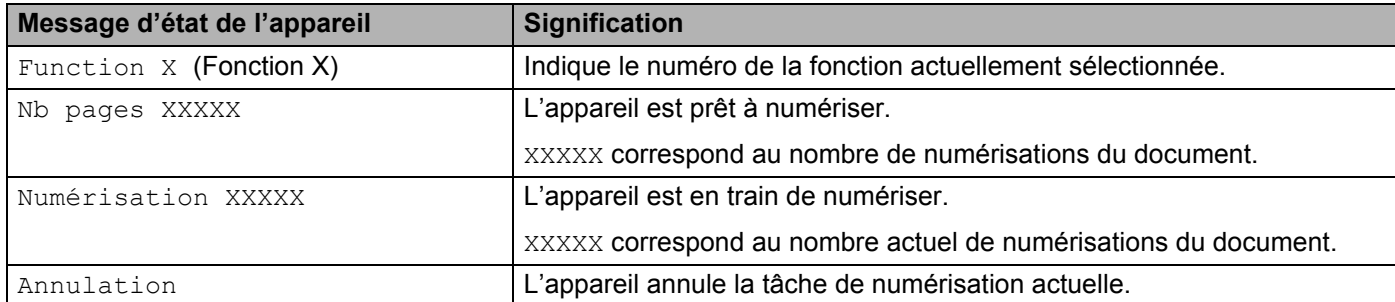

#### **REMARQUE**

Lorsque Button Manager est en cours d'exécution sur votre ordinateur, Function X (Fonction X) change et affiche le numéro et le nom d'une fonction de Button Manager.

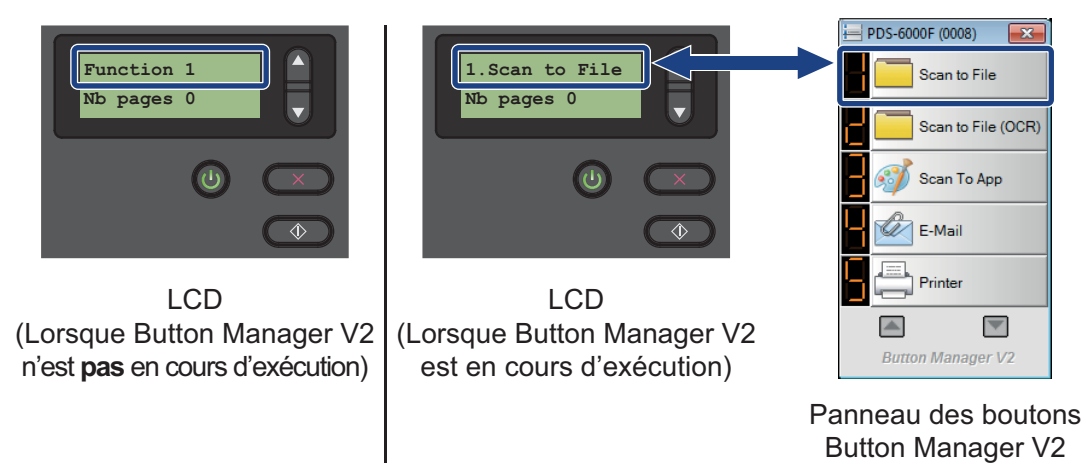

Pour plus d'informations, consultez le *Button Manager V2 Guide de l'utilisateur*. Consultez la page consacrée à votre modèle du Brother Solutions Center sur [support.brother.com/manuals](http://support.brother.com/manuals) pour télécharger *Button Manager V2 Guide de l'utilisateur*.

**3**

# <span id="page-10-0"></span>**Informations sur les documents <sup>3</sup>**

# <span id="page-10-2"></span><span id="page-10-1"></span>**Documents acceptés**

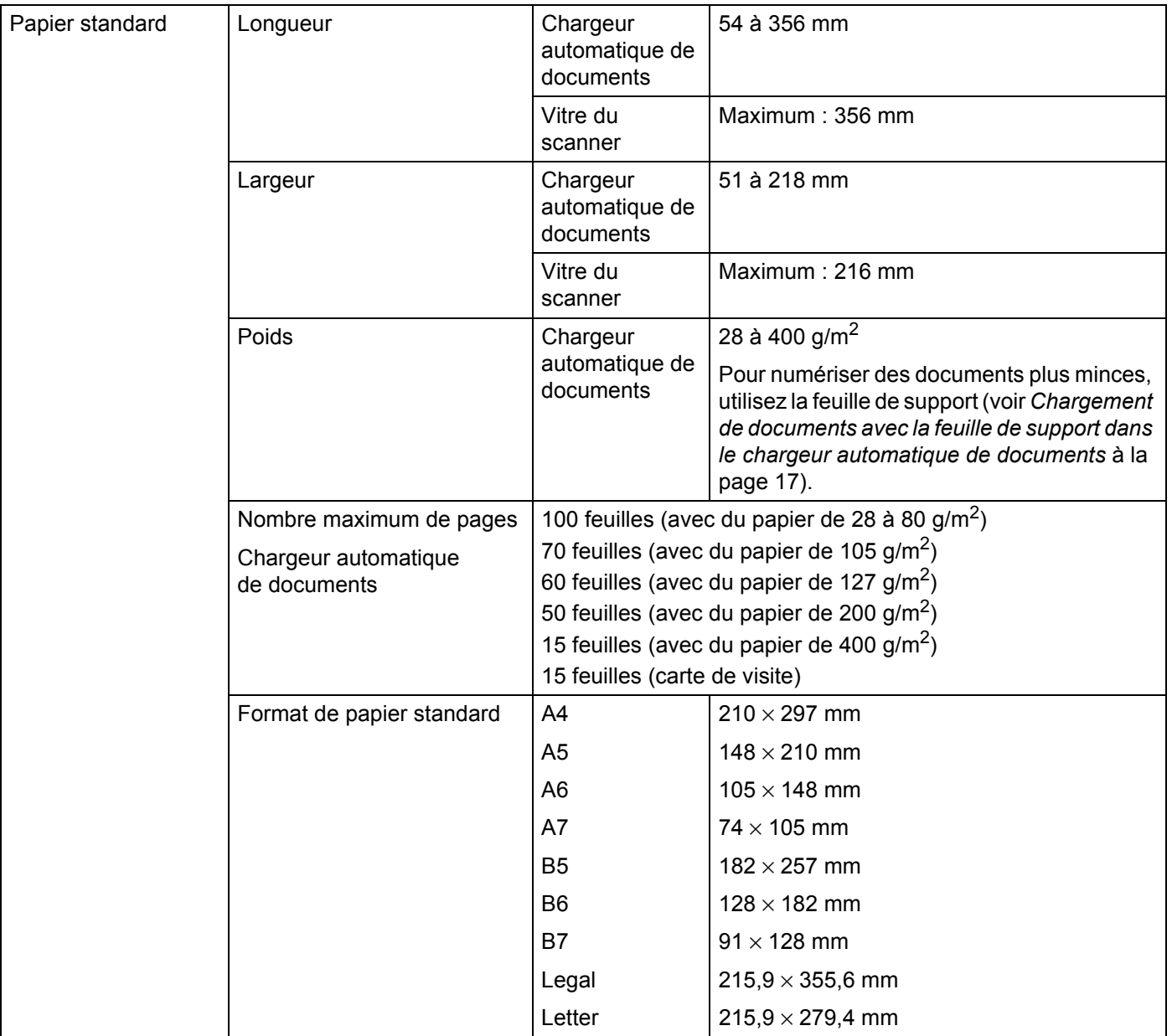

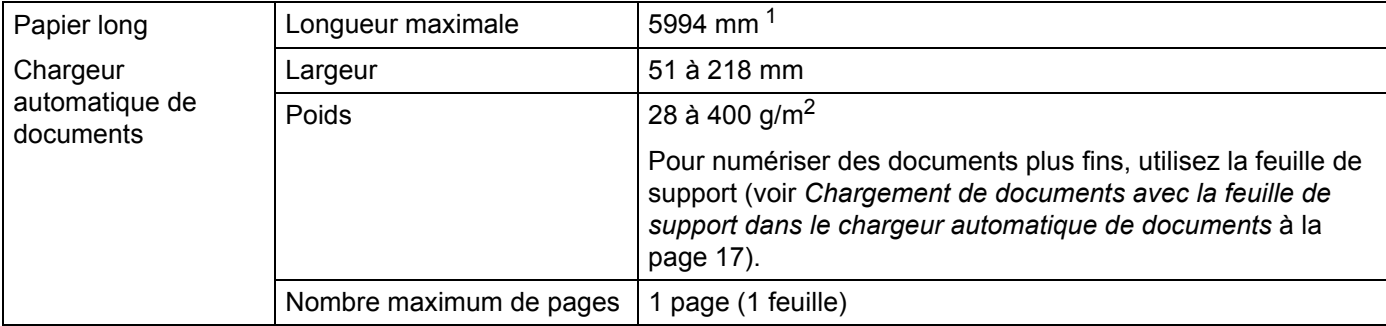

<span id="page-11-1"></span><sup>1</sup> En cas de numérisation à 200 dpi

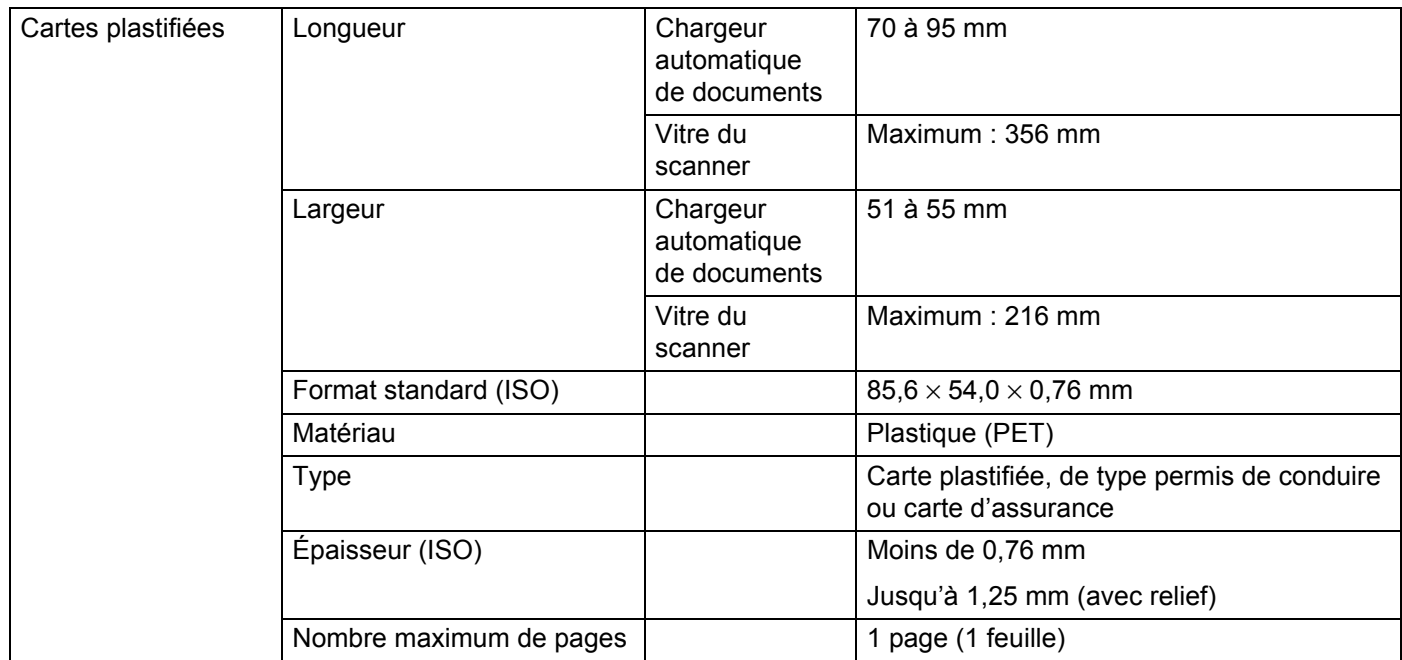

# <span id="page-11-0"></span>**Documents non pris en charge**

- Documents avec trombones ou agrafes
- Documents avec de l'encre humide
- Tissus, feuilles métalliques, transparents pour rétroprojecteur
- Supports brillants ou réfléchissants
- Cartes plastifiées en relief
- Documents dont l'épaisseur dépasse les valeurs recommandées

#### **IMPORTANT**

Les dégâts causés par l'utilisation de tout document incompatible avec votre appareil Brother risquent de ne pas être couverts par la garantie.

# <span id="page-12-0"></span>**Documents recommandés pour la feuille de support (pour numérisation par le chargeur automatique de documents)**

#### **REMARQUE**

- Vous ne pouvez pas placer une feuille de support sur la vitre du scanner à plat.
- Pour acheter une feuille de support, vous trouverez les coordonnées de votre bureau Brother local à l'adresse [www.brother.com](http://www.brother.com) Utilisateurs des États-Unis : trouvez les coordonnées de votre centre de maintenance agréé Brother à l'adresse [www.brother-usa.com/service/](http://www.brother-usa.com/service/)

Utilisez la feuille de support en option lorsque vous devez numériser les types de documents suivants :

- Cartes plastifiées
- Documents avec feuille carbone fixée
- Documents écrits au crayon
- Documents d'une largeur inférieure à 50 mm
- Documents d'une longueur inférieure à 54 mm
- Documents d'épaisseur inégale, comme des enveloppes
- Documents présentant des plis ou ondulations importants
- Documents pliés ou endommagés
- Documents utilisant du papier de traçage
- Documents utilisant du papier glacé
- **Photographies (papier photographique)**
- Documents imprimés sur du papier perforé
- Documents imprimés sur du papier de forme inhabituelle (ni carré ni rectangulaire)
- Documents avec photos, notes ou autocollants fixés dessus
- Documents utilisant du papier sans carbone
- Documents utilisant des feuillets mobiles ou tout papier perforé
- Négatifs de photographies
- $\blacksquare$  Reçus

Pour plus d'informations sur l'utilisation de la feuille de support, consultez la section *[Chargement de](#page-21-1)  [documents avec la feuille de support dans le chargeur automatique de documents](#page-21-1)* à la page 17.

### **ATTENTION**

Pour éviter de vous couper, ne faites pas glisser la main ou les doigts sur les bords de la feuille de support.

# <span id="page-13-0"></span>**Préparation de la numérisation <sup>4</sup>**

**4**

### <span id="page-13-1"></span>**Préparer votre appareil pour l'utilisation du chargeur automatique de documents**

a Ouvrez le capot supérieur (1), tirez sur l'extension du capot (2), puis dépliez les guides de documents (3).

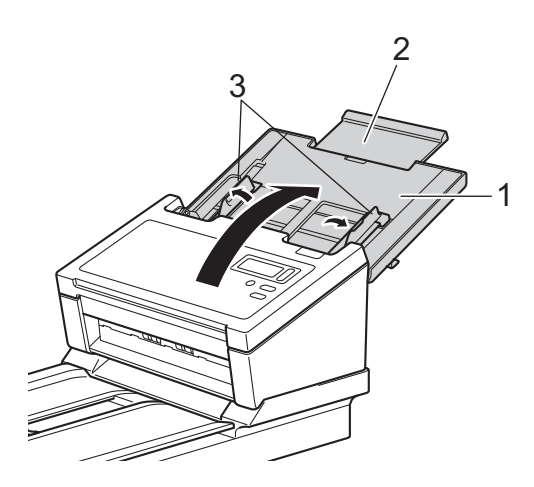

Relevez la butée des documents (1) et faites-la glisser pour qu'elle s'adapte à la taille de votre papier.

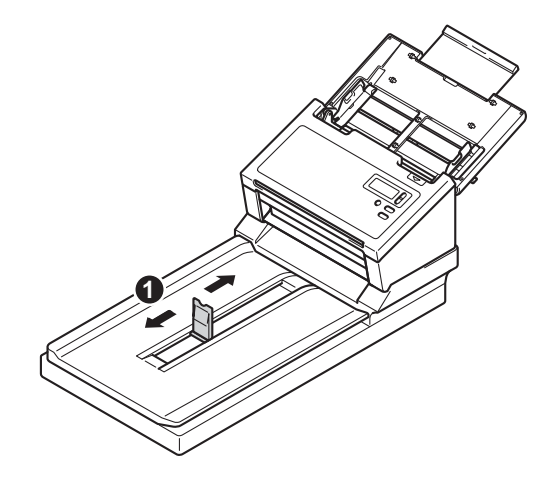

# <span id="page-14-0"></span>**Préparer votre appareil pour l'utilisation du plateau**

**a** Soulevez le couvercle des documents (1).

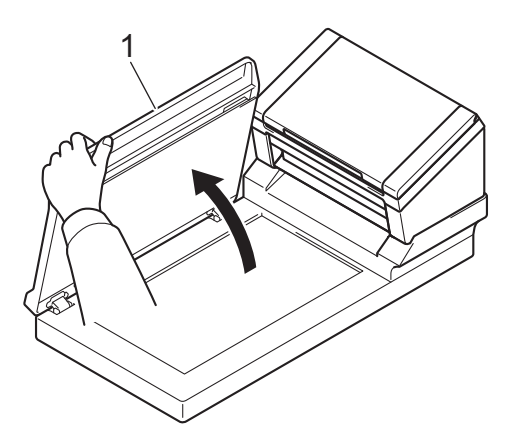

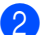

2 Assurez-vous que la vitre du scanner est vide.

# <span id="page-15-0"></span>**Charger des documents**

#### **IMPORTANT**

- Le chargeur automatique de documents peut recevoir jusqu'à 100 pages et les introduire individuellement dans l'appareil. Utilisez du papier de 80 g/m<sup>2</sup> et déramez systématiquement les feuilles avant de les placer dans le chargeur automatique de documents.
- Ne tirez PAS sur le document quand il est entraîné.
- N'utilisez PAS de papier gondolé, froissé, plié, déchiré ou comportant des agrafes, des trombones, des collages ou du ruban adhésif.
- N'essayez PAS de numériser du carton ou du tissu.

#### **REMARQUE**

- Assurez-vous que les documents comportant de l'encre ou du liquide correcteur sont parfaitement secs.
- Certains types de cartes plastifiées peuvent être rayées lors de leur numérisation. Pour éviter d'endommager les cartes, nous conseillons d'utiliser la feuille de support ou la vitre du scanner.
- Si vous rencontrez fréquemment des problèmes de bourrage de papier lorsque vous numérisez des feuilles fines, réduisez le nombre de documents dans le chargeur automatique de documents, puis relancez la numérisation.

#### <span id="page-15-1"></span>**Chargement de documents dans le chargeur automatique de documents**

1 Déramez plusieurs fois les feuilles sur leur longueur et leur largeur.

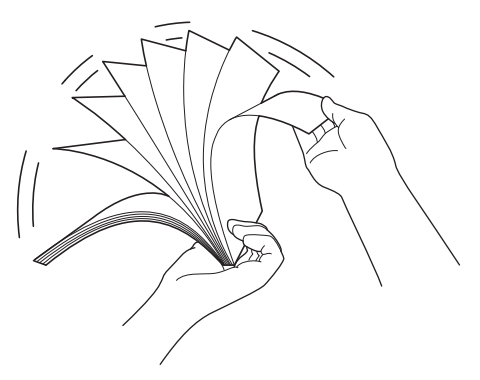

2 Réglez les guides de documents (1) en fonction de la largeur de vos documents.

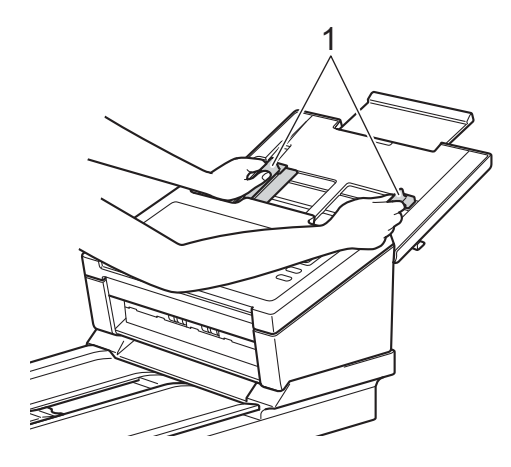

#### **REMARQUE**

Lorsque vous numérisez des documents perforés, par exemple du papier en continu, faites glisser la butée des guides de documents (1) vers le haut, puis écartez le guide de documents (2).

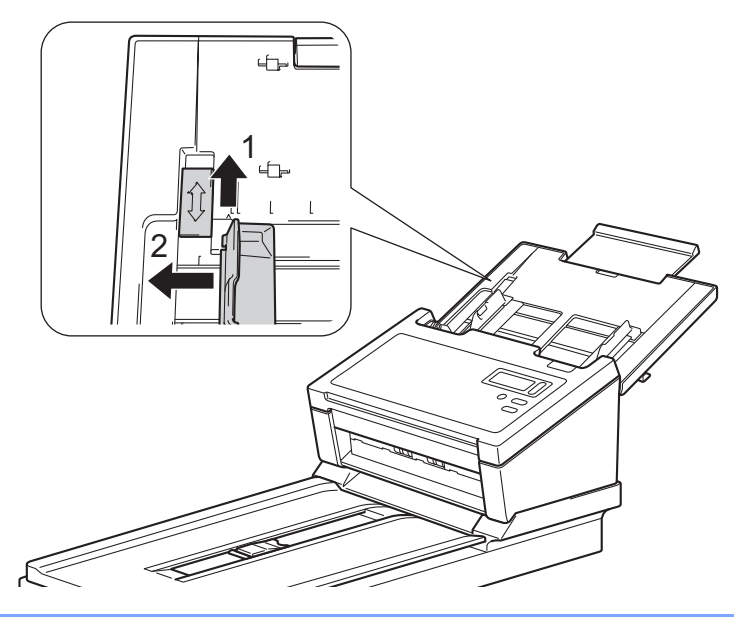

Préparation de la numérisation

- **(3)** Placez les documents, **face vers le bas**, **bord supérieur en premier** dans le chargeur automatique de documents, entre les guides, jusqu'à ce que vous sentiez qu'ils touchent l'intérieur de l'appareil.
- Pour les cartes plastifiées : placez votre carte, **face vers le bas** et **bord court en premier** dans le chargeur automatique de documents, entre les guides, jusqu'à ce que vous sentiez qu'elle touche l'intérieur de l'appareil. Ne chargez qu'une carte plastifiée à la fois.
- Pour les documents plus longs que le format Letter/A4 : si le document est plus long que le capot supérieur, maintenez-le avec votre main. Ne chargez qu'un document à la fois. Consultez la section *[Documents acceptés](#page-10-2)* à la page 6.

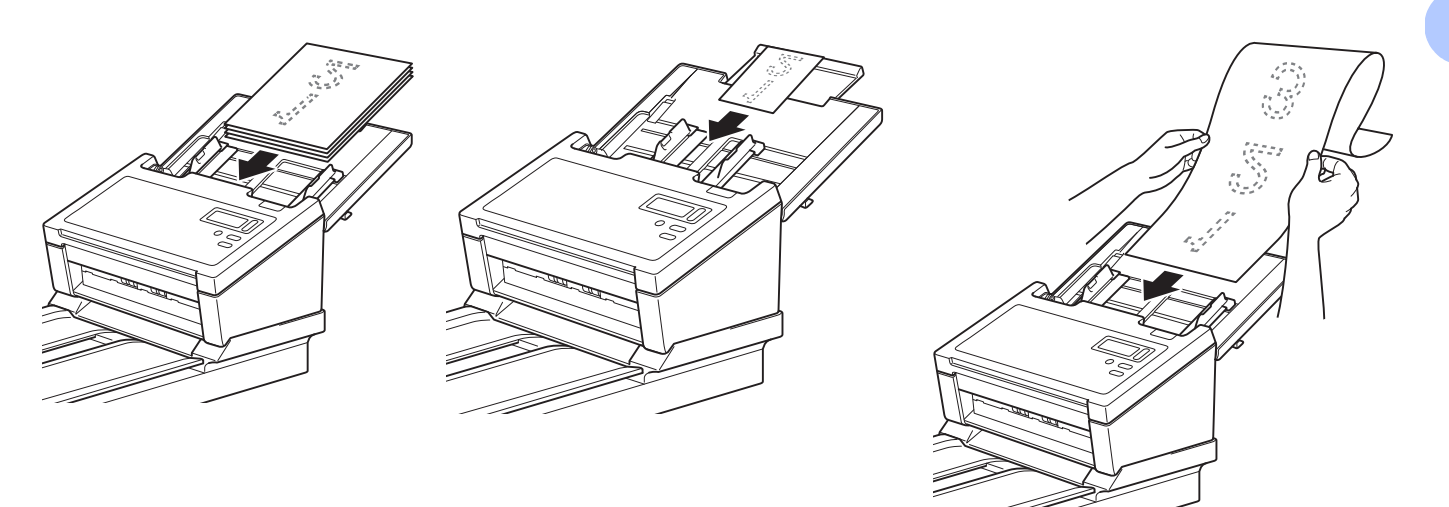

### <span id="page-18-0"></span>**Chargement de documents sur le scanner à plat**

**a** Soulevez le couvercle des documents (1).

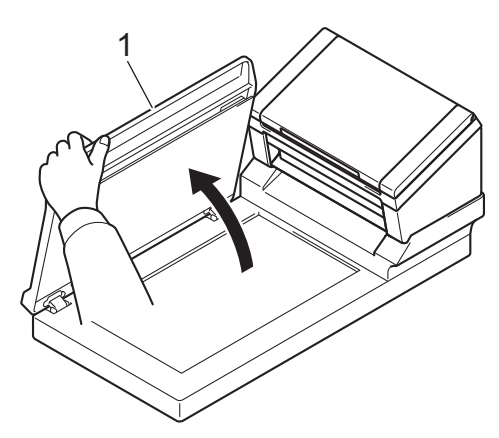

Placez le document face vers le bas dans le coin droit de la vitre du scanner (1), comme sur l'illustration.

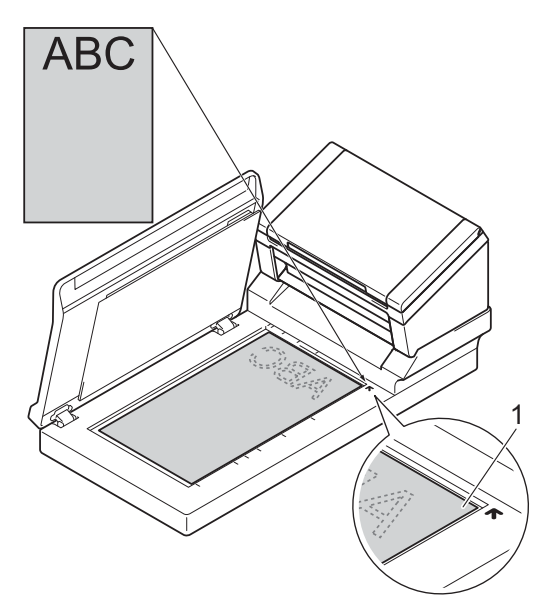

Fermez le couvercle des documents.

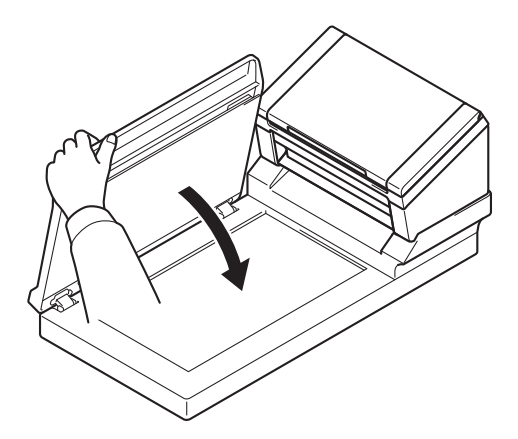

#### <span id="page-19-0"></span>**Chargement de documents de formats différents dans le chargeur automatique de documents**

#### **REMARQUE**

Assurez-vous que le document le moins large est suffisamment large pour toucher les rouleaux d'entraînement du chargeur automatique de documents, sans quoi un bourrage pourrait se produire.

Empilez les documents en veillant à ce que les bords supérieur et gauche de chaque document soient alignés.

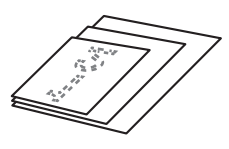

2 Réglez les guides de documents (1) en fonction de la largeur du plus grand document.

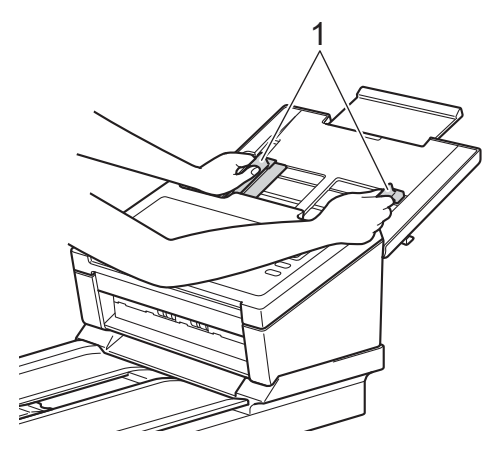

**3** Placez les documents, **face vers le bas, bord supérieur en premier** dans le chargeur automatique de documents, entre les guides, jusqu'à ce que vous sentiez qu'ils touchent l'intérieur de l'appareil.

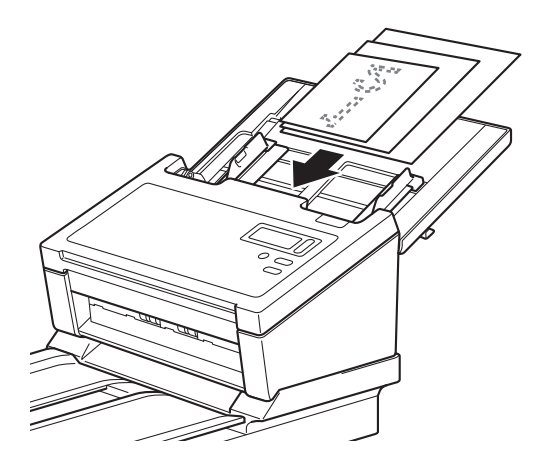

#### **Combinaisons de documents de formats différents**

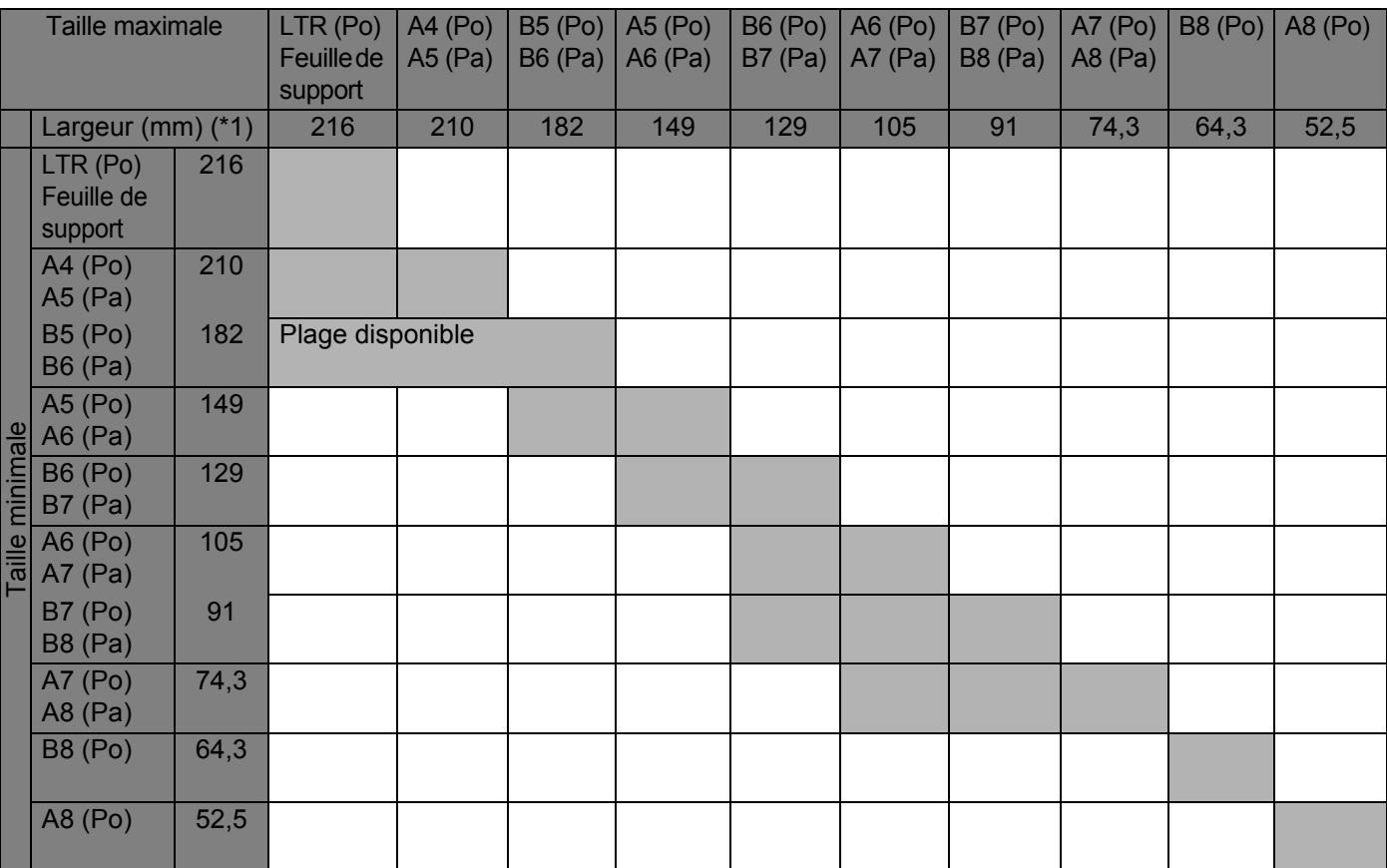

LTR : Format Letter

(Po) : Portrait

(Pa) : Paysage

#### <span id="page-21-1"></span><span id="page-21-0"></span>**Chargement de documents avec la feuille de support dans le chargeur automatique de documents**

Pour acheter une feuille de support, vous trouverez les coordonnées de votre bureau Brother local à l'adresse [www.brother.com](http://www.brother.com)

#### **IMPORTANT**

- N'écrivez pas sur la feuille de support, car le texte écrit pourrait être visible sur les documents numérisés. Si la feuille de support est sale, essuyez-la avec un chiffon sec.
- Ne laissez pas de documents pendant une longue période dans la feuille de support. Les éléments imprimés sur ces documents pourraient en effet se transférer sur la feuille de support.
- N'exposez pas la feuille de support à la lumière directe du soleil et ne la placez pas à un endroit sujet à une température ou un taux d'humidité élevé, car elle pourrait onduler.
- Ne placez pas d'objets de grande taille ou lourds sur la feuille de support lorsqu'elle repose à plat.
- Ne courbez pas la feuille de support et ne tirez pas dessus. Si elle est endommagée, elle pourrait ne pas convenir à la numérisation : ne l'utilisez pas.
- Ne numérisez pas plusieurs feuilles de support à la fois.
- Insérez le document dans la feuille de support.

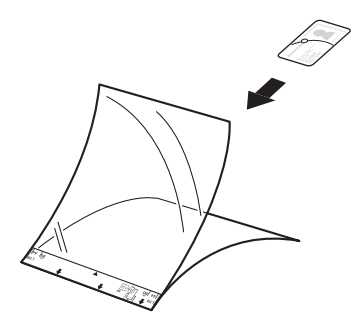

#### **REMARQUE**

- Placez le document au centre de la feuille de support et alignez la partie supérieure du document sur la partie supérieure de la feuille de support.
- Pour éviter les bourrages de documents, ne placez pas plusieurs petits documents en même temps dans la feuille de support. N'insérez qu'un document à la fois dans la feuille de support.

Préparation de la numérisation

2 Réglez les guides de documents (1) en fonction de la largeur de la feuille de support.

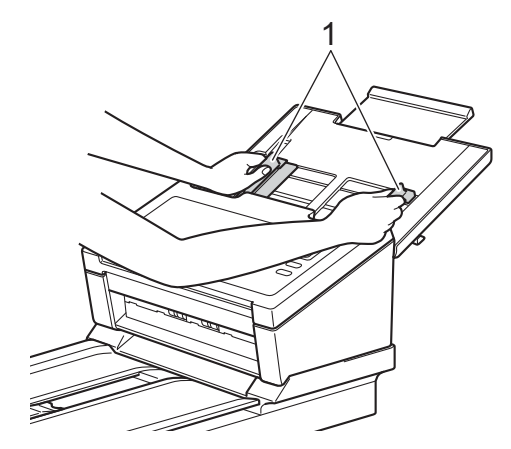

<sup>3</sup> Placez la feuille de support dans le chargeur automatique de documents, entre les guides, jusqu'à ce que vous sentiez qu'elle touche l'intérieur de l'appareil.

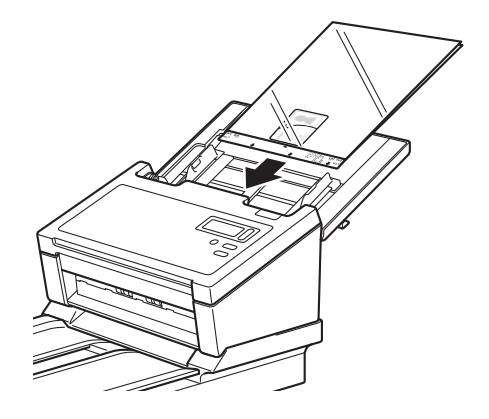

#### **REMARQUE**

Pour éviter les bourrages de documents, ne chargez pas la feuille de support à l'envers.

#### <span id="page-23-0"></span>**Chargement de documents plus larges que le format Letter/A4**

Vous pouvez utiliser la feuille de support pour numériser les documents plus larges que le format Letter/A4.

Avant de procéder à une numérisation, consultez la section *[Chargement de documents avec la feuille de](#page-21-0)  [support dans le chargeur automatique de documents](#page-21-0)* à la page 17. Vous y trouverez des instructions et remarques de base sur l'utilisation de la feuille de support.

**a** Pour obtenir de meilleurs résultats, pliez soigneusement votre document en deux, en veillant à ce que tous les coins soient alignés, puis insérez-le dans la feuille de support.

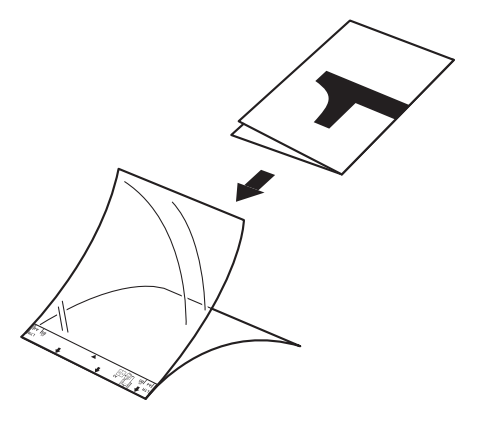

Réglez les guides de documents (1) en fonction de la largeur de la feuille de support.

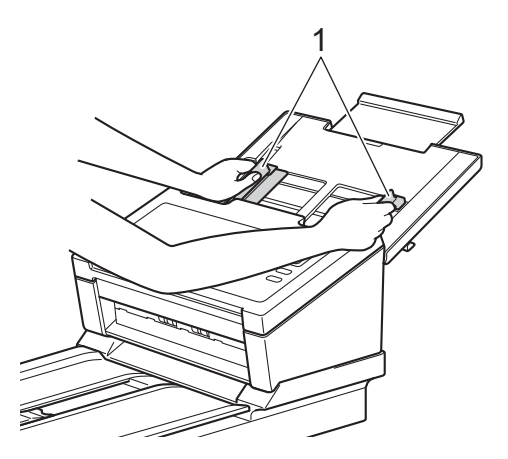

<sup>8</sup> Placez la feuille de support dans le chargeur automatique de documents, entre les guides, jusqu'à ce que vous sentiez qu'elle touche l'intérieur de l'appareil.

#### **REMARQUE**

Pour réduire l'espace blanc au centre d'une page numérisée, veillez à rapprocher le bord plié du document original du côté droit de la feuille de support.

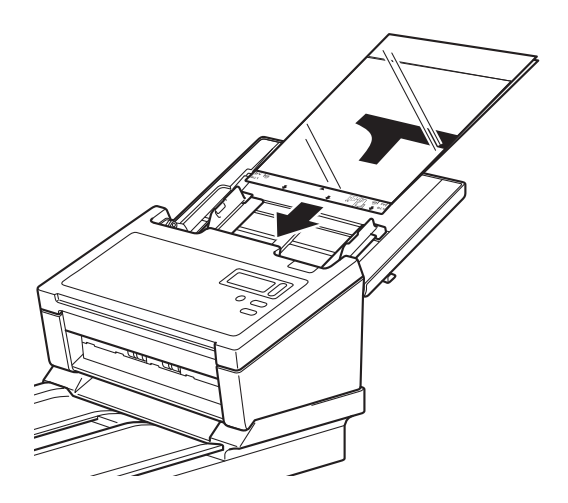

**5**

# <span id="page-25-0"></span>**Numérisation (Windows®) <sup>5</sup>**

# <span id="page-25-3"></span><span id="page-25-1"></span>**Numériser depuis le panneau de commande**

Personnalisez le bouton Numériser  $\circled{a}$  du panneau de commande de votre appareil Brother pour utiliser votre logiciel de numérisation préféré.

#### <span id="page-25-2"></span>**Attribuer une application de numérisation au bouton Numériser**

**1** Vérifiez que l'appareil est connecté à l'ordinateur via un câble USB. **2** Utilisez l'une des méthodes suivantes pour accéder à l'appareil depuis votre ordinateur : - Sous Windows<sup>®</sup> 10 Cliquez sur (**Démarrer**) > **Paramètres** > **Périphériques** > **Imprimantes et scanneurs** > **Périphériques et imprimantes**. - Sous Windows<sup>®</sup> 8/8.1 Déplacez le curseur en bas à droite du bureau. Lorsque la barre des menus s'affiche, cliquez sur > **Panneau de configuration**. Dans le groupe **Matériel et audio**, cliquez sur **Afficher les périphériques et imprimantes**. - Sous Windows<sup>®</sup> 7 Cliquez sur (**Démarrer**) > **Périphériques et imprimantes**. - Sous Windows Vista<sup>®</sup> Cliquez sur (**Démarrer**) > **Panneau de configuration** > **Scanneurs et appareils photo** > **Imprimantes**. - Sous Windows<sup>®</sup> XP (SP3) Cliquez sur (**Démarrer**) > **Panneau de configuration** > **Scanneurs et appareils photo**. c Faites un clic droit sur l'icône du scanner, puis sélectionnez **Propriétés de la numérisation** dans le menu. Sous Windows Vista®, sélectionnez l'appareil, puis cliquez sur **Propriétés**.

4 Cliquez sur l'onglet Événements, puis sélectionnez un numéro d'événement dans la liste déroulante **Sélectionner un événement**.

Le **Bouton n°** que vous sélectionnez dans cette liste correspond directement aux numéros de fonctions (Function X (Fonction X)) affichés sur l'écran LCD de l'appareil.

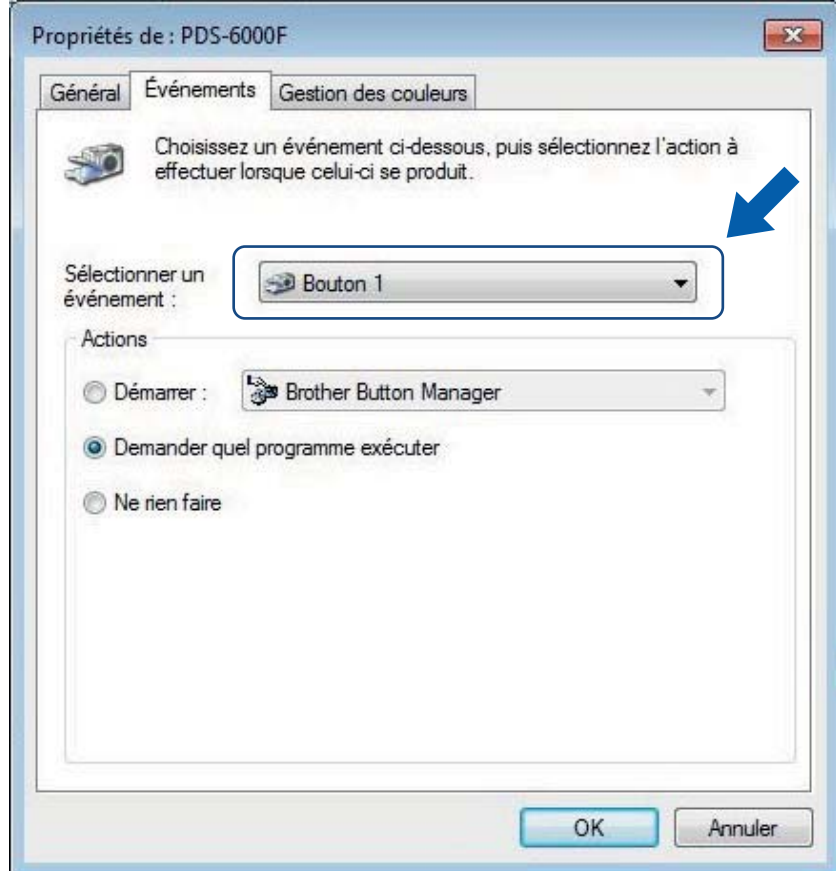

 Choisissez Démarrer sous Actions, puis sélectionnez l'application de numérisation à lancer lorsque vous appuyez sur le bouton  $\bullet$  **Numériser** du panneau de commande de l'appareil.

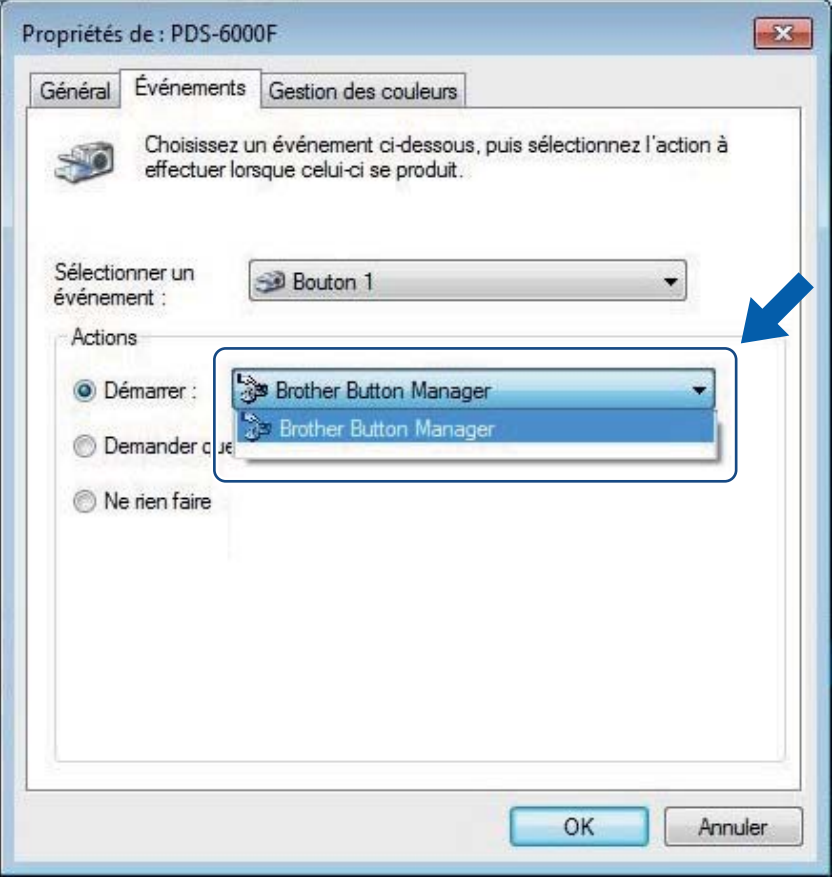

Cliquez sur OK.

g Sur l'écran LCD de l'appareil, sélectionnez le numéro de fonction attribué à l'application de numérisation, puis appuyez sur le bouton  $\Box$  **Numériser** de l'appareil pour lancer l'application.

#### **REMARQUE**

Lorsque vous utilisez l'application Button Manager V2, vous pouvez synchroniser les noms de fonctions de l'écran LCD de l'appareil et de l'application en affectant **Brother Button Manager** à chaque **Bouton n°** de la liste déroulante **Sélectionner un événement**. Pour plus d'informations, consultez le *Button Manager V2 Guide de l'utilisateur*.

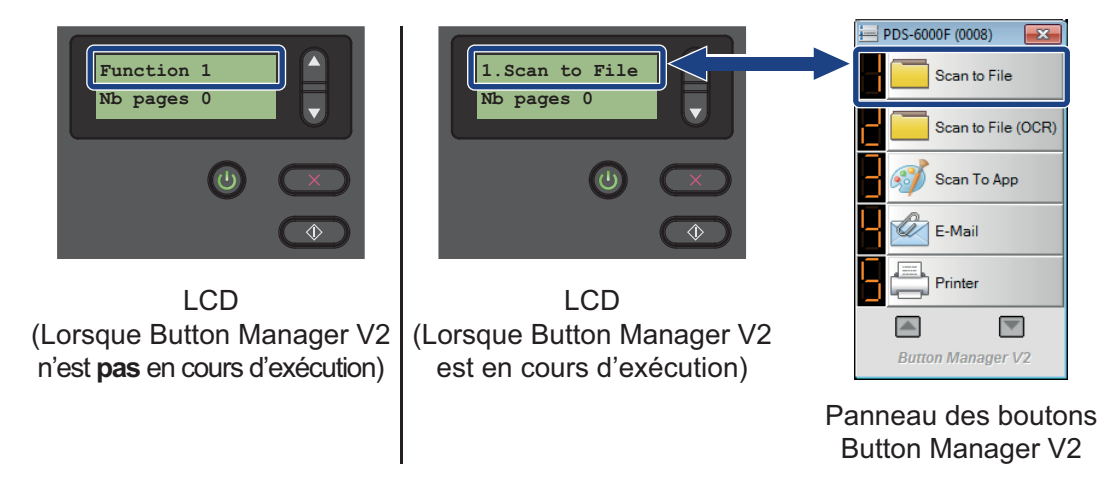

#### <span id="page-29-0"></span>**Numériser un document**

**1** Vérifiez que l'appareil est connecté à l'ordinateur via un câble USB.

b Placez votre document dans le chargeur automatique de documents ou sur la vitre du scanner.

Appuyez sur  $\blacktriangle$  ou sur  $\nabla$  pour sélectionner une fonction (Function (Fonction)).

#### **REMARQUE**

Lorsque Button Manager de Brother est en cours d'exécution sur l'ordinateur, l'écran LCD de l'appareil affiche le numéro et le nom d'une fonction de Button Manager. Pour plus d'informations, consultez le *Button Manager V2 Guide de l'utilisateur*.

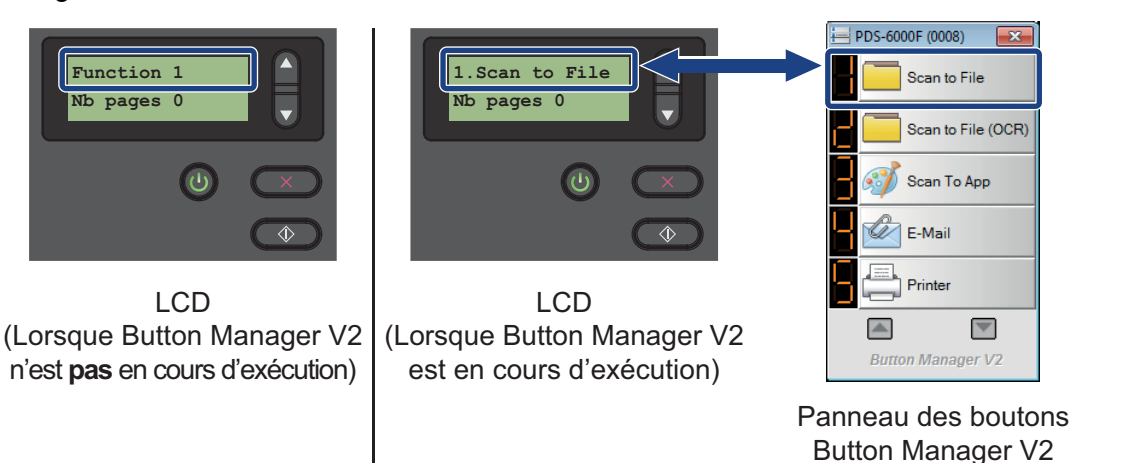

4) Appuyez sur  $\circled{1}$  pour lancer l'application de numérisation.

Appuyez une nouvelle fois sur  $\circledast$  pour lancer la numérisation.

# <span id="page-30-2"></span><span id="page-30-0"></span>**Numériser depuis votre ordinateur**

Pour numériser depuis votre ordinateur, lancez une application compatible TWAIN sur l'ordinateur, par exemple DS Capture ou Adobe® PhotoShop®. Ce guide utilise DS Capture comme exemple.

#### <span id="page-30-1"></span>**Numériser avec DS Capture**

**1** Vérifiez que l'appareil est connecté à l'ordinateur via un câble USB.

**2** Double-cliquez sur l'icône DS Capture du bureau.

#### **REMARQUE**

Si l'icône de **DS Capture** n'est pas visible sur le bureau, cliquez sur **Démarrer** > **Tous les** 

**programmes** > **Brother PDS-XXXX Scanner** (où XXXX correspond au nom de votre modèle) > **DS Capture**.

**3** La boîte de dialogue **Sélectionner le modèle de scanner** s'affiche. Choisissez votre appareil Brother dans la liste **Modèle de Scanner**, puis cliquez sur **OK**.

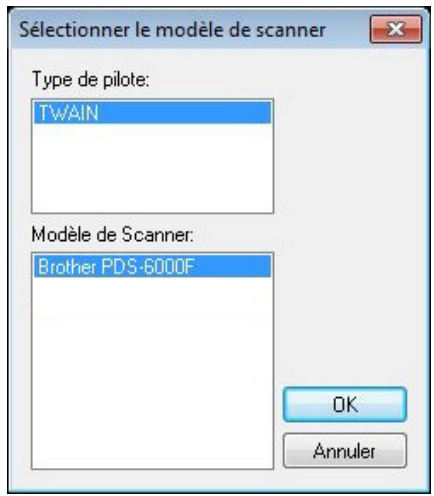

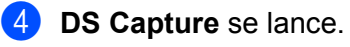

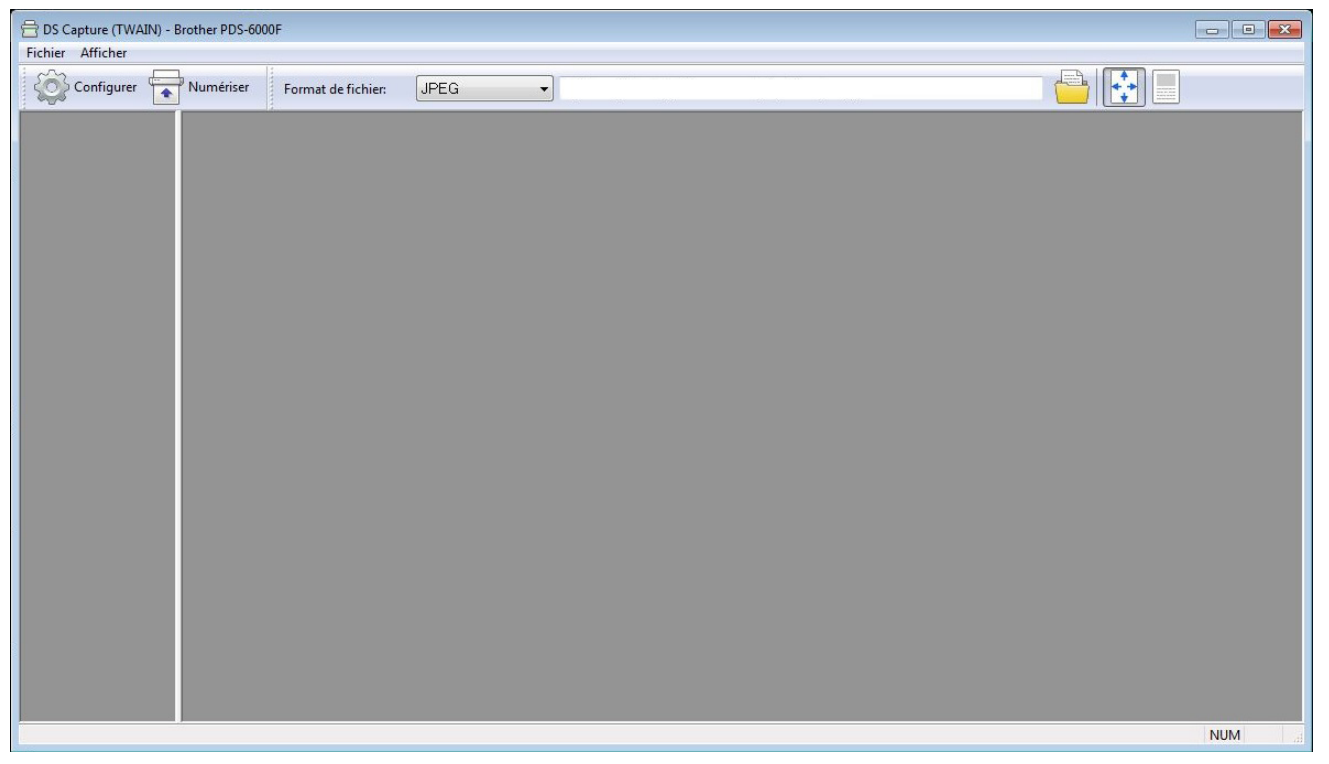

- **6** Cliquez sur **Configurer** si vous souhaitez modifier les paramètres de numérisation. Pour plus d'informations sur la modification des paramètres, consultez la section *[Modifier les paramètres](#page-32-0)  [de numérisation avec le pilote TWAIN](#page-32-0)* à la page 28.
- **6** Placez votre document dans le chargeur automatique de documents ou sur la vitre du scanner.
- **7** Cliquez sur **Numériser** . Votre appareil lance la numérisation.

Une vignette de l'image numérisée s'affiche sur la fenêtre de DS Capture, et cette image est enregistrée dans le répertoire spécifié dans le champ du chemin d'accès. Pour plus d'informations, consultez la section *[Écran d'accueil de DS Capture](#page-33-0)* à la page 29.

Vérifiez le résultat de la numérisation afin de vous assurer que tous les paramètres sont corrects.

# <span id="page-32-0"></span>**Modifier les paramètres de numérisation avec le pilote TWAIN**

Le pilote TWAIN fournit différents paramètres et fonctions utiles pour la numérisation. Ils sont répertoriés dans le tableau ci-dessous.

Nous utilisons l'application DS Capture pour les exemples de ce guide. Les instructions pour les autres logiciels de numérisation devraient être similaires.

#### <span id="page-32-1"></span>**Présentation des fonctions**

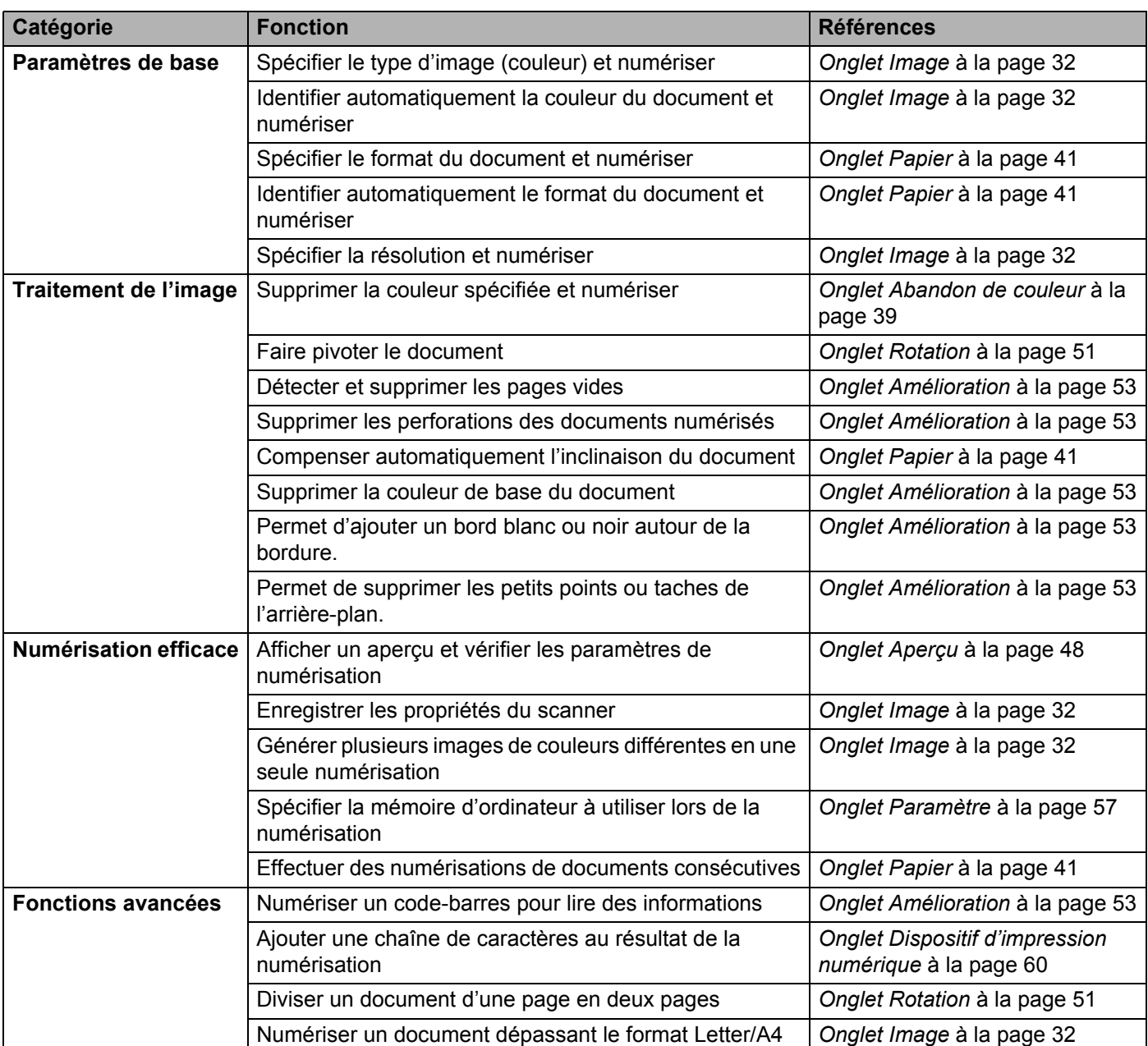

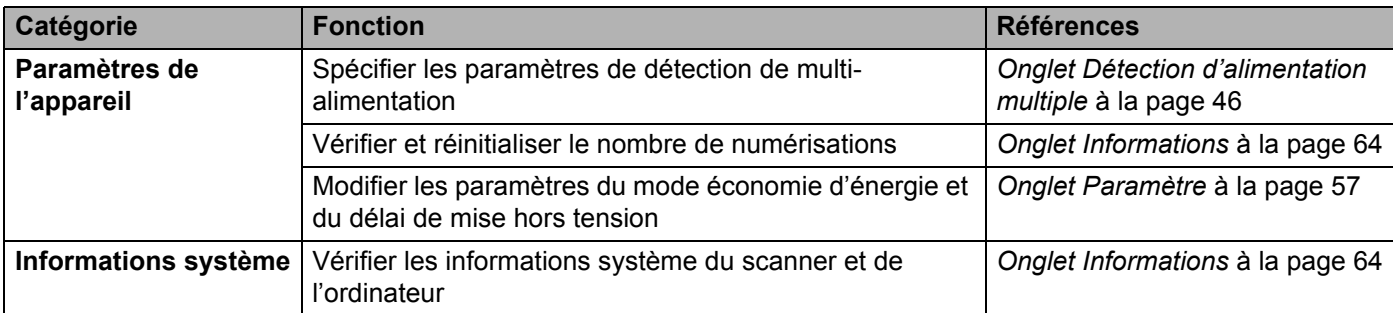

# <span id="page-33-0"></span>**Écran d'accueil de DS Capture**

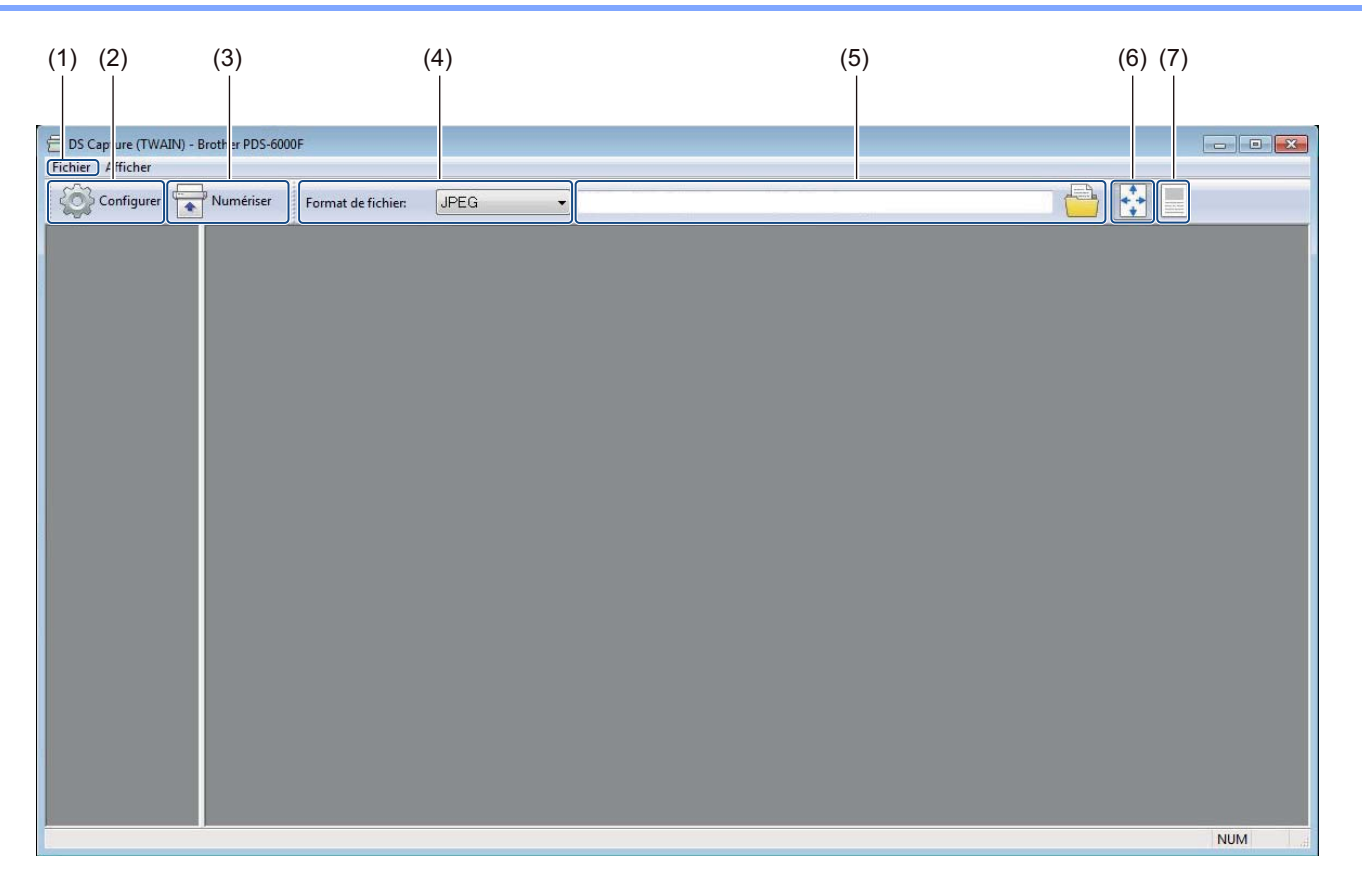

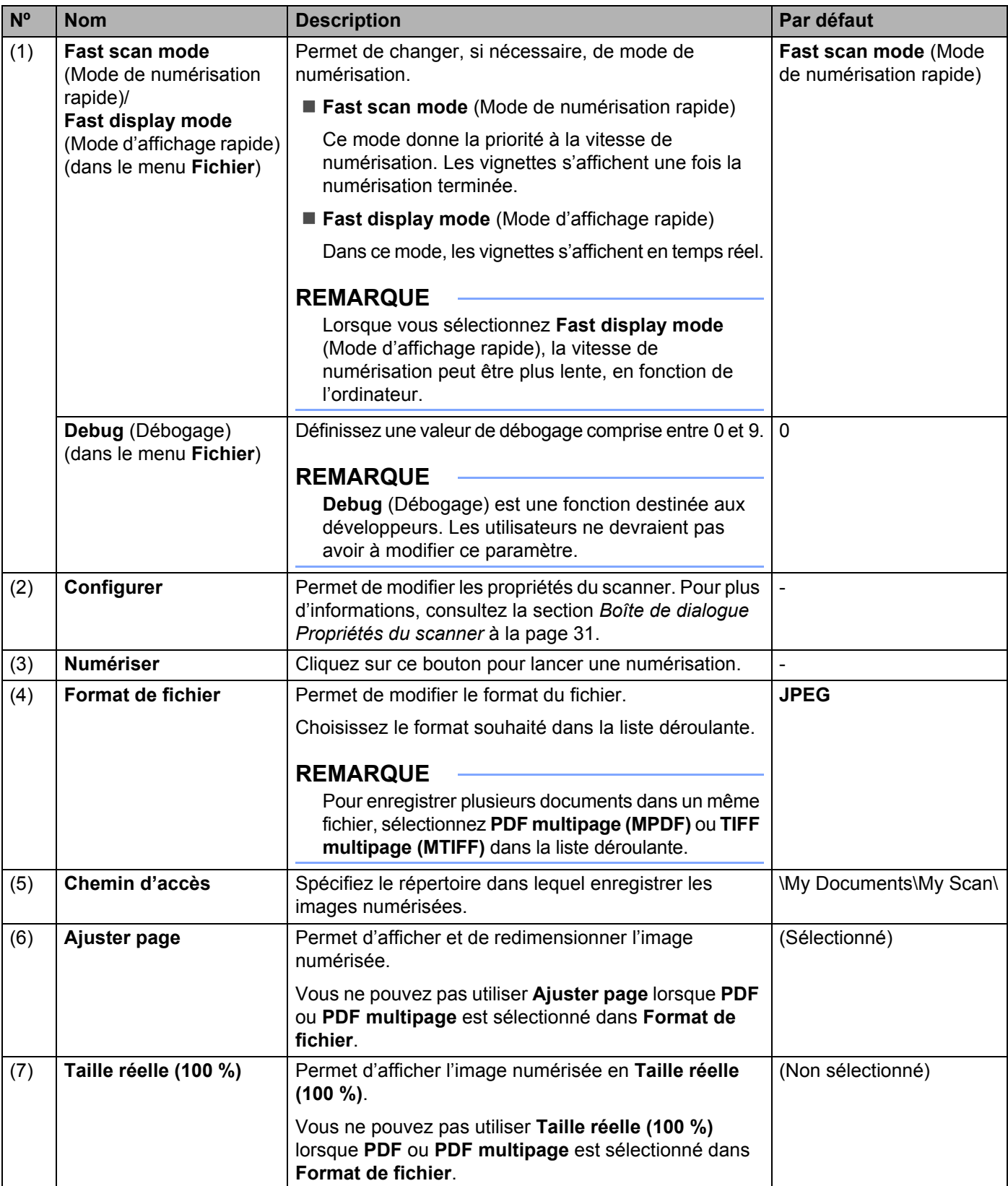

#### <span id="page-35-0"></span>**Boîte de dialogue Propriétés du scanner**

Cliquez sur **Configurer** sur l'écran d'accueil de DS Capture pour afficher la boîte de dialogue

#### **Propriétés du scanner**.

Utilisez les onglets de **Propriétés du scanner** pour configurer les paramètres de votre appareil Brother.

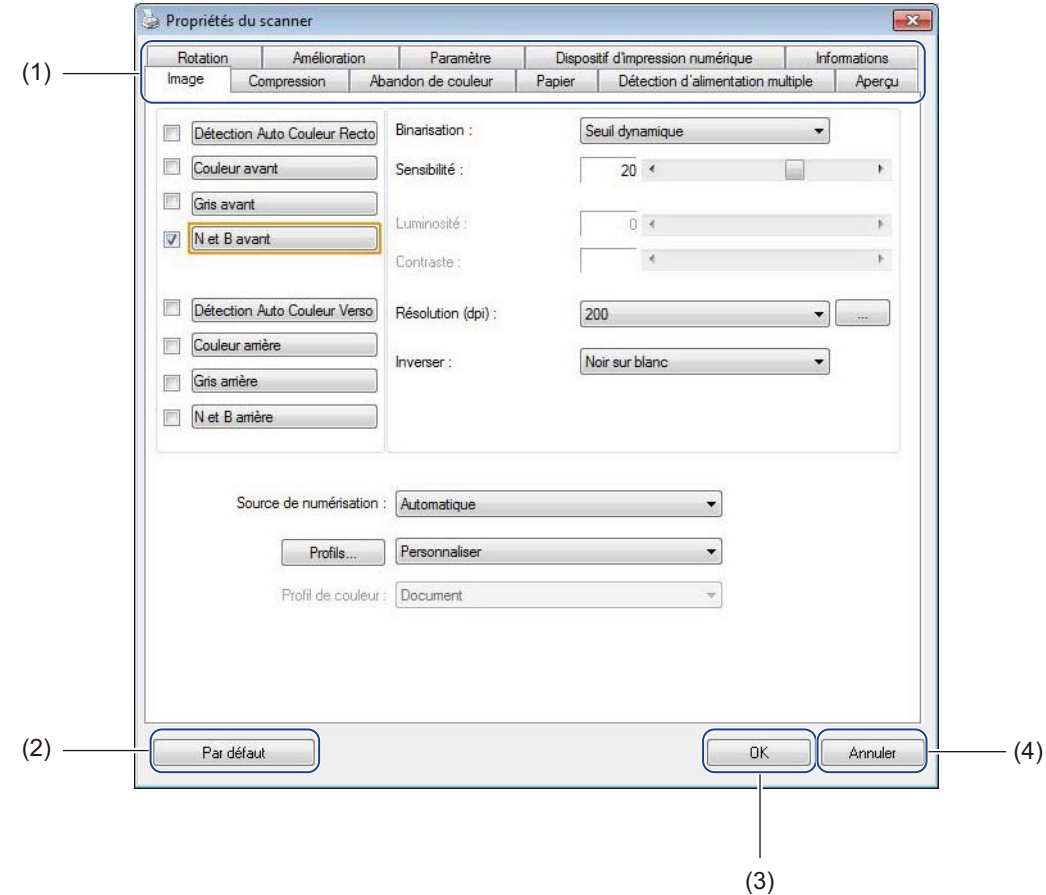

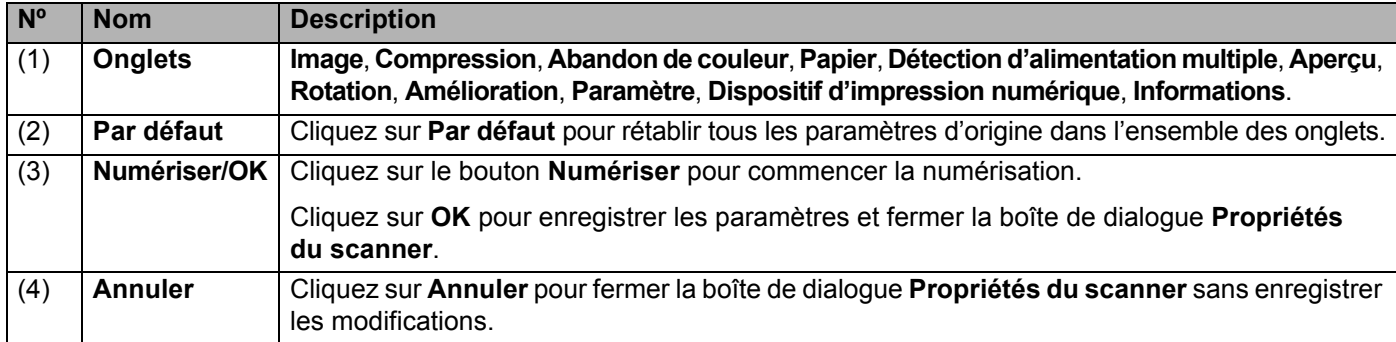

#### **REMARQUE**

Tous les paramètres des onglets **Image** (à l'exception de la **Résolution**), **Compression**, **Abandon de couleur** et **Aperçu** peuvent être définis individuellement pour le recto et le verso de tout document recto verso que vous numérisez.
# **Onglet Image**

Cliquez sur l'onglet **Image** pour définir les paramètres de numérisation de base, attribuer des valeurs au recto ou au verso du document et spécifier le type d'image.

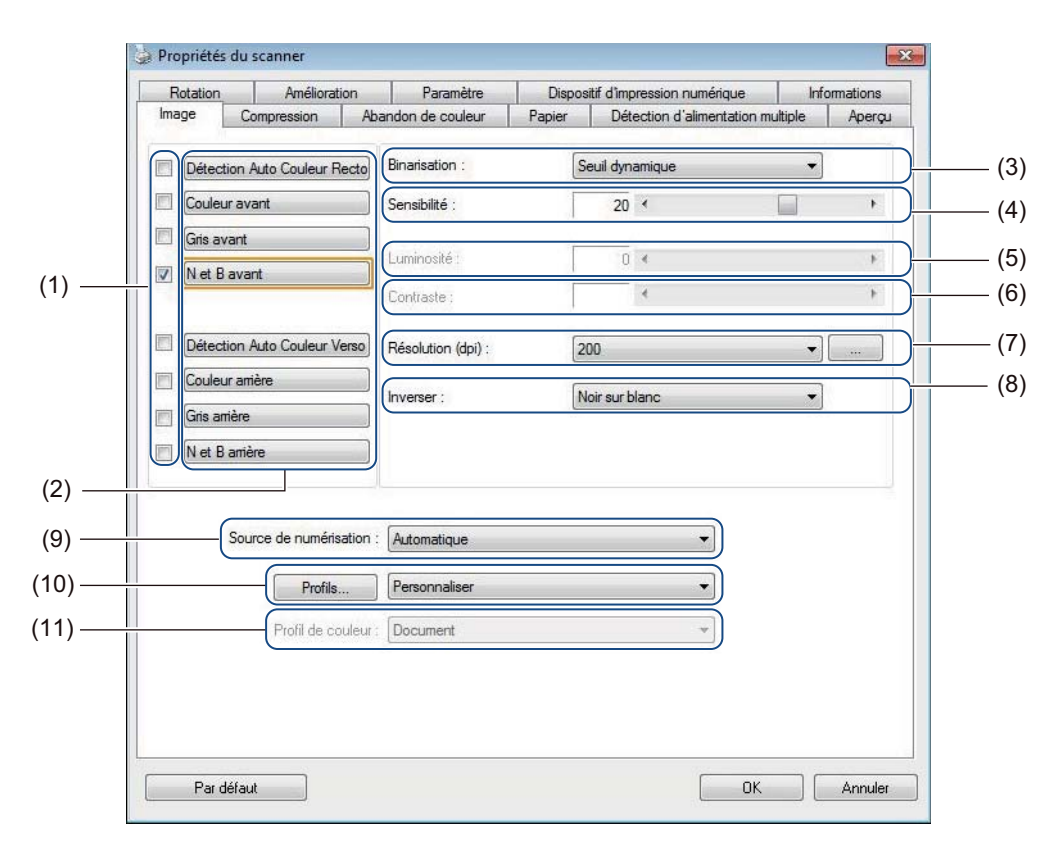

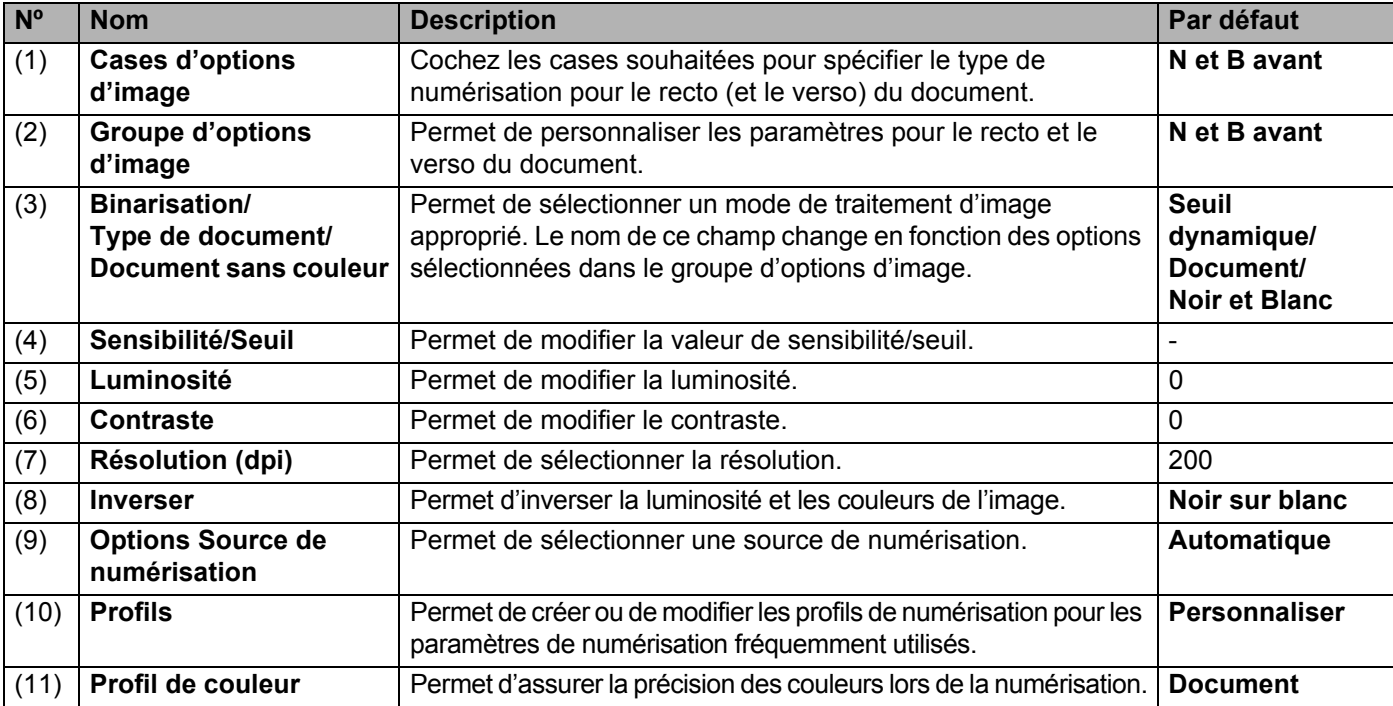

# **Cases d'options d'image**

Cochez les cases souhaitées pour définir le mode couleur pour le recto et le verso du document. Par exemple, pour numériser en couleur le recto et le verso d'une page d'un document couleur, cochez les cases **Couleur avant** et **Couleur arrière**. Pour effectuer une numérisation en noir et blanc du recto et une numérisation en couleur du verso, cochez **N et B avant** et **Couleur arrière**.

# **REMARQUE**

- Cochez plusieurs cases de type d'image pour générer plusieurs résultats de numérisation à partir d'une seule numérisation. Par exemple, si vous sélectionnez **Couleur avant** et **Gris avant**, puis que vous numérisez votre document, des données de numérisation en couleur et en nuances de gris seront enregistrées.
- Si vous sélectionnez **Détection Auto Couleur Recto**, vous devez sélectionner **Détection Auto Couleur Verso** comme type d'image pour le verso, et vice versa. Ces deux options ne peuvent être utilisées qu'ensemble.
- **Détection Auto Couleur Verso**, **Couleur arrière**, **Gris arrière** et **N et B arrière** ne sont pas disponibles lorsque vous utilisez la vitre du scanner.

# **Groupe d'options d'image**

Le **Groupe d'options d'image** vous permet de configurer les paramètres détaillés à utiliser pour numériser dans chaque mode de couleur. Sélectionnez un type d'image et personnalisez les paramètres détaillés. Vous pouvez appliquer des paramètres différents à chaque type d'image.

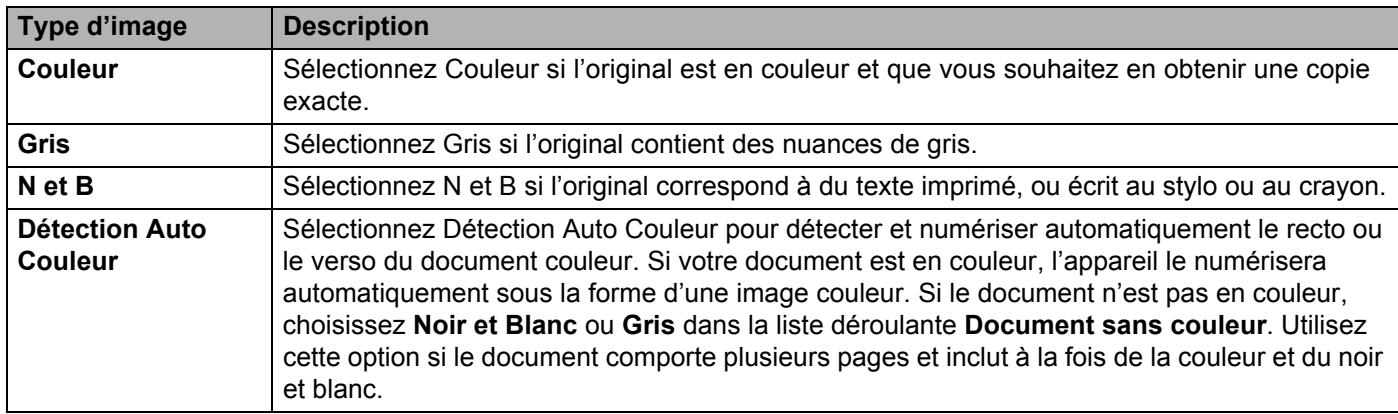

# **Binarisation/Type de document/Document sans couleur**

Le nom de ce champ change en fonction des options sélectionnées dans le **Groupe d'options d'image**.

#### **Binarisation** (mode **N et B** uniquement)

La binarisation est le processus de conversion d'une image en nuances de gris ou en couleur en image noir et blanc. Plusieurs méthodes permettent d'effectuer cette conversion.

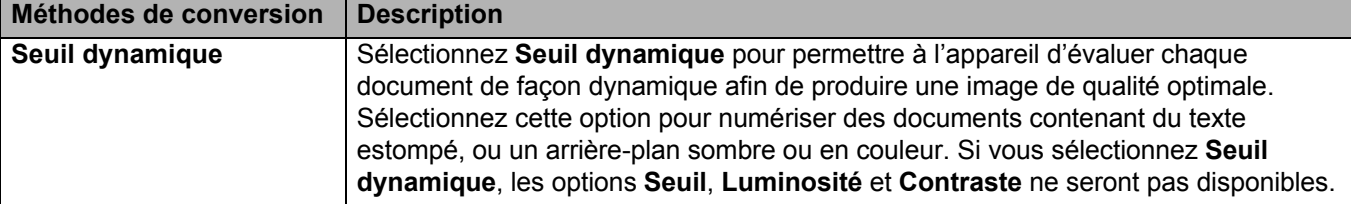

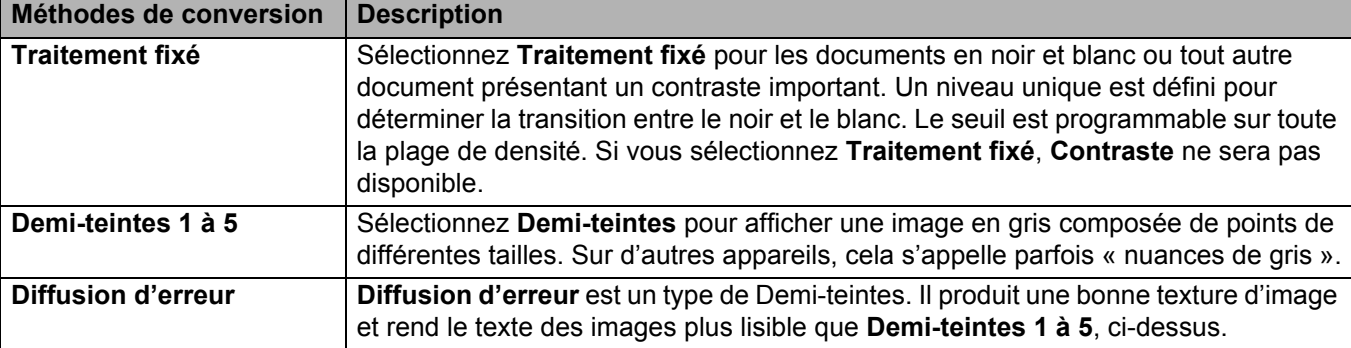

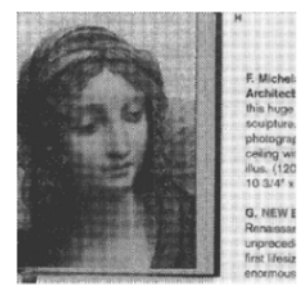

Demi-teintes Diffusion

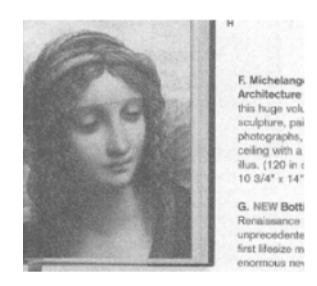

# **Type de document** (mode **Gris** uniquement)

Lorsque vous sélectionnez **Gris** comme type d'image pour le document numérisé, vous pouvez choisir parmi trois types de documents :

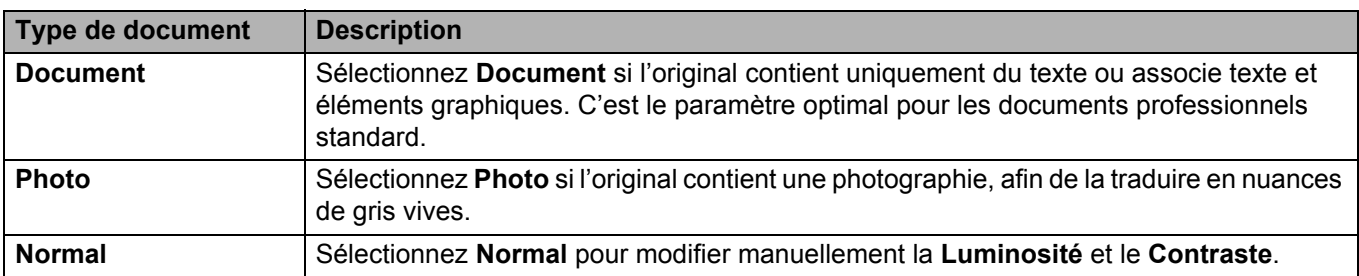

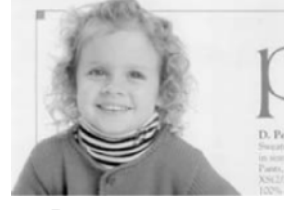

**Document** (Seuil : 230)

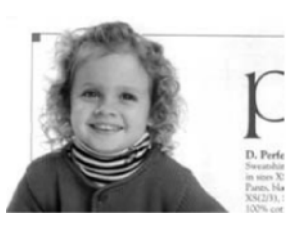

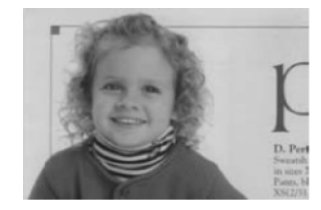

Photo Normal

# **Document sans couleur** (mode **Détection Auto Couleur** uniquement)

Si le document ne comporte pas de couleurs, vous pouvez opter pour une sortie en **Noir et Blanc** ou en **Gris**. Cette option est utile lorsque vous numérisez une combinaison de documents avec et sans couleurs.

# **Sensibilité/Seuil**

**Sensibilité** (disponible lorsque vous sélectionnez **Seuil dynamique** ou **Détection Auto Couleur**)

Sensibilité du Seuil dynamique :

Si le document comporte de petits points ou taches que vous souhaitez supprimer, augmentez la valeur de sensibilité en déplaçant la barre vers la droite.

Sensibilité de la Détection Auto Couleur :

Si le document contient principalement du texte en noir et blanc avec une petite quantité de couleur claire ou pâle que vous ne souhaitez pas reconnaître comme couleur, réduisez la valeur de sensibilité en déplaçant la barre vers la gauche.

**Seuil** (disponible lorsque vous sélectionnez **Traitement fixé** ou **Document**)

Une faible valeur de seuil produit une image plus claire, et peut être utilisée pour atténuer les arrière-plans et les informations inutiles. Une valeur de seuil élevée produit des images plus sombres, et peut être utilisée pour faire ressortir les images à peine visibles.

# **Luminosité**

Utilisez la barre **Luminosité** pour éclaircir ou assombrir une image. Plus la valeur est élevée, plus l'image sera claire.

# **Contraste**

Utilisez la barre **Contraste** pour modifier la plage entre les ombres les plus foncées et les plus claires de l'image. Plus la valeur est élevée, plus la différence entre le clair et le sombre sera importante.

# **Résolution (dpi)**

Sélectionnez une valeur de résolution dans la liste déroulante. Plus la valeur est élevée, plus la résolution sera élevée et plus la taille du fichier sera importante.

Vous pouvez définir une valeur de résolution personnalisée en cliquant sur le bouton **de la droite de** la liste déroulante.

# **Inverser**

Utilisez **Inverser** pour inverser la luminosité et les couleurs de l'image. Le paramètre par défaut est un arrière-plan **Noir sur blanc**. Pour l'inverser, sélectionnez **Blanc sur noir**.

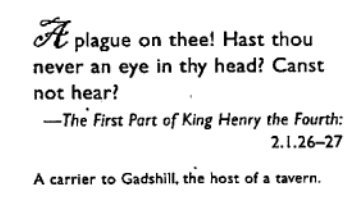

Noir sur blanc sur noir sur noir sur noir sur noir sur noir sur noir

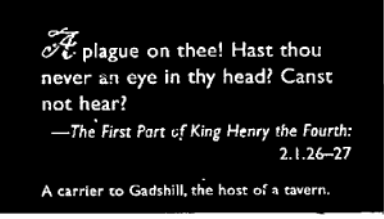

# **Source de numérisation**

#### **Automatique**

L'appareil utilise d'abord le papier du chargeur automatique de documents. En l'absence de papier dans le chargeur automatique de documents, il passe en mode scanner à plat.

#### **Bac d'alimentation de documents automatique (ADF)**

Utilisez le chargeur automatique de documents pour numériser plusieurs pages.

#### **Scanner à plat**

Utilise la vitre du scanner pour la numérisation.

#### ■ 2 en 1 pour le chargeur automatique de documents

Utilisez **2 en 1** pour numériser des documents plus larges que le format Letter/A4. L'appareil numérise les deux côtés du document plié et fusionne les images sur une même page.

• Case **Fusion verticale**

Cochez cette case pour aligner les deux côtés à la verticale. Décochez cette case pour aligner les deux côtés à l'horizontale.

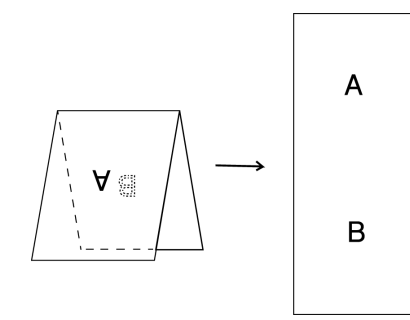

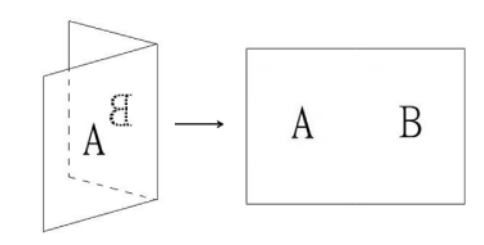

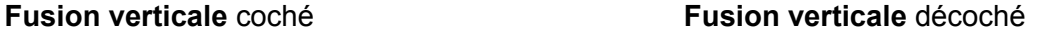

# **Profils**

Cliquez sur **Profils** pour enregistrer les paramètres de numérisation fréquemment utilisés. Pour créer un profil de numérisation :

a Sélectionnez vos paramètres de numérisation dans les onglets de la boîte de dialogue **Propriétés du scanner**.

b Une fois que vous avez terminé, cliquez sur l'onglet **Image**, puis sur **Profils**. La boîte de dialogue **Editer Votre Profil** s'affiche.

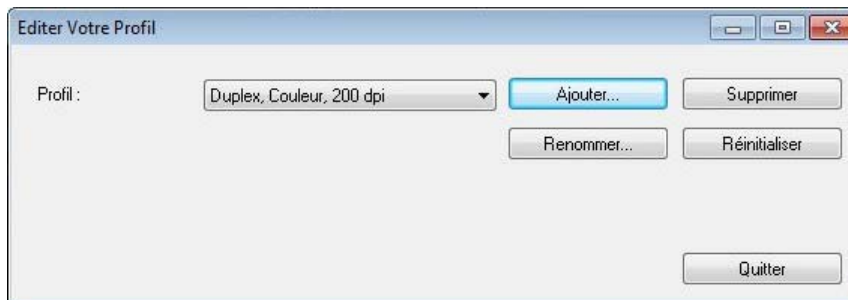

Cliquez sur **Ajouter...**, puis saisissez le nom du profil à enregistrer.

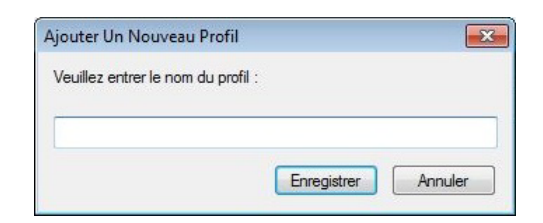

#### 4 Cliquez sur **Enregistrer**.

Le nouveau profil s'affiche dans la liste déroulante **Profils**.

#### **REMARQUE**

Vous pouvez **Supprimer**, **Renommer** ou **Réinitialiser** les noms de profils dans la boîte de dialogue **Editer Votre Profil**.

# **Profil de couleur**

Utilisez les paramètres **Profil de couleur** pour produire des numérisations reproduisant fidèlement les couleurs. Cette option utilise les paramètres de profil ICC par défaut pour modifier les couleurs de l'image. Les profils ICC sont utilisés avec le mappage des couleurs, principalement dans la photographie numérique et l'impression.

#### ■ Document

Sélectionnez **Document** si l'original contient uniquement du texte ou associe texte et éléments graphiques. C'est un paramètre optimal pour les documents professionnels standard.

#### **Aucun**

Sélectionnez **Aucun** pour désactiver l'option **Profil de couleur**.

#### ■ Photo

Sélectionnez **Photo** si le document contient des photos, et que vous souhaitez les reproduire avec des couleurs vives.

#### **Mél.**

Sélectionnez **Mél.** si le document associe texte et éléments graphiques. L'option **Mél.** offre une qualité de numérisation moyenne, entre **Document** et **Photo**.

# **Onglet Compression**

Cliquez sur l'onglet **Compression** pour réduire la taille de l'image numérisée tout en conservant sa qualité.

# **REMARQUE**

Les options de Compression disponibles peuvent varier en fonction de l'application de numérisation que vous utilisez.

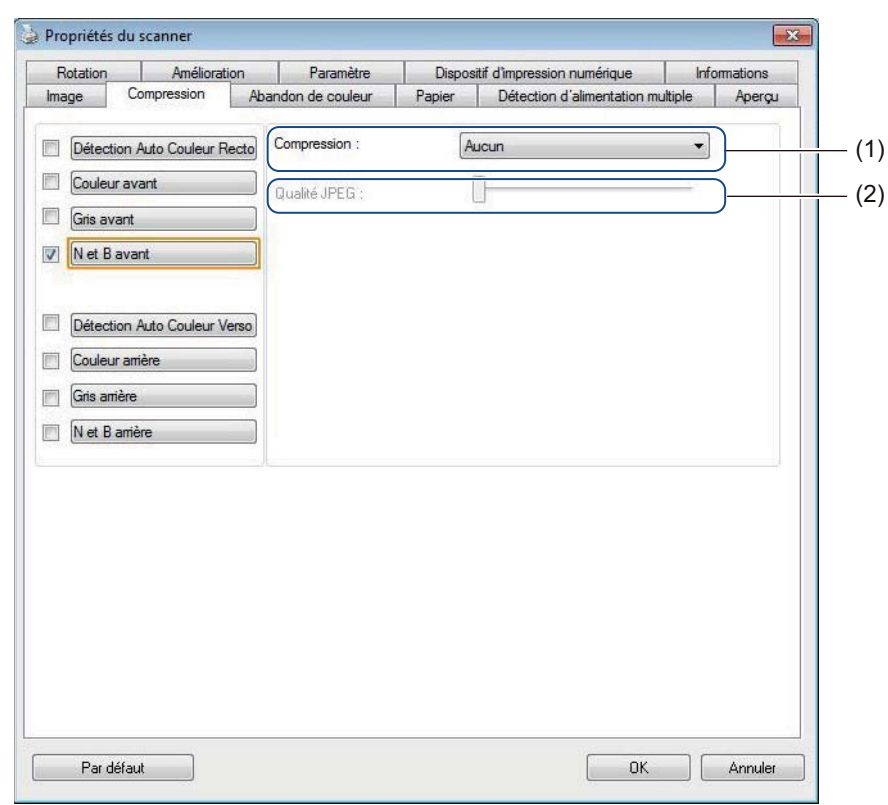

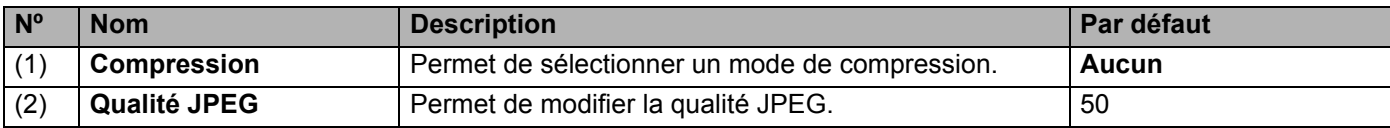

# **Compression**

Les types de compression suivants sont disponibles :

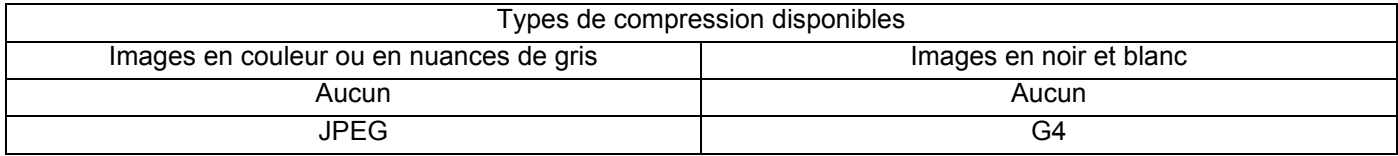

# **Qualité JPEG**

Déplacez le curseur **Qualité JPEG** vers la droite ou la gauche pour augmenter ou réduire le niveau de compression.

Plus la valeur en pourcentage de **Qualité JPEG** est élevée, plus la taille du fichier sera importante.

# **Onglet Abandon de couleur**

Cliquez sur l'onglet **Abandon de couleur** pour supprimer la couleur rouge, bleue ou verte de l'image numérisée, et ainsi produire un document en nuances de gris ou en noir et blanc.

# **REMARQUE**

**Abandon de couleur** n'est disponible que si vous sélectionnez **Gris** ou **N et B** dans le groupe d'options d'image.

Si l'image comporte un filigrane ou un arrière-plan rouge, sélectionnez le canal **Rouge** pour supprimer toute couleur rouge du filigrane ou de l'arrière-plan. Cette fonctionnalité est utile pour améliorer la netteté du texte lorsque vous utilisez un logiciel de reconnaissance optique de caractères (OCR, Optical Character Recognition).

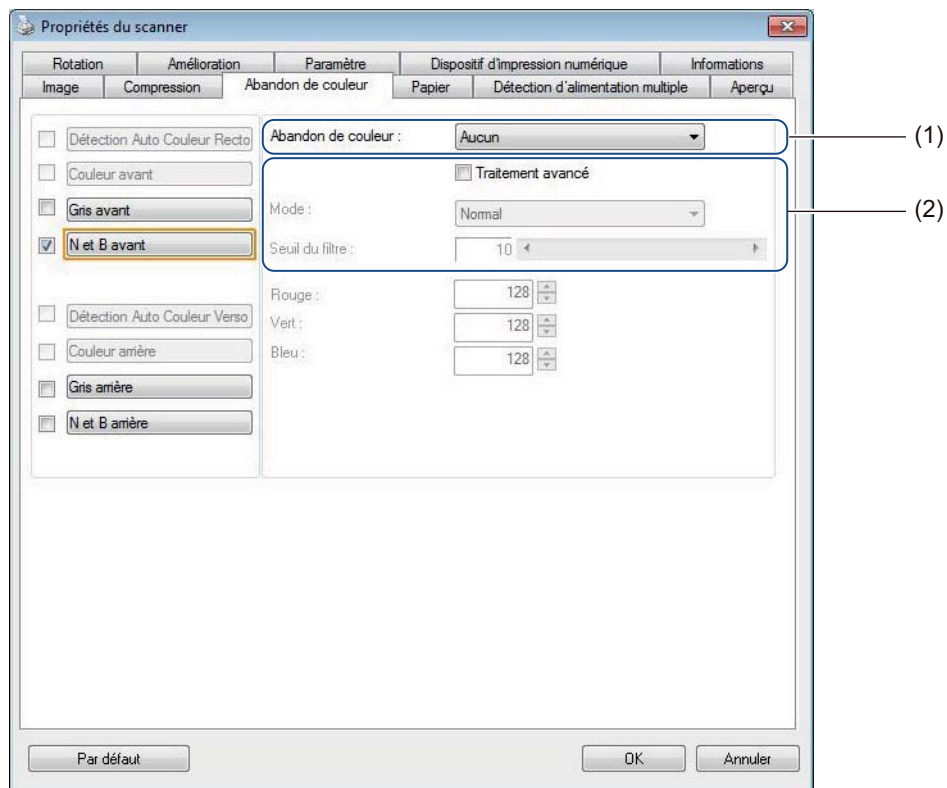

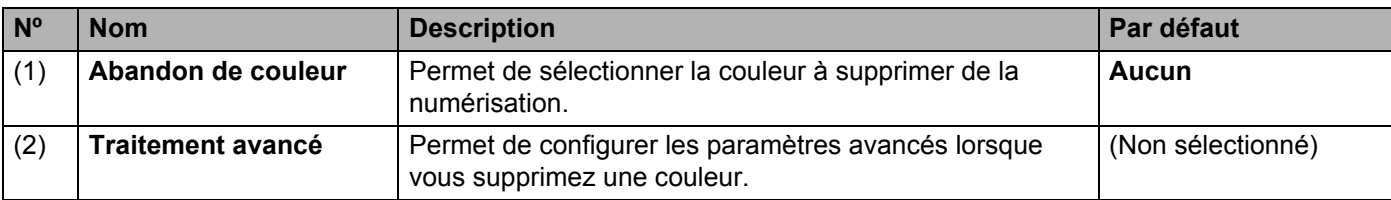

Lorsque vous sélectionnez **Personnaliser** dans le menu déroulant **Abandon de couleur**, l'onglet **Abandon de couleur** s'affiche comme suit :

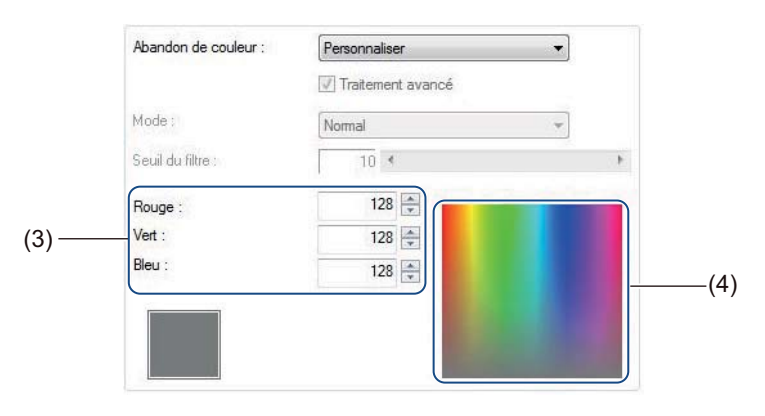

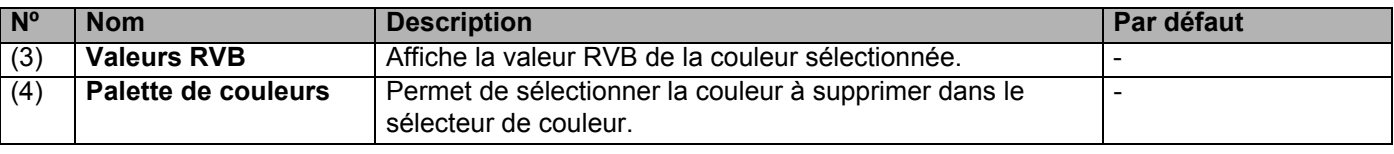

# **Abandon de couleur**

Sélectionnez l'une des options suivantes dans la liste déroulante **Abandon de couleur** :

**Aucun**

Aucune couleur ne sera supprimée.

- **Supprimer le rouge/Supprimer le vert/Supprimer le bleu** Supprime le rouge, le vert ou le bleu de la numérisation.
- **Personnaliser**

Consultez la section *[Paramètres Personnaliser](#page-44-0)* à la page 40.

#### **Traitement avancé**

Cochez la case **Traitement avancé** pour modifier des détails pouvant optimiser le résultat de la numérisation.

**Mode**

Sélectionnez **Qualité** afin de configurer des paramètres détaillés pour la valeur **Seuil du filtre**. **Mode** n'est disponible que si **Supprimer le rouge**, **Supprimer le vert**, **Supprimer le bleu** ou **Automatique** est sélectionné dans la liste déroulante **Abandon de couleur**.

**Seuil du filtre**

Cette valeur détermine la quantité de couleur à supprimer. Une valeur plus faible supprimera une plus grande quantité de la couleur sélectionnée, tandis qu'une valeur plus élevée en conservera une plus grande partie. **Seuil du filtre** n'est disponible que si **Qualité** est sélectionné dans la liste déroulante **Mode**.

# <span id="page-44-0"></span>**Paramètres Personnaliser**

Sélectionnez **Personnaliser** dans la liste déroulante **Abandon de couleur** pour spécifier la couleur exacte à supprimer en saisissant sa valeur RVB (Rouge, Vert et Bleu) ou en la sélectionnant dans la palette de couleurs.

#### **Valeurs RVB**

Affiche la valeur RVB de la couleur sélectionnée dans la palette de couleurs. Si nécessaire, modifiez manuellement les valeurs RVB.

### **Palette de couleurs**

Pour spécifier manuellement la couleur à supprimer, cliquez sur cette couleur dans la palette. La valeur RVB de la couleur sélectionnée s'affiche dans les **valeurs RVB**.

# <span id="page-45-0"></span>**Onglet Papier**

Cliquez sur l'onglet **Papier** pour définir des valeurs liées à la sortie de l'image et à la numérisation automatique.

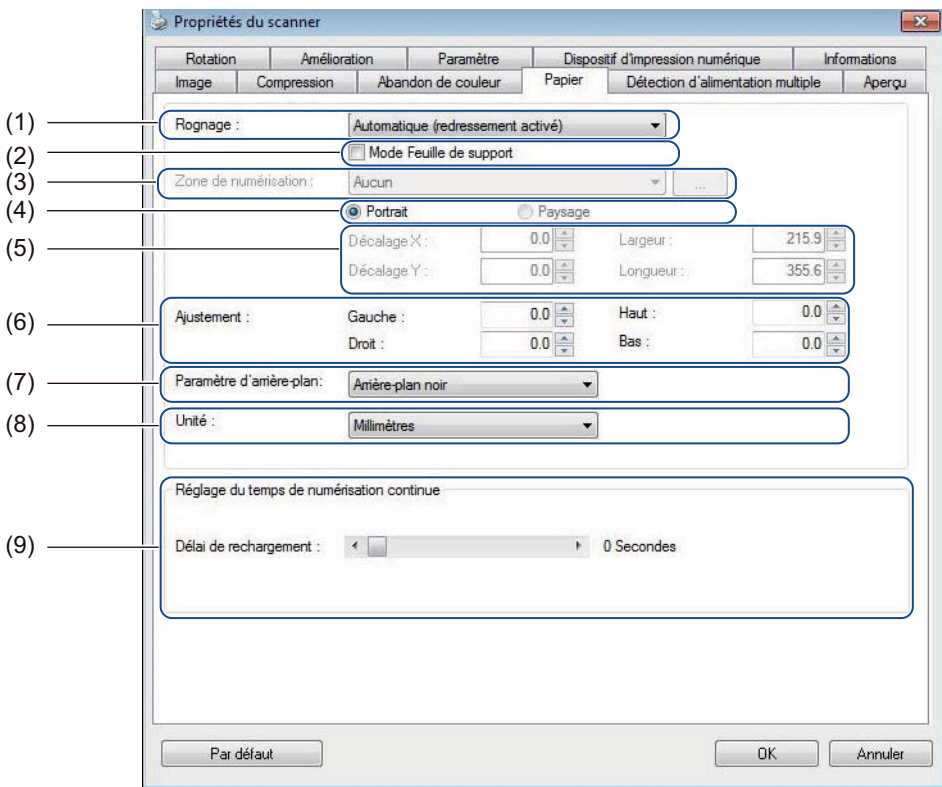

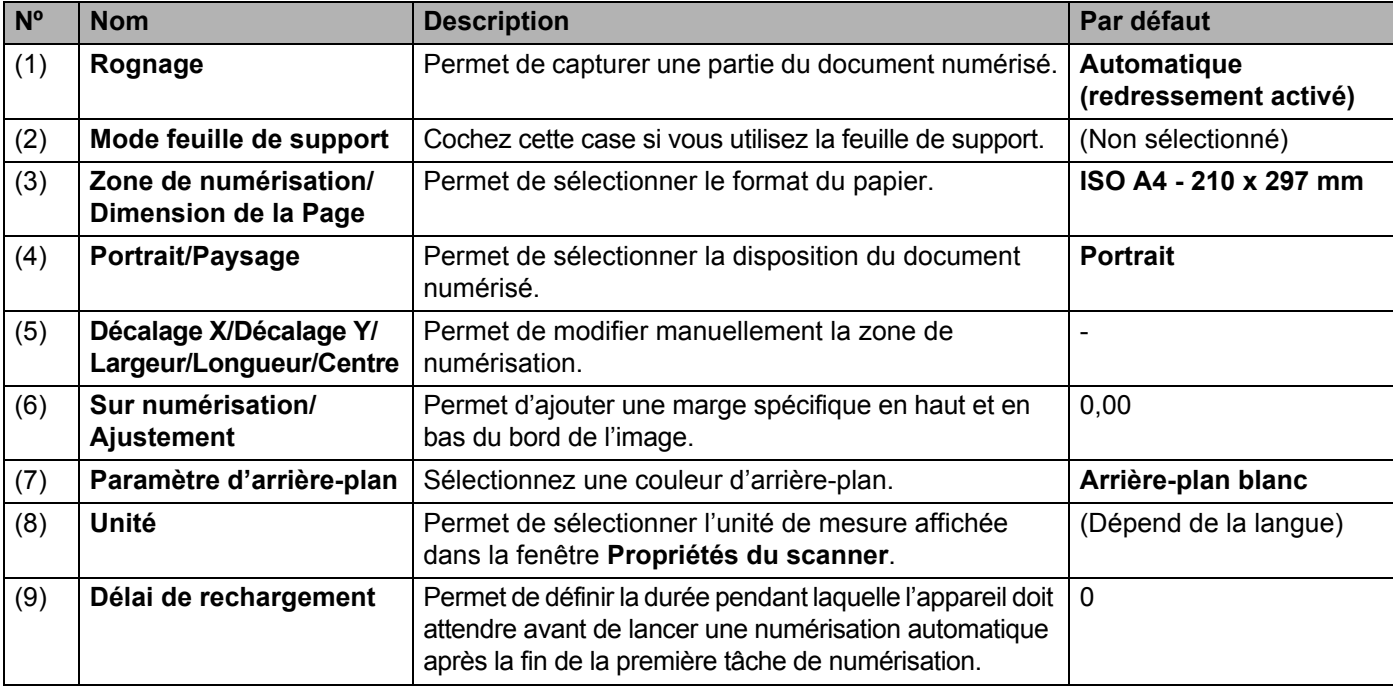

# **Rognage**

**Rognage** vous permet de capturer une partie du document en cours de numérisation. Les options incluent :

**Automatique (redressement activé)**

Cette option adapte automatiquement la fenêtre de rognage à la taille du document. Utilisez cette option pour les lots de documents de tailles différentes.

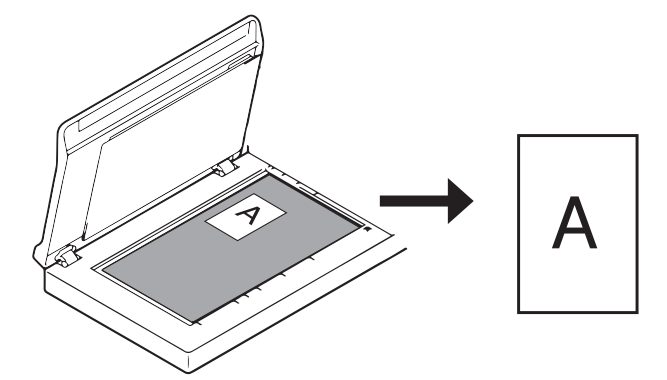

# **REMARQUE**

- Lorsque vous sélectionnez **Automatique (redressement activé)**, les images numérisées de travers sont automatiquement redressées.
- **Suppression trou de perforation** n'est pas disponible lorsque Rognage automatique est désactivé.

#### **Fixé sur transport (redressement désactivé)**

Cette option vous permet de définir la zone à capturer. Utilisez-la lorsque vous numérisez des lots de documents de même taille. Si vous sélectionnez cette option, saisissez des valeurs numériques, ou utilisez les touches fléchées haut et bas  $\rightarrow$  pour définir les valeurs de décalage x et y, ainsi que la largeur et la longueur de la zone de numérisation.

#### **Fin de détection de page (redressement désactivé)**

Cette option vous permet de définir la zone à capturer. Utilisez-la lorsque vous numérisez des lots de documents de même largeur, mais de longueur différente. Si vous sélectionnez cette option, saisissez des valeurs numériques, ou utilisez les touches fléchées haut et bas  $\overline{\phantom{a}}$  pour définir les valeurs de décalage x et y, ainsi que la largeur et la longueur de la zone de numérisation.

#### ■ Relatif au Document (redressement désactivé)

Cette option vous permet de rogner différentes zones de vos documents et de fournir ces images avec le noir et blanc, les nuances de gris ou la couleur séparés. Utilisez-la si vous utilisez une application qui nécessite l'enregistrement de tout le document en noir et blanc et d'une partie en couleur pour gagner de la place. Elle est utile pour les documents affichant une photographie ou une signature au même endroit sur chaque document.

# ■ Recadr. auto. (scan. à plat): sortie img. multi.

Cette option vous permet de numériser automatiquement vers plusieurs fichiers lorsque vous placez plusieurs documents en même temps sur la vitre du scanner.

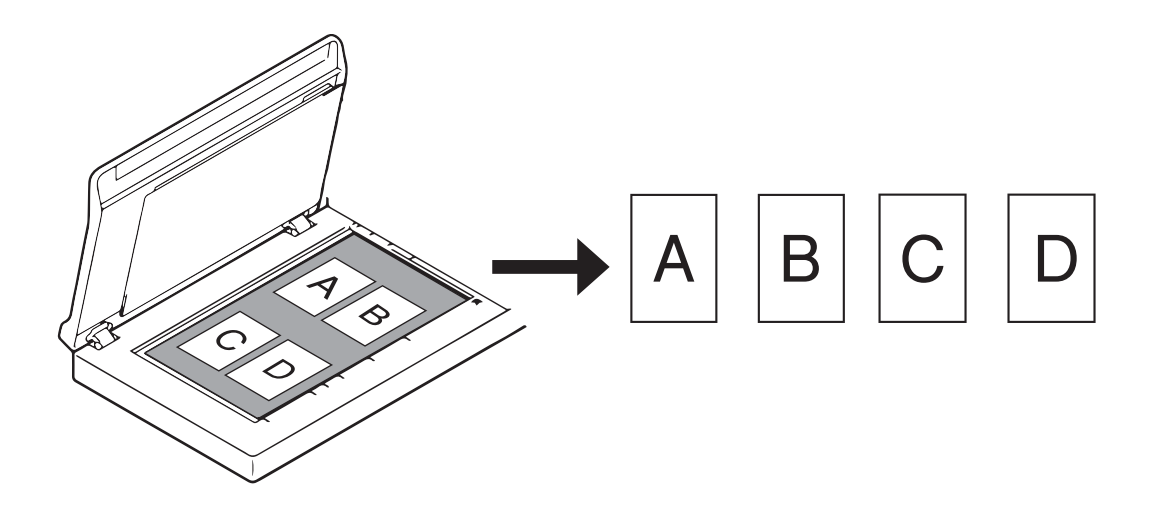

#### **REMARQUE**

Uniquement disponible lorsque la source de numérisation est « Scanner à plat ». Limites de l'option **Recadr. auto. (scan. à plat): sortie img. multi.**

- La distance minimale entre les objets est de 12,7 mm.
- Les objets doivent mesurer au moins 25,4 mm.
- Si l'option **Automatique (redressement activé)** est définie, les documents seront numérisés comme indiqué sur l'illustration.

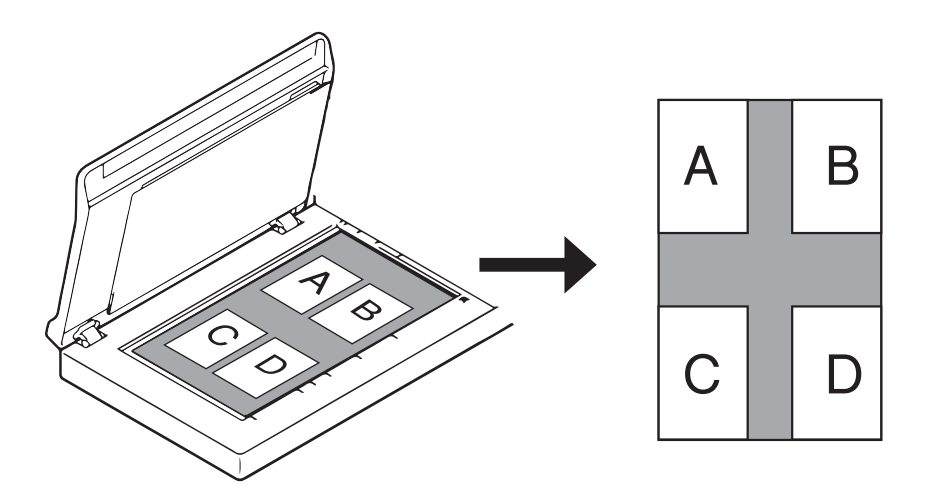

#### **Mode Feuille de support**

Cochez cette case si vous utilisez la feuille de support.

#### **REMARQUE**

- **Mode Feuille de support** n'est disponible que si **Automatique (redressement activé)** est sélectionné dans la liste déroulante **Rognage**.
- **Mode Feuille de support** n'est pas disponible lorsque vous utilisez la vitre du scanner.

#### **Zone de numérisation/Dimension de la Page**

Le nom de ce champ change en fonction de l'option sélectionnée dans la liste déroulante **Rognage**.

Sélectionnez le format de papier souhaité dans la liste déroulante.

- Aucun
- $\blacksquare$  US Legal 8,5"  $\times$  14"
- $\blacksquare$  US Letter 8,5"  $\times$  11"
- **Photo 6"** $\times$  4"
- Photo  $5" \times 3"$
- $\blacksquare$  ISO A4 210  $\times$  297 mm
- $\blacksquare$  ISO A5 148  $\times$  210 mm
- $\blacksquare$  ISO A6 105  $\times$  148 mm
- $\blacksquare$  ISO A7 74  $\times$  105 mm
- $\blacksquare$  ISO B5 176  $\times$  250 mm
- $\blacksquare$  ISO B6 125  $\times$  176 mm
- $\blacksquare$  ISO B7 88  $\times$  125 mm
- $\blacksquare$  JIS B5 182  $\times$  257 mm
- $\blacksquare$  JIS B6 128  $\times$  182 mm
- $\blacksquare$  JIS B7 91  $\times$  128 mm
- Scanner Maximum
- Page longue (< [2](#page-48-1)36 Pouces [5994 mm]<sup>2</sup>)
- Personnaliser<sup>[1](#page-48-0)</sup>
- <span id="page-48-0"></span><sup>1</sup> Disponible après l'ajout d'un paramètre personnalisé (voir ci-dessous).
- <span id="page-48-1"></span><sup>2</sup> Si vous numérisez à 200 dpi, la longueur du document pouvant être numérisée varie en fonction de la résolution.

# **Personnaliser**

Cliquez sur le bouton pour ajouter ou modifier un format de papier personnalisé. Pour appliquer les paramètres personnalisés, sélectionnez **Personnaliser** dans la liste déroulante **Zone de numérisation**/**Dimension de la Page**.

#### **REMARQUE**

Dans la liste déroulante Zone de numérisation, **Page longue** n'est pas disponible lorsque vous utilisez la vitre du scanner.

# **Portrait/Paysage**

#### **REMARQUE**

Vous ne pouvez pas choisir **Paysage** lorsque **US Legal**, **US Letter**, **A4**, **B5**, **Scanner Maximum** ou **Page longue** est sélectionné.

# **Décalage X/Décalage Y/Largeur/Longueur/Centre**

Lorsque vous sélectionnez **Fixé sur transport (redressement désactivé)** dans la liste déroulante **Rognage**, vous pouvez modifier manuellement la zone de numérisation en utilisant les valeurs suivantes :

#### **Décalage X**

Permet de modifier la distance entre le bord gauche du scanner et le bord gauche de la zone du document.

**Décalage Y**

Permet de modifier la distance entre le bord supérieur du document et le bord supérieur de la zone du document.

**Largeur**

Permet de modifier la largeur de la zone du document.

**Longueur**

Permet de modifier la longueur de la zone du document.

**Centre**

Permet au logiciel de centrer automatiquement l'image numérisée en fonction du format de papier sélectionné.

#### **Sur numérisation/Ajustement**

Permet d'ajouter une marge spécifique en haut et en bas du bord de l'image. Cela permet de réduire les coins coupés sur les images de travers et est souvent appliqué à un lot de documents numérisés de travers. Sélectionnez une valeur comprise entre 0 et 4,5 mm.

#### **Paramètre d'arrière-plan**

Sélectionnez **Arrière-plan blanc** ou **Arrière-plan noir** dans la liste déroulante pour définir la couleur d'arrière-plan de vos images numérisées.

#### **REMARQUE**

Cette option n'est disponible que si vous sélectionnez **Automatique (redressement activé)** dans la liste déroulante **Rognage**.

#### **Unité**

Sélectionnez **Millimètres**, **Pouces** ou **Pixels** dans la liste déroulante. Le paramètre par défaut dépend de la langue du système d'exploitation.

#### **Délai de rechargement**

Définissez la durée pendant laquelle l'appareil doit attendre avant de numériser automatiquement le document suivant après la fin d'une tâche de numérisation. Utilisez cette fonctionnalité si vous placez dans le chargeur automatique de documents de nombreux documents devant être numérisés avec les mêmes paramètres.

# **Onglet Détection d'alimentation multiple**

Cliquez sur l'onglet **Détection d'alimentation multiple** pour détecter les pages qui se chevauchent en cas d'alimentation via le chargeur automatique de documents. Ce problème se produit généralement en présence de documents agrafés, d'adhésifs sur les documents ou de documents chargés d'électricité statique.

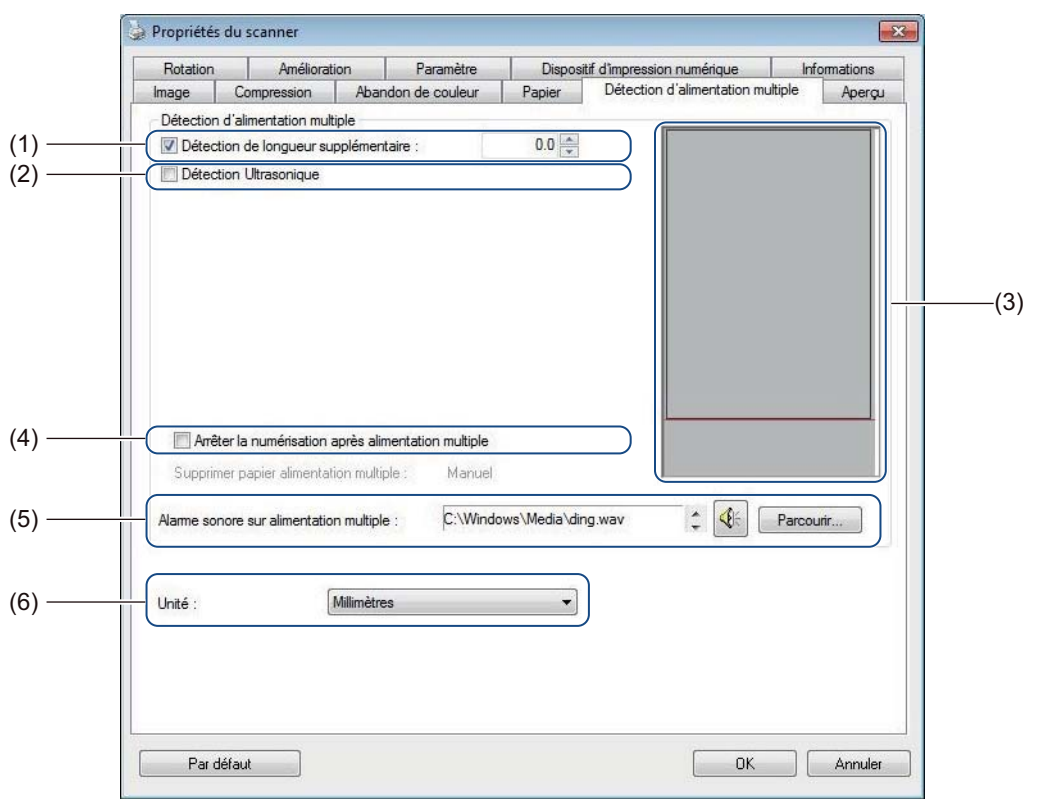

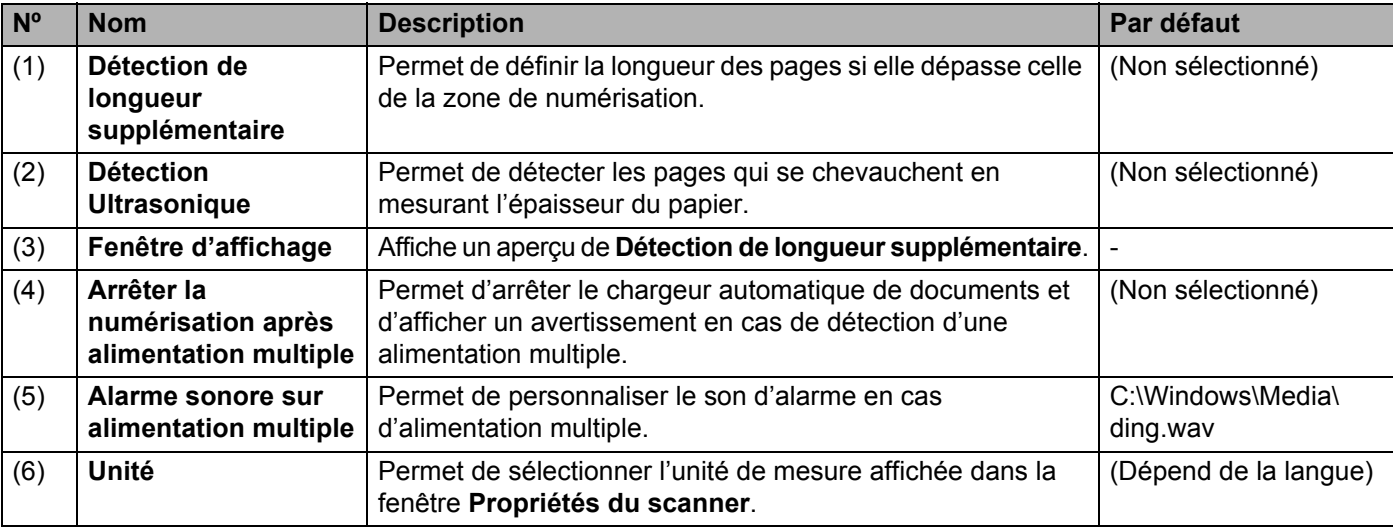

# **REMARQUE**

L'onglet **Détection d'alimentation multiple** n'est pas disponible lorsque vous utilisez la vitre du scanner.

# **Détection de longueur supplémentaire**

Permet de définir la longueur du document numérisé en spécifiant la longueur supplémentaire dépassant de la zone de numérisation. La **Fenêtre d'affichage** présente un aperçu de la taille de la page alors que vous modifiez la valeur. Une valeur égale à « 0 » indique que la détection de longueur supplémentaire n'est pas active. Utilisez la fonctionnalité **Détection de longueur supplémentaire** lorsque vous numérisez plusieurs documents de même taille depuis le chargeur automatique de documents.

Si vous sélectionnez cette méthode de détection, la numérisation ne s'arrête pas, même en cas de détection d'une alimentation multiple.

# **Détection Ultrasonique**

Détecte les pages qui se chevauchent en mesurant l'épaisseur du papier.

Lorsque cette fonctionnalité est sélectionnée et que votre appareil détecte une alimentation multiple, la numérisation s'arrête immédiatement et un message d'avertissement s'affiche sur l'écran de votre ordinateur.

# **Fenêtre d'affichage**

Cette fenêtre affiche un aperçu de la valeur de **Détection de longueur supplémentaire**. Lorsque cette fonctionnalité est sélectionnée et que votre appareil détecte une alimentation multiple, la numérisation s'arrête immédiatement et un message d'avertissement s'affiche sur l'écran de votre ordinateur.

#### **Arrêter la numérisation après alimentation multiple**

Cochez cette case pour arrêter le chargeur et afficher la boîte de dialogue d'avertissement en cas de détection d'une alimentation multiple.

#### **REMARQUE**

Cette option n'est disponible que si vous sélectionnez **Détection de longueur supplémentaire**.

#### **Alarme sonore sur alimentation multiple**

Utilisez cette fonctionnalité pour définir une alarme sonore en cas d'alimentation multiple. Pour modifier le son de l'alarme, cliquez sur **Parcourir…** et choisissez un fichier wav sur l'ordinateur.

#### **REMARQUE**

- Cette fonctionnalité n'est disponible que si vous sélectionnez **Détection de longueur supplémentaire** ou **Détection Ultrasonique**.
- Le champ d'alarme ne prend en charge que le format .wav.

#### **Unité**

Sélectionnez **Millimètres**, **Pouces** ou **Pixels** dans la liste déroulante. Le paramètre par défaut dépend de la langue du système d'exploitation.

# **Onglet Aperçu**

Cliquez sur l'onglet **Aperçu** pour afficher un aperçu à basse résolution de votre image avant la numérisation finale. Cette image d'aperçu vous permet de déterminer la zone de numérisation et de vérifier le résultat du traitement des couleurs.

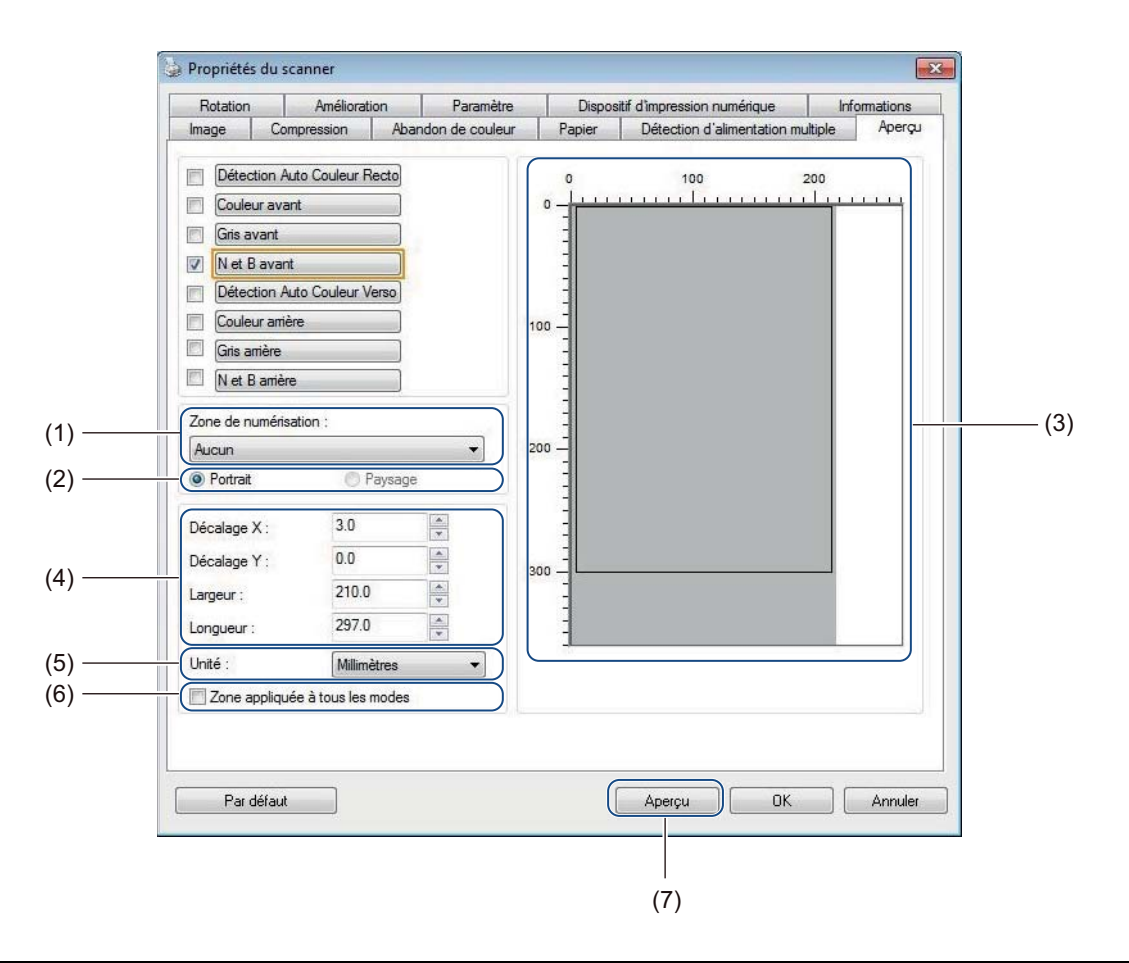

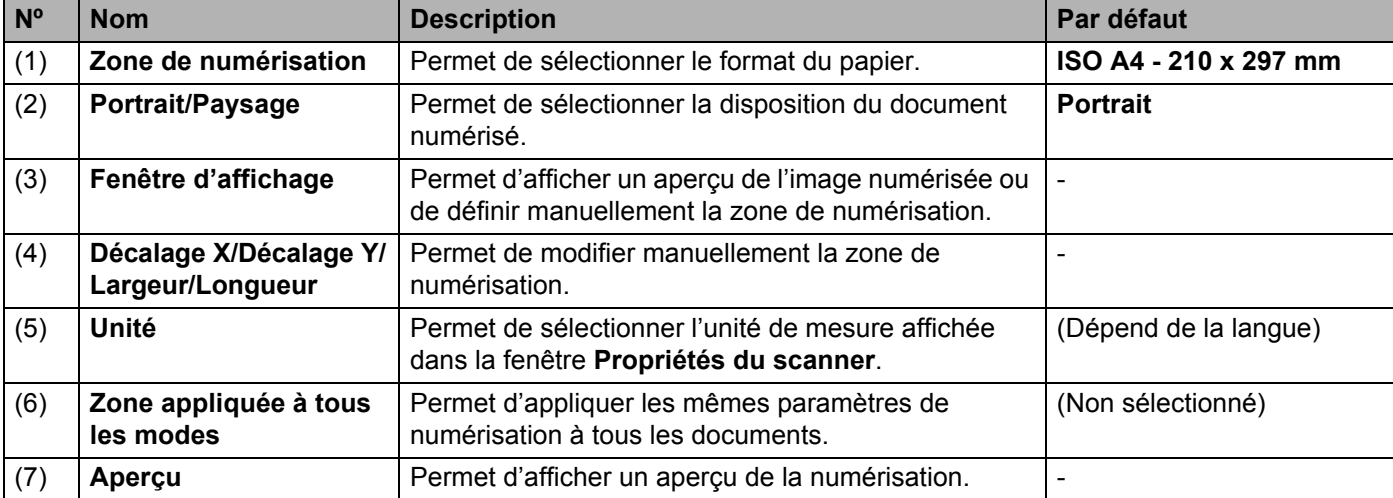

#### **REMARQUE**

**Zone de numérisation**, **Portrait**/**Paysage**, **Fenêtre d'affichage**, **Décalage X**/**Décalage Y**/**Largeur**/**Longueur** et **Unité** sont désactivés avec les paramètres suivants :

- Lorsque **Rognage** est défini sur **Automatique (redressement activé)** dans l'onglet **Papier** (voir la section *[Onglet Papier](#page-45-0)* à la page 41).
- Lorsque **Rognage** est défini sur **Fixé sur transport (redressement désactivé)** et que **Zone de numérisation** est défini sur **Page longue** dans l'onglet **Papier** (voir *[Onglet Papier](#page-45-0)* à la page 41).

### **Zone de numérisation**

Sélectionnez le format de papier souhaité dans la liste déroulante.

- Aucun
- $\blacksquare$  US Legal 8,5"  $\times$  14"
- $\blacksquare$  US Letter 8,5"  $\times$  11"
- $\blacksquare$  Photo 6"  $\times$  4"
- $\blacksquare$  Photo 5"  $\times$  3"
- $\blacksquare$  ISO A4 210  $\times$  297 mm
- $\blacksquare$  ISO A5 148  $\times$  210 mm
- $\blacksquare$  ISO A6 105  $\times$  148 mm
- $\blacksquare$  ISO A7 74  $\times$  105 mm
- $\blacksquare$  ISO B5 176  $\times$  250 mm
- $\blacksquare$  ISO B6 125  $\times$  176 mm
- $\blacksquare$  ISO B7 88  $\times$  125 mm
- $\blacksquare$  JIS B5 182  $\times$  257 mm
- $\blacksquare$  JIS B6 128  $\times$  182 mm
- $\blacksquare$  JIS B7 91  $\times$  128 mm
- Scanner Maximum

## **Portrait/Paysage**

#### **REMARQUE**

Vous ne pouvez pas choisir **Paysage** lorsque **US Legal**, **US Letter**, **A4**, **B5**, **Scanner Maximum** ou **Page longue** est sélectionné.

#### **Fenêtre d'affichage**

Affiche un aperçu de l'image numérisée.

Vous pouvez définir la zone de numérisation en plaçant votre curseur dans la fenêtre d'affichage et en le faisant glisser en diagonale pour redimensionner le contour.

# **Décalage X/Décalage Y/Largeur/Longueur**

Vous pouvez modifier manuellement la zone de numérisation en utilisant les valeurs suivantes :

#### **Décalage X**

Permet de modifier la distance entre le bord gauche du scanner et le bord gauche de la zone du document à numériser.

**Décalage Y**

Permet de modifier la distance entre le bord supérieur du document et le bord supérieur de la zone du document à numériser.

**Largeur**

Permet de modifier la largeur de la zone du document à numériser.

#### **Longueur**

Permet de modifier la longueur de la zone du document à numériser.

#### **Unité**

Sélectionnez **Millimètres**, **Pouces** ou **Pixels** dans la liste déroulante. Le paramètre par défaut dépend de la langue du système d'exploitation.

#### **Zone appliquée à tous les modes**

Cochez la case **Zone appliquée à tous les modes** si vous souhaitez que tous les documents utilisent les mêmes paramètres de zone de numérisation.

#### **Aperçu**

Cliquez sur **Aperçu** pour afficher un aperçu en basse résolution dans la fenêtre d'affichage.

# **Onglet Rotation**

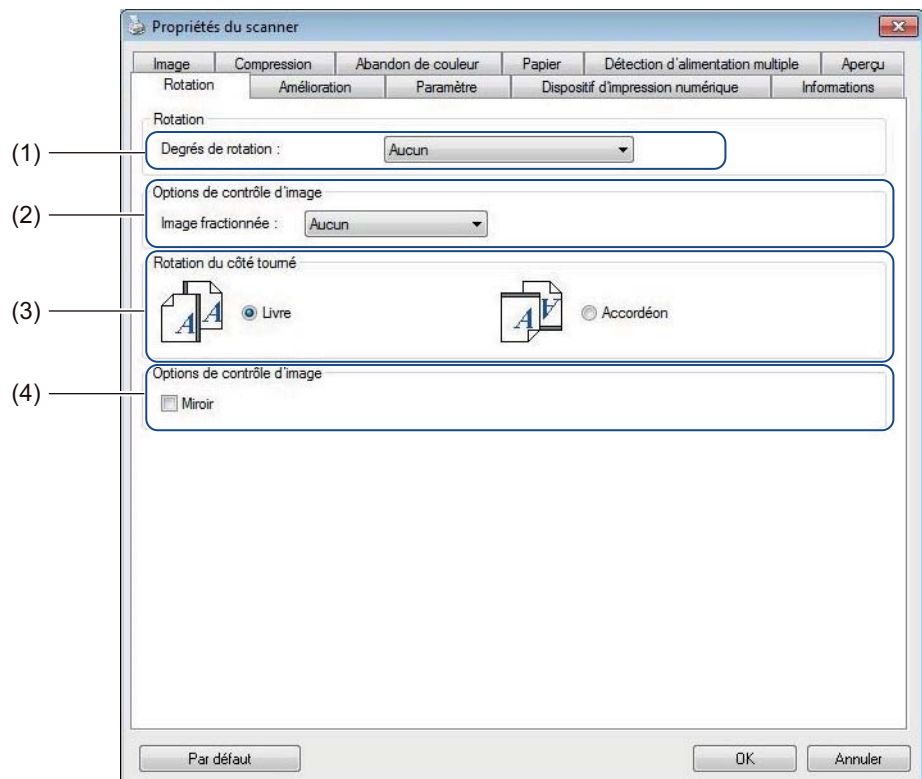

Cliquez sur l'onglet **Rotation** pour modifier des valeurs liées à la rotation de l'image.

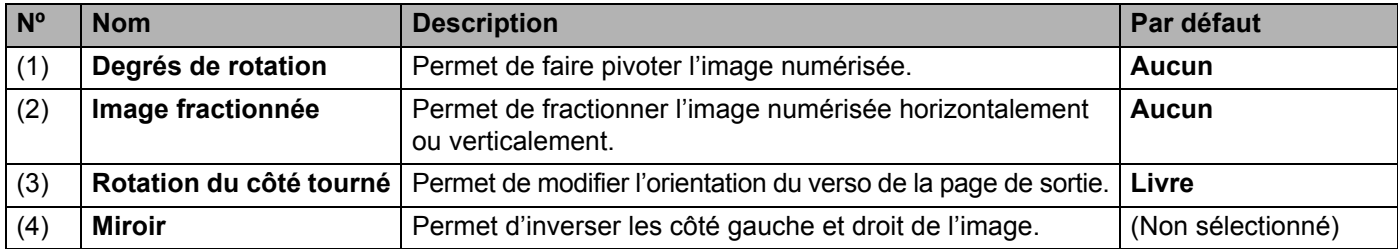

# **Degrés de rotation**

Pour faire pivoter l'image numérisée, sélectionnez l'angle de rotation dans la liste déroulante.

- **Aucun**
- **90 degrés sens positif** (sens des aiguilles d'une montre)
- **90 degrés sens négatif** (sens inverse des aiguilles d'une montre)
- **180 degrés**
- **Auto basé sur contenu**

Si vous sélectionnez **Auto basé sur contenu**, l'appareil fait automatiquement pivoter le document en fonction de son contenu.

# **Image fractionnée**

Lorsque vous fractionnez une image, l'appareil crée deux images distinctes alignées à l'horizontale ou à la verticale. Cette option est utile pour les documents contenant une image qui s'affiche sur deux pages, car vous pouvez enregistrer les deux images dans une même image sur une seule page.

- **Aucun**
- **Horizontal**

Permet de diviser une image en deux à l'horizontale.

**Vertical**

Permet de diviser une image en deux à la verticale.

### **Rotation du côté tourné**

**Livre**

Permet de conserver la même orientation pour les images sur le verso de la page de sortie.

**Accordéon**

Permet de faire pivoter les images de 180° sur le verso de la page de sortie.

#### **REMARQUE**

- **Rotation du côté tourné** n'est disponible que si vous définissez les options de **Sélection d'image** de façon à numériser à la fois le recto et le verso du document dans l'onglet **Image**.
- **Rotation du côté tourné** n'est pas disponible lorsque vous utilisez la vitre du scanner.

# **Miroir**

Cochez la case **Miroir** pour inverser les côtés droit et gauche de l'image.

# **Onglet Amélioration**

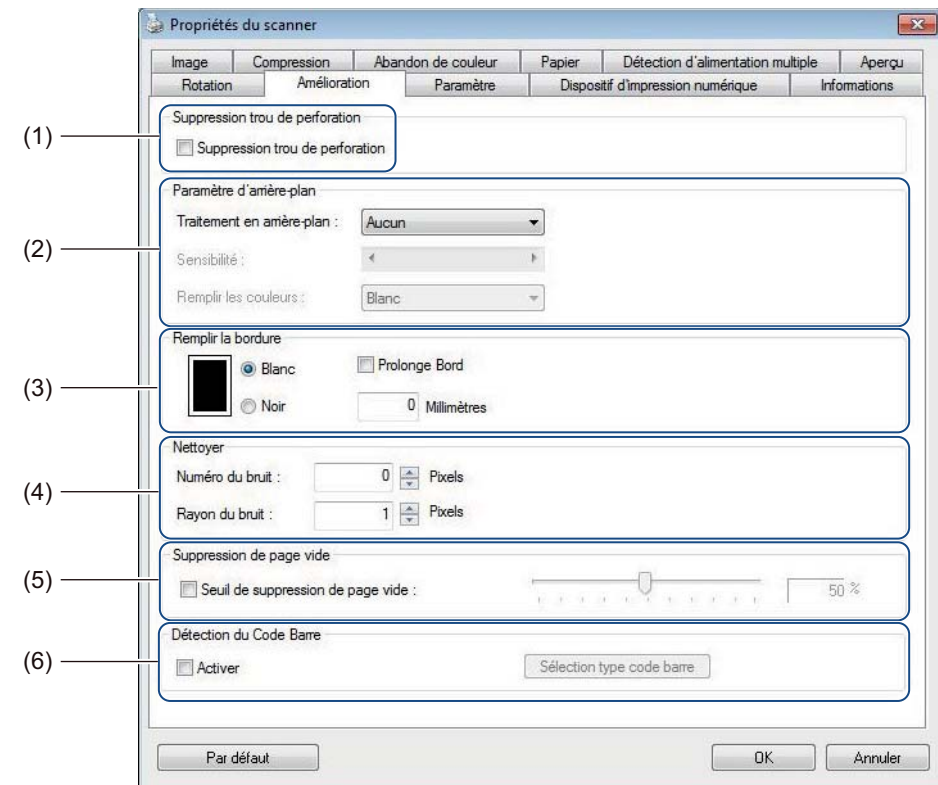

Cliquez sur l'onglet **Amélioration** pour améliorer l'aspect de l'image numérisée.

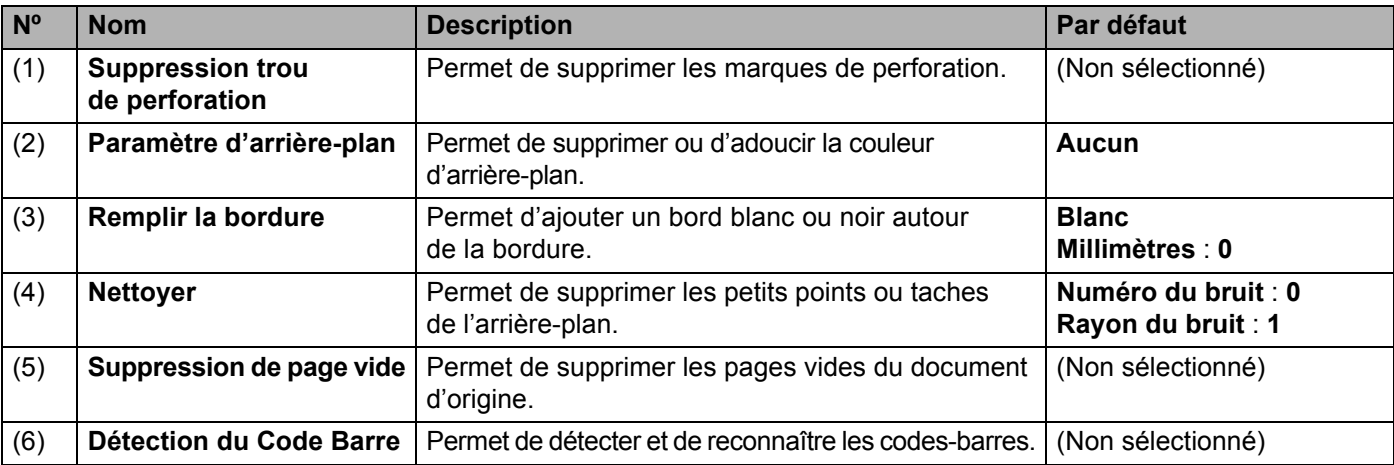

# **Suppression trou de perforation**

Cochez la case **Suppression trou de perforation** pour supprimer les marques de perforation des images numérisées. Cette fonctionnalité les supprime en les remplissant avec la couleur environnante.

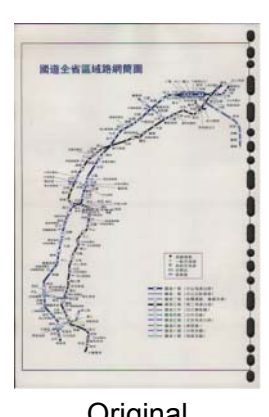

------------

Original Suppression trou de perforation

# **REMARQUE**

**Suppression trou de perforation** n'est pas disponible lorsque **Rognage automatique** est désactivé.

# **Paramètre d'arrière-plan**

Spécifier le **Paramètre d'arrière-plan** vous permet de supprimer ou d'adoucir la couleur de base des documents numérisés.

# **Traitement en arrière-plan**

Sélectionnez **Aucun**, **Lisse** ou **Retrait** dans la liste déroulante. **Lisse** adoucit l'arrière-plan, et **Retrait** supprime la couleur d'arrière-plan.

#### **Sensibilité**

Déplacez le curseur **Sensibilité** vers la gauche ou la droite pour modifier la sensibilité à la couleur de base ou à l'arrière-plan. Plus la valeur de sensibilité est élevée, meilleurs seront les résultats de la numérisation, et plus la vitesse de numérisation sera lente.

#### **Mode**

Cette option n'est disponible que si vous sélectionnez **Lisse** sous **Traitement en arrière-plan** ci-dessus. Sélectionnez **Auto** pour permettre au logiciel de traiter l'image automatiquement. Sélectionnez **Moiré** pour réduire le moiré.

#### **Remplir les couleurs**

Cette option n'est disponible que si vous sélectionnez **Retrait** sous **Traitement en arrière-plan** ci-dessus. Sélectionnez **Blanc** pour rendre l'arrière-plan blanc. Sélectionnez **Auto** pour permettre au logiciel de détecter automatiquement la couleur d'arrière-plan et la remplir avec cette couleur.

# **Remplir la bordure**

Sélectionnez **Blanc** ou **Noir** et définissez une valeur (en **Millimètres**) pour ajouter un bord blanc ou noir autour de la bordure de l'image numérisée.

Cochez la case **Prolonge Bord** pour ajouter un bord blanc ou noir en dehors de la bordure de l'image numérisée.

#### **REMARQUE**

- La valeur de remplissage de bordure maximale correspond à la moitié du côté le plus court d'une zone de numérisation sélectionnée. Par exemple, si vous sélectionnez le format Letter (8,5"  $\times$  11"), la valeur maximale du bord blanc ou noir sera de 4,25'' (soit la moitié de 8,5''). Si vous sélectionnez le format A4, qui correspond  $\hat{a}$  210  $\times$  297 mm, la valeur maximale du bord blanc ou noir sera de 105 mm (la moitié de 210 mm).
- Si vous définissez une valeur supérieure au maximum autorisé, la valeur maximale sera définie par défaut.
- Pour désactiver cette fonctionnalité, définissez la valeur sur « 0 ».

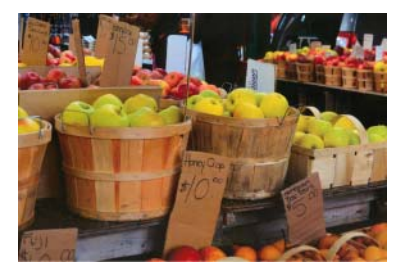

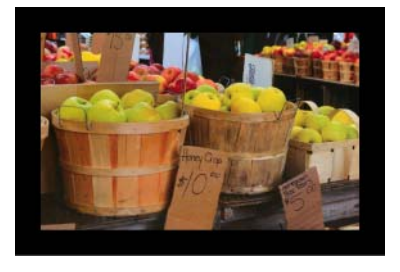

Original Remplir la bordure : 20 mm (Noir) Remplir la bordure : 20 mm (Noir)

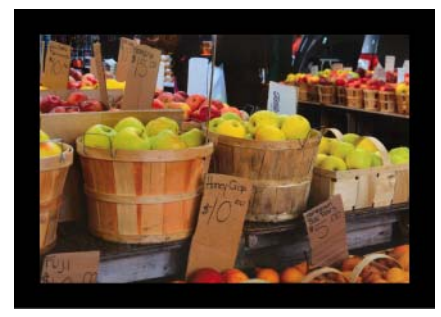

Prolonge Bord : sélectionné

**5**

# **Nettoyer**

Cette fonction vous permet de supprimer les petits points ou taches, appelés « bruits », de l'arrière-plan des images numérisées. Supprimer les tâches inutiles permet de bénéficier d'une image plus claire pour le traitement OCR et de réduire la taille des fichiers compressés.

Définissez le bruit à supprimer en spécifiant **Numéro du bruit** (taille) et **Rayon du bruit** (portée).

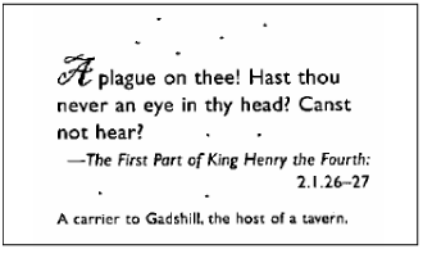

Avant le nettoyage

(Numéro du bruit : 0, Rayon du bruit : 1)

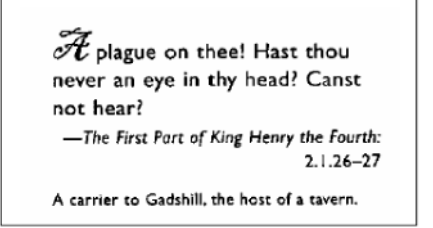

#### Après le nettoyage

(Numéro du bruit : 22, Rayon du bruit : 10)

# **REMARQUE**

**Nettoyer** n'est disponible que pour les images en noir et blanc.

#### **Suppression de page vide**

Cochez la case **Suppression de page vide** pour supprimer les pages vides de l'image numérisée. Déplacez le curseur pour modifier le seuil, ou le niveau de pixels, qui détermine une page vide.

#### **Détection du Code Barre**

Cochez la case **Détection du Code Barre** pour diviser les fichiers numérisés de plusieurs pages lorsqu'un code-barres est détecté.

Un fichier **avbarcode.ini** contenant les types de codes-barres est créé et stocké sur votre disque système, par exemple, **C:\ProgramData\PDS-XXXX\avbarcode.ini** (où XXXX correspond au nom de votre modèle).

#### ■ Sélection type code barre

Cliquez sur **Sélection type code barre** et sélectionnez les types de codes-barres que le logiciel de numérisation devra reconnaître.

# **Onglet Paramètre**

Propriétés du scanner  $\mathbb{E}$ Image Compression | Abandon de couleur | Papier | Détection d'alimentation multiple | Aperçu<br>
Rotation | Amélioration | Paramètre | Dispositif d'Impression numérique | Informations Cache Taille de la mémoire  $\cdot$  $(1) -$ Mode : Taille de la mémoire :  $\left\lceil \cdot \right\rceil$ ▶ Par défaut Contrôle d'économie d'énergie Activer l'économiseur d'énergie  $\overline{15}$  minutes  $(2) \sqrt{ }$  Activer mise hors tension  $\langle \bullet \rangle$ 240 minutes  $\Box$  $(3) -$ Afficher la progression de la numérisation Afficher un message d'avertissement  $(4) -$ Par défaut

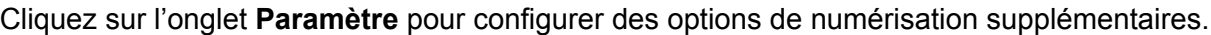

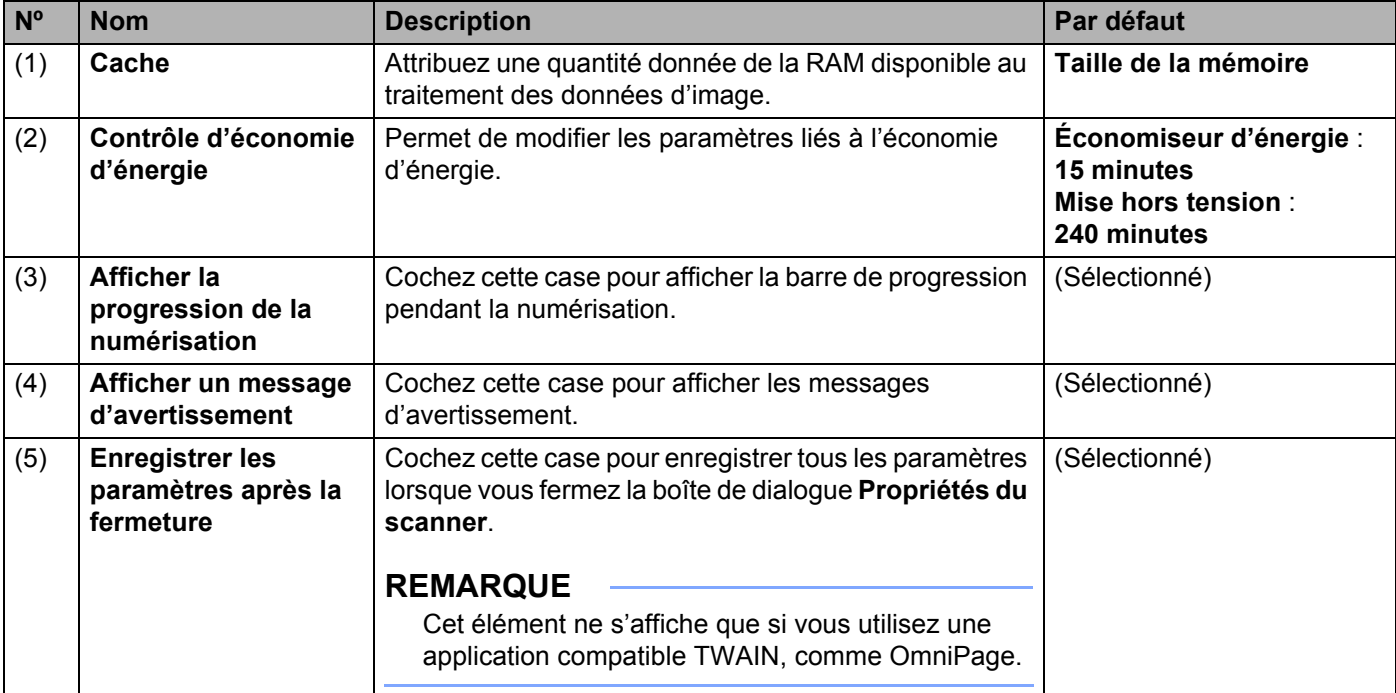

# **Cache**

Cette option vous permet d'attribuer au traitement des données d'image une quantité donnée de la RAM disponible. Si vous spécifiez une taille de mémoire moins importante, vous libérez plus de mémoire pour les autres applications exécutées. Si vous spécifiez une taille de mémoire plus importante, vous disposez de plus de mémoire pour traiter les données d'image, ce qui s'avère tout particulièrement utile lorsque vous avez un grand nombre de documents à numériser.

# **Aucun**

Sélectionnez **Aucun** dans la liste déroulante **Mode** pour spécifier le nombre de pages à numériser. Par exemple, pour numériser uniquement les deux premières pages d'un document, déplacez le curseur de page sur **2**.

#### **N° de page**

Sélectionnez **N° de page** pour limiter la taille du cache au nombre de pages numérisées qu'il contient. Pour information, la numérisation d'un document couleur au format Letter/A4 à 300 dpi utilise environ 24 Mo.

#### **Taille de la mémoire**

Sélectionnez **Taille de la mémoire** pour limiter la taille du cache à la taille de la mémoire. La quantité de mémoire disponible dépend de l'ordinateur.

# **REMARQUE**

**Cache** n'est pas disponible lorsque vous utilisez la vitre du scanner.

# **Contrôle d'économie d'énergie**

**Activer l'économiseur d'énergie** (mode économie d'énergie)

Faites glisser le curseur pour définir le délai d'inactivité au bout duquel l'appareil passera en mode économie d'énergie.

#### **Activer mise hors tension**

Cochez la case **Activer mise hors tension** et faites glisser le curseur pour définir le délai d'inactivité au bout duquel l'appareil se mettra automatiquement hors tension.

# **REMARQUE**

- Vous ne pouvez pas désactiver **Activer l'économiseur d'énergie**.
- Si vous décochez la case **Activer mise hors tension**, votre appareil ne se mettra pas automatiquement hors tension.
- Le délai de **Mise hors tension** doit être supérieur au délai défini pour l'**Économiseur d'énergie**.

# **Afficher la progression de la numérisation**

Cochez la case **Afficher la progression de la numérisation** pour afficher la barre de progression pendant la numérisation.

# **Afficher un message d'avertissement**

Cochez la case **Afficher un message d'avertissement** pour afficher les messages d'avertissement. Si les rouleaux approchent de leur fin de vie, un message d'avertissement s'affiche une fois par jour jusqu'à ce que vous réinitialisiez le compteur rouleau de synchro et le compteur rouleau prise papier et séparation.

# **Enregistrer les paramètres après la fermeture**

Cochez la case **Enregistrer les paramètres après la fermeture** pour enregistrer vos paramètres lorsque vous fermez la boîte de dialogue **Propriétés du scanner**. La prochaine fois que vous ouvrirez la boîte de dialogue **Propriétés du scanner**, les paramètres précédents s'afficheront.

### **REMARQUE**

Cet élément ne s'affiche que si vous utilisez une application compatible TWAIN, comme OmniPage.

# **Onglet Dispositif d'impression numérique**

Cliquez sur l'onglet **Dispositif d'impression numérique** pour imprimer la date, l'heure, le nombre de documents ou un message personnalisé sur l'image numérisée.

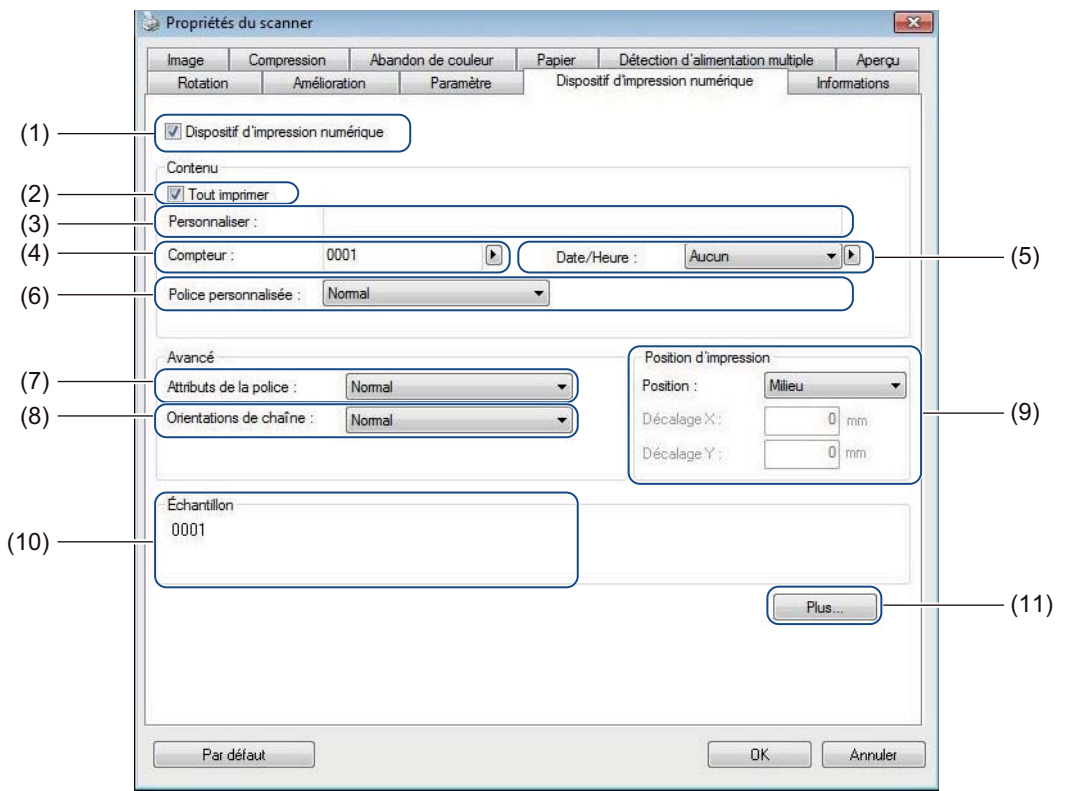

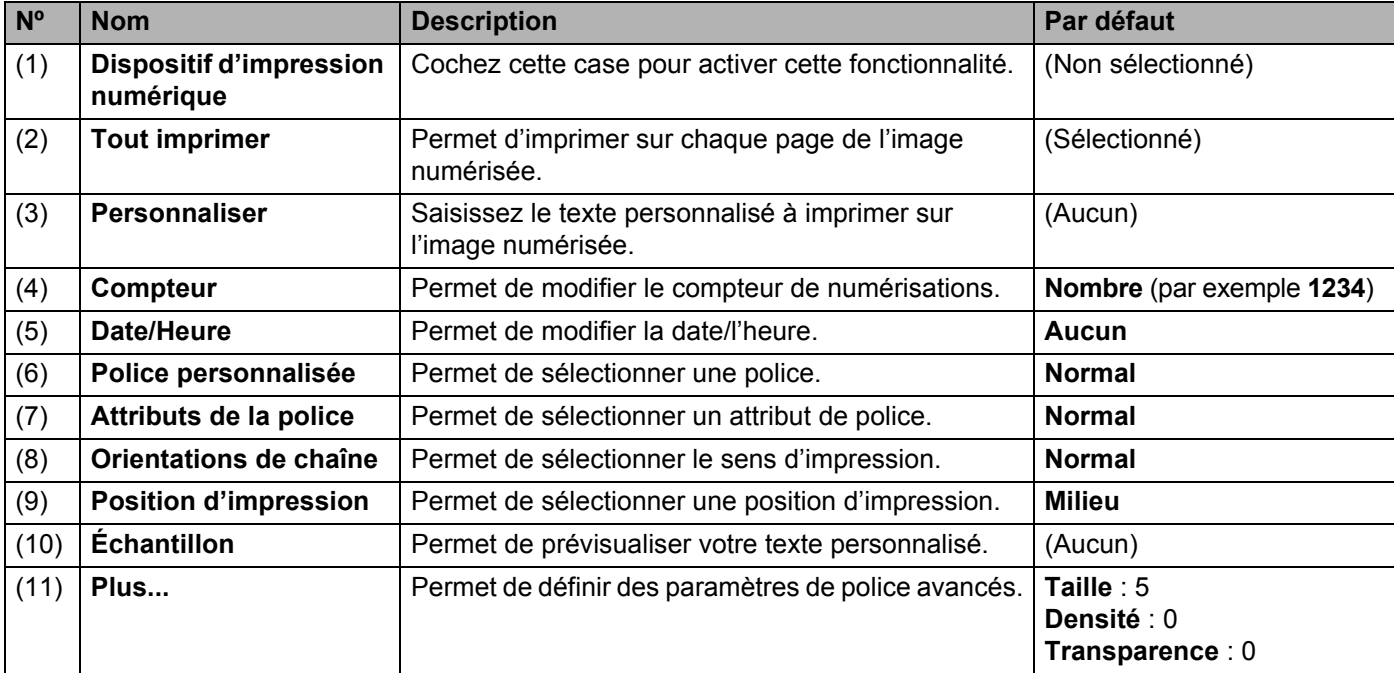

# **Dispositif d'impression numérique**

Cochez la case **Dispositif d'impression numérique** afin d'utiliser ce dispositif pour imprimer du texte personnalisé sur l'image numérisée.

# **Tout imprimer**

Cochez la case **Tout imprimer** pour imprimer le texte sur chaque page de l'image numérisée. Décochez la case pour n'imprimer le texte que sur la première page de l'image numérisée.

# **Personnaliser**

Saisissez le texte souhaité dans la chaîne d'impression (31 caractères maximum).

# **Compteur**

Cliquez sur pour augmenter le compteur de numérisations.

Le nombre de chiffres spécifié ici s'affiche sur l'image numérisée. Par exemple, si vous sélectionnez Nombre (**123456**), « **000001** » s'affichera sur la première page de l'image numérisée, « **000002** » sur la deuxième, « **000003** » sur la troisième, etc.

# **Date/Heure**

Sélectionnez **Date**, **Heure** ou **Date+Heure** pour inclure la date ou l'heure dans la chaîne d'impression.

Cliquez sur **pour sélectionner un séparateur de date ou d'heure dans la liste déroulante.** 

# **Police personnalisée**

Sélectionnez **Normal** ou **Largeur fixe** dans la liste déroulante **Police personnalisée**. Les polices de **Largeur fixe** utilisent un espacement fixe pour les caractères, afin que chaque caractère occupe la même largeur.

# **Attributs de la police**

Sélectionnez **Normal**, **Souligner**, **Double** ou **Gras** dans la liste déroulante **Attributs de la police**.

# **Orientations de chaîne**

Sélectionnez **Normal**, **Tourné**, **Vertical**, **Inversion verticale**, **90 degrés sens positif** (sens des aiguilles d'une montre) ou **90 degrés sens négatif** (sens inverse des aiguilles d'une montre) dans la liste déroulante **Orientations de chaîne** pour spécifier le sens d'impression du texte.

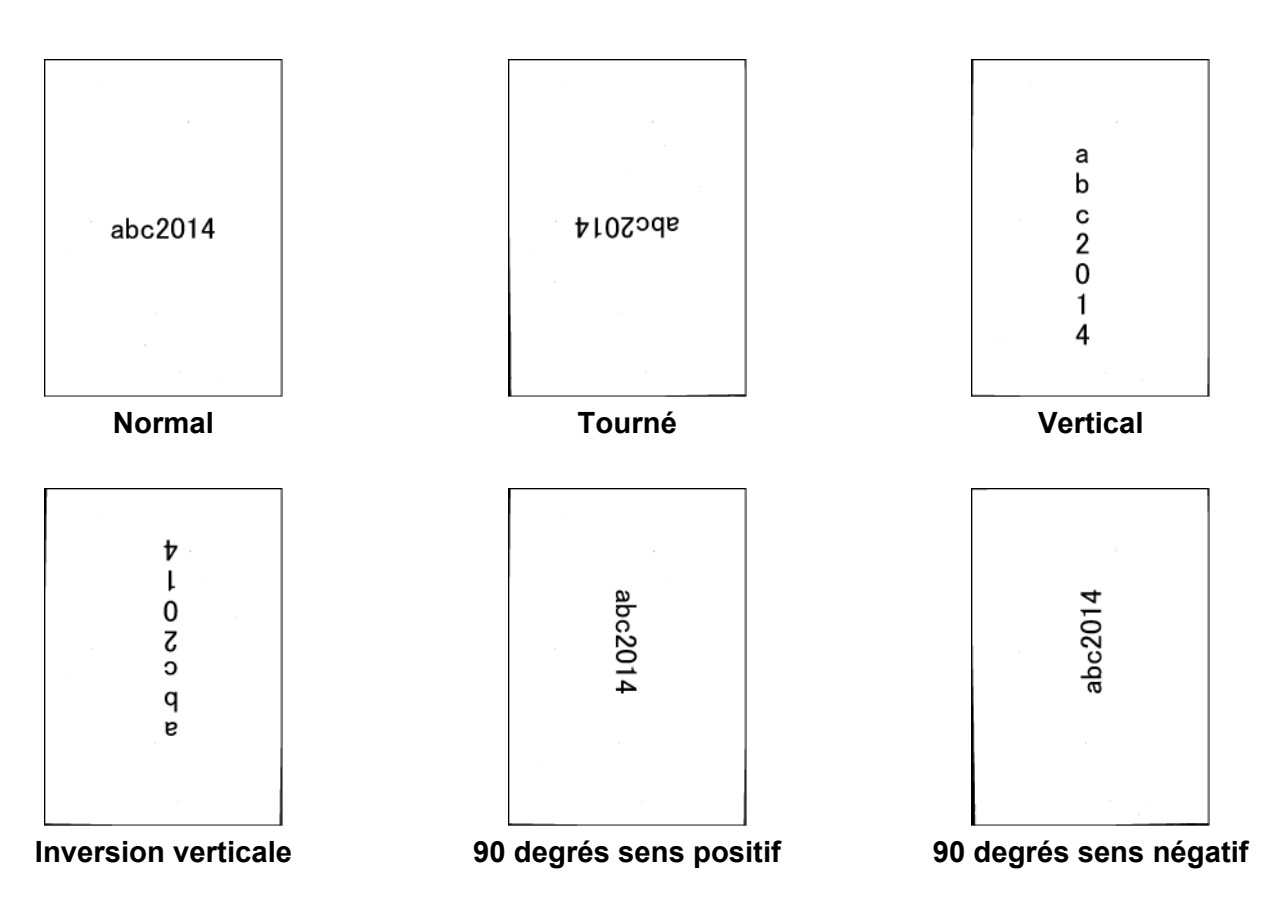

# **Position d'impression**

Sélectionnez **Haut**, **Milieu**, **Bas** ou **Personnaliser** dans la liste déroulante **Position**. Si vous sélectionnez **Personnaliser**, saisissez les valeurs du **Décalage X** et du **Décalage Y** pour spécifier la position de début du texte.

# **Échantillon**

Affichez ici un aperçu de votre texte.

# **Plus...**

Cliquez sur le bouton **Plus...** pour sélectionner des propriétés de police supplémentaires.

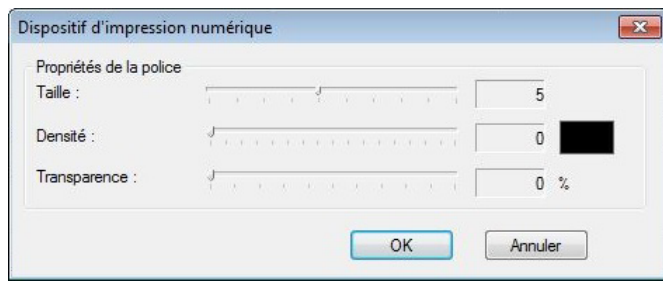

# **Taille**

Déplacez le curseur pour sélectionner la taille de la police (valeur par défaut : 5).

# **Densité**

Déplacez le curseur pour sélectionner la densité de la police (valeur par défaut : 0).

# ■ **Transparence**

Déplacez le curseur pour sélectionner une valeur de transparence comprise entre 0 % (non transparent) et 100 % (complètement transparent). Cela s'avère utile si vous souhaitez créer un filigrane partiellement transparent.

# **Onglet Informations**

Cliquez sur l'onglet **Informations** pour afficher les informations relatives au système et à l'appareil, comme la version du pilote du scanner et celle du microprogramme. Vous pouvez également afficher le total du rouleau et réinitialiser le compteur dans cette fenêtre.

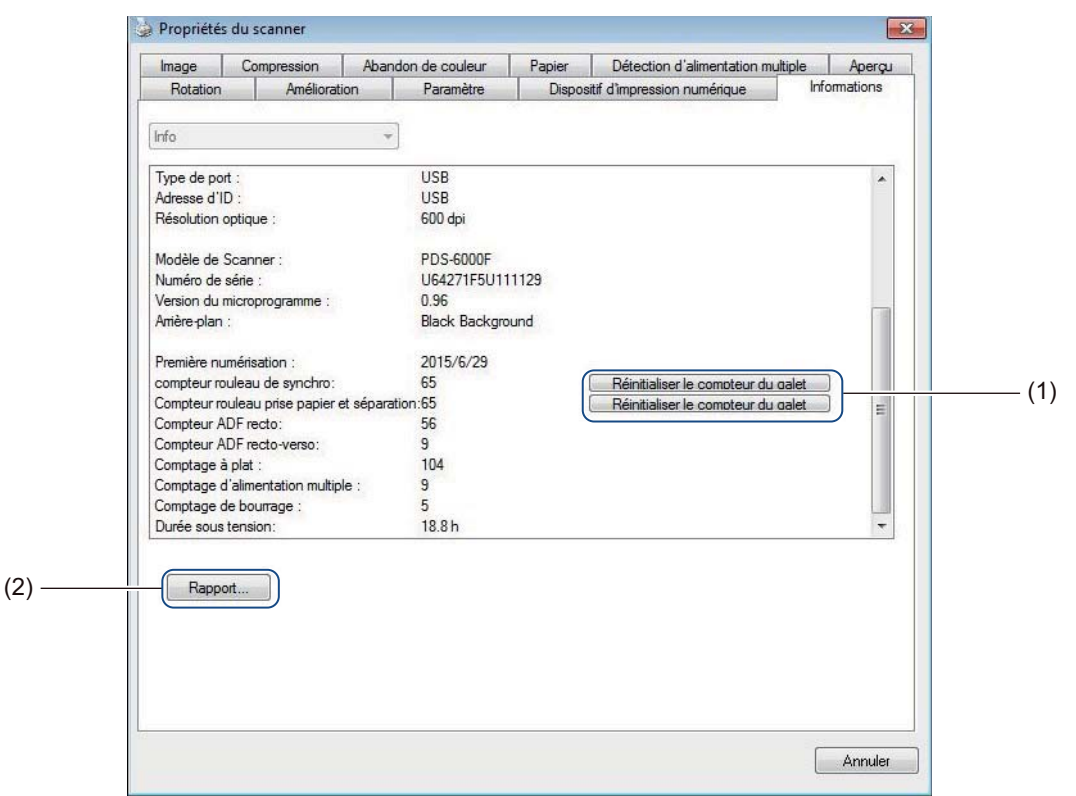

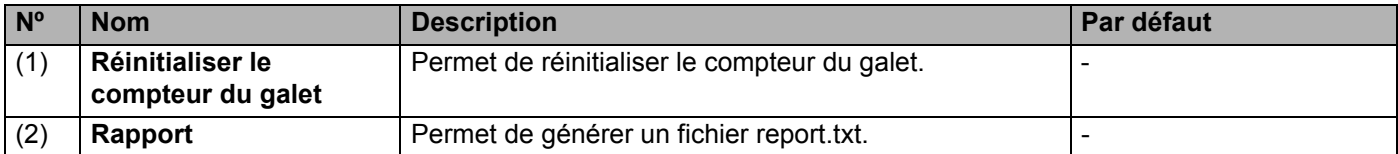

# **Réinitialiser le compteur du galet**

Après avoir remplacé les rouleaux du scanner, cliquez sur le bouton **Réinitialiser le compteur du galet** pour réinitialiser le compteur du galet.

# **REMARQUE**

Ne réinitialisez le compteur que si vous avez remplacé les rouleaux.

# **Rapport**

Cliquez sur le bouton **Rapport** pour générer un fichier **report.txt** stocké sur le disque système (par exemple, C:\XXXX <où XXXX correspond au modèle de votre scanner>). Utilisez ce fichier texte pour le dépannage lorsque vous rencontrez un message d'erreur (voir *Dépannage* [à la page 119\)](#page-123-0), ou partagez ce fichier avec le personnel de maintenance si vous les contactez par téléphone ou e-mail pour une assistance technique.

# **Numériser en utilisant le pilote ISIS**

Les applications compatibles avec le pilote ISIS vous permettent de définir les paramètres de numérisation.

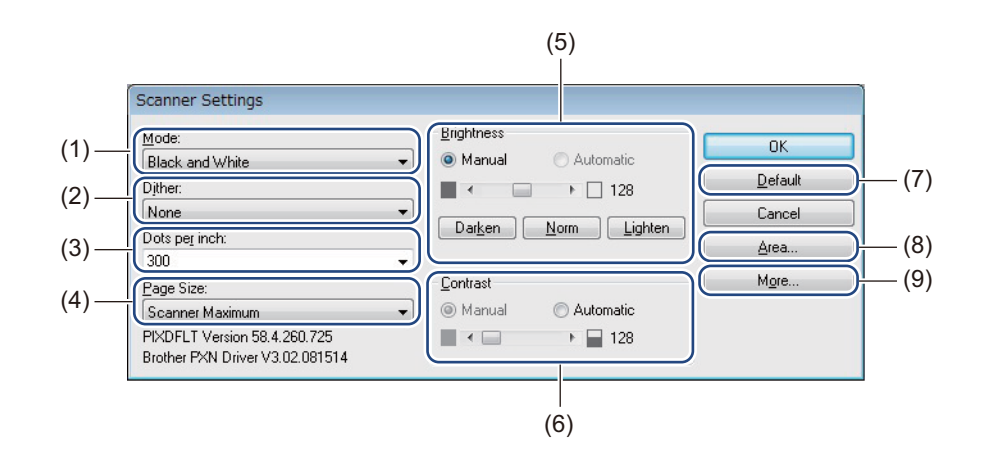

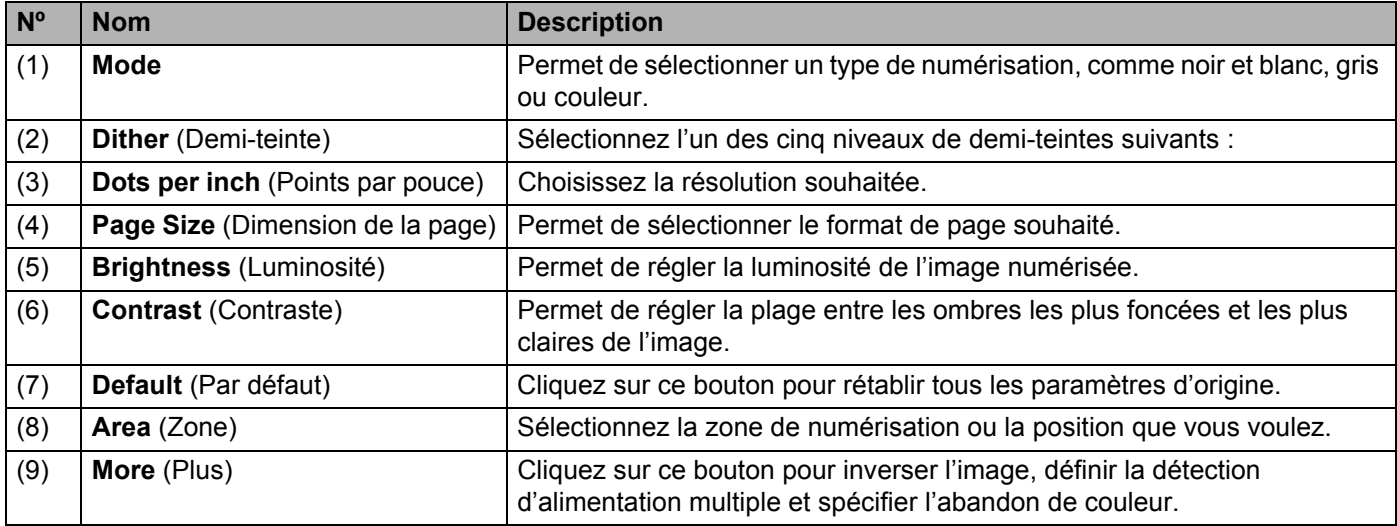

**6**

# **Numérisation (Macintosh) <sup>6</sup>**

# **Numériser depuis le panneau de commande**

Personnalisez le bouton  $\circledcirc$  (**Numériser**) du panneau de commande de votre appareil Brother pour utiliser votre logiciel de numérisation favori.

# **Attribuer un profil au bouton Numériser**

- a Vérifiez que l'appareil est connecté à l'ordinateur via un câble USB.
- b Lancez **DS Capture**, puis cliquez sur l'onglet **Profils**.
- **3** Cliquez sur la liste déroulante Événement, puis sélectionnez un numéro d'événement. Le **Bouton n°** que vous sélectionnez dans cette liste correspond directement aux numéros de fonctions (Function X (Fonction X)) affichés sur l'écran LCD de l'appareil.

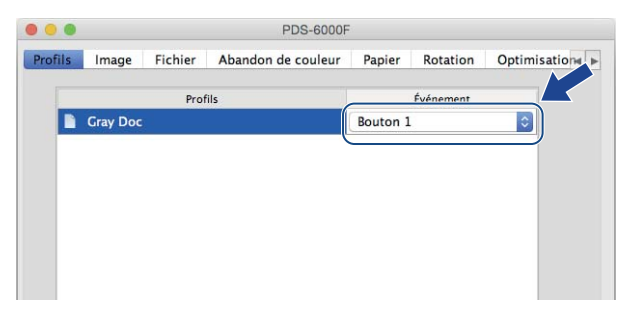

# **Numériser un document**

- **1** Vérifiez que l'appareil est connecté à l'ordinateur via un câble USB.
- b Placez votre document dans le chargeur automatique de documents ou sur la vitre du scanner.
- **3** Lancez DS Capture.
- Appuyez sur  $\blacktriangle$  ou sur  $\nabla$  pour sélectionner une fonction (Function (Fonction)).
- **5** Appuyez sur  $\circ$  pour lancer la numérisation.

**6**

# **Numériser depuis votre ordinateur**

Pour numériser depuis votre ordinateur, lancez une application compatible TWAIN sur l'ordinateur, par exemple DS Capture ou Adobe® PhotoShop®. Ce guide utilise DS Capture comme exemple.

# **Numériser avec DS Capture**

- **1** Vérifiez que l'appareil est connecté à l'ordinateur via un câble USB.
- b Double-cliquez sur l'icône **(DS Capture)** du bureau.
- **8** DS Capture se lance.

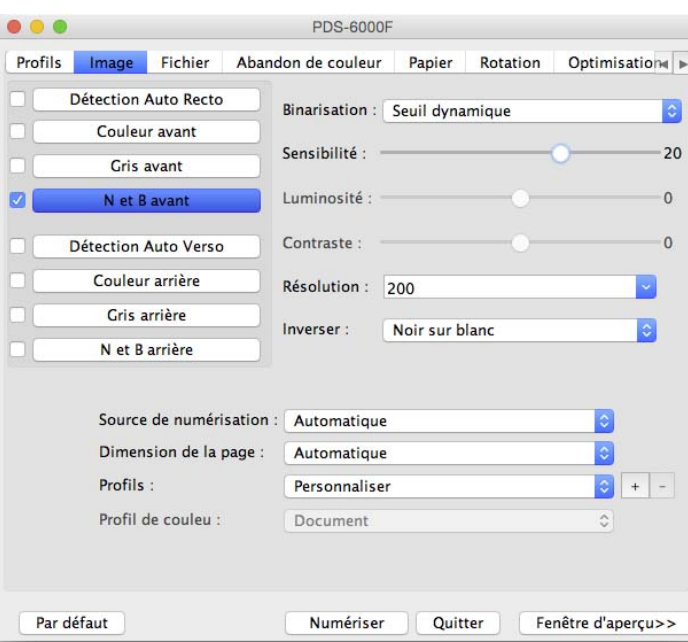

4 Modifiez si nécessaire les paramètres de numérisation. Pour plus d'informations sur la modification des paramètres, consultez la section *[Modifier les paramètres](#page-72-0)  [de numérisation avec le pilote TWAIN](#page-72-0)* à la page 68.

**(5)** Placez votre document dans le chargeur automatique de documents ou sur la vitre du scanner.

**6** Cliquez sur **Numériser** sur l'écran de DS Capture. Votre appareil lance la numérisation. L'image numérisée est enregistrée dans le répertoire spécifié dans l'onglet **Fichier**. Pour plus d'informations, consultez la section *[Onglet Fichier](#page-83-0)* à la page 79. Vérifiez le résultat de la numérisation afin de vous assurer que tous les paramètres sont corrects.
# **Modifier les paramètres de numérisation avec le pilote TWAIN**

Le pilote TWAIN fournit différents paramètres et fonctions utiles pour la numérisation. Ils sont répertoriés dans le tableau ci-dessous.

Nous utilisons l'application DS Capture pour les exemples de ce guide. Les instructions pour les autres logiciels de numérisation devraient être similaires.

## **Présentation des fonctions**

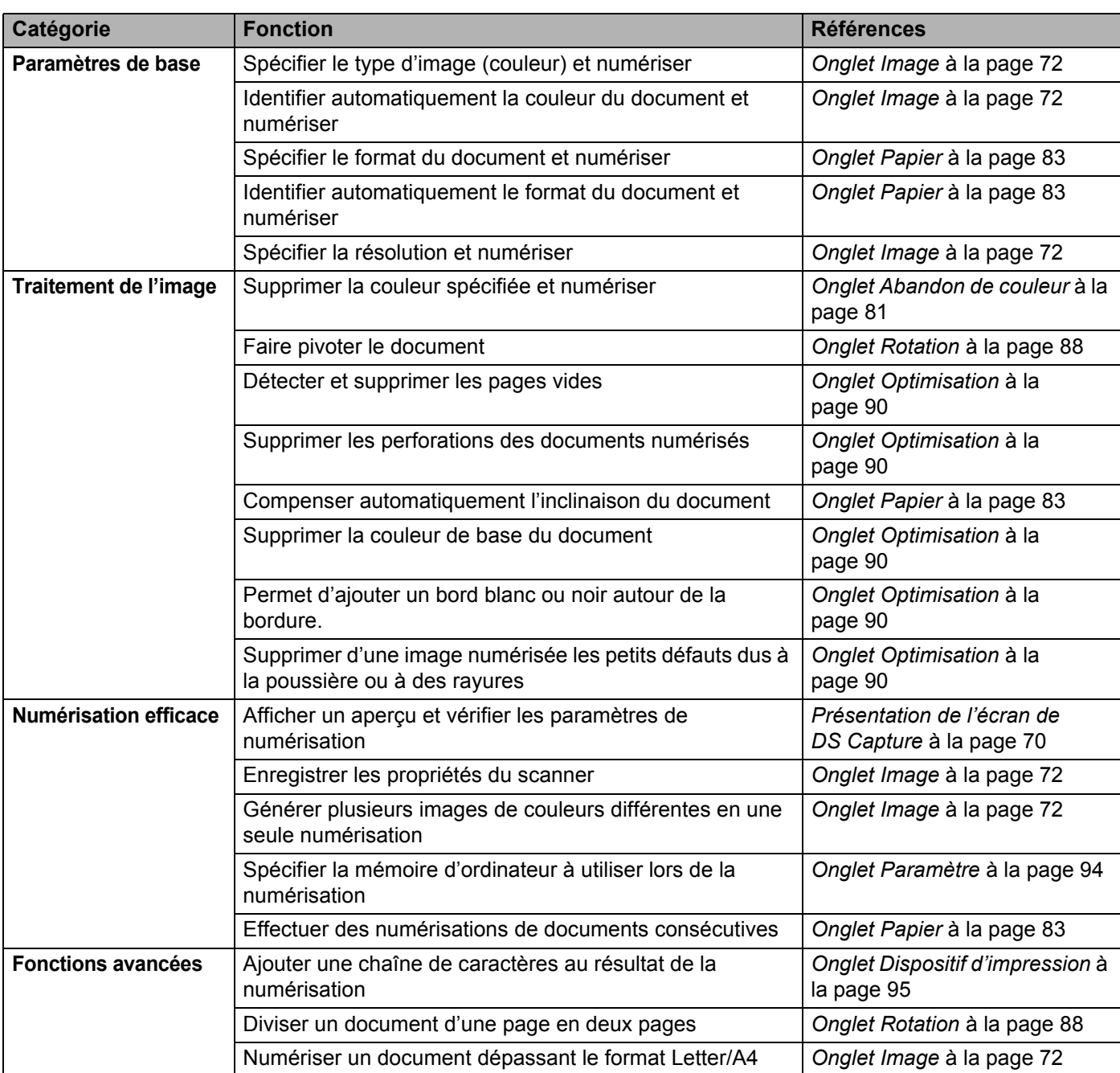

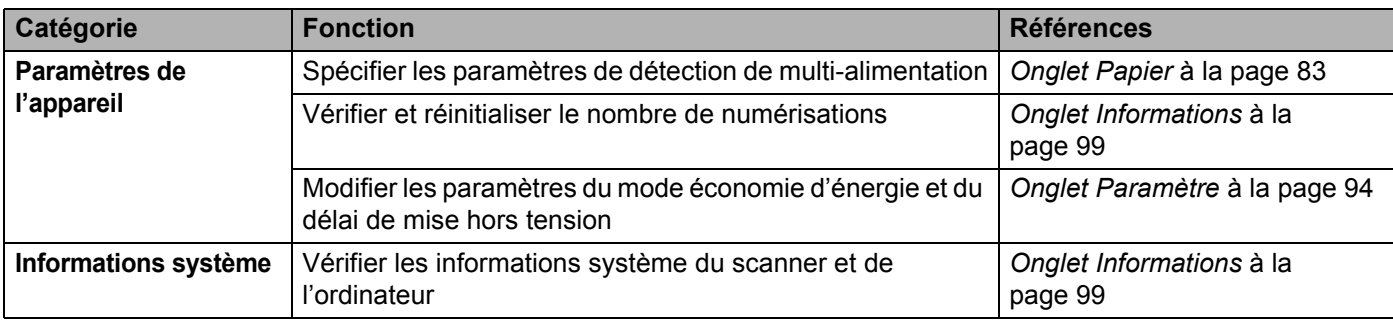

## <span id="page-74-0"></span>**Présentation de l'écran de DS Capture**

Lancez l'interface utilisateur TWAIN via votre logiciel de numérisation. Ce guide utilise l'interface utilisateur de DS Capture pour expliquer l'interface utilisateur TWAIN.

Cliquez sur les onglets pour configurer les paramètres de votre appareil Brother.

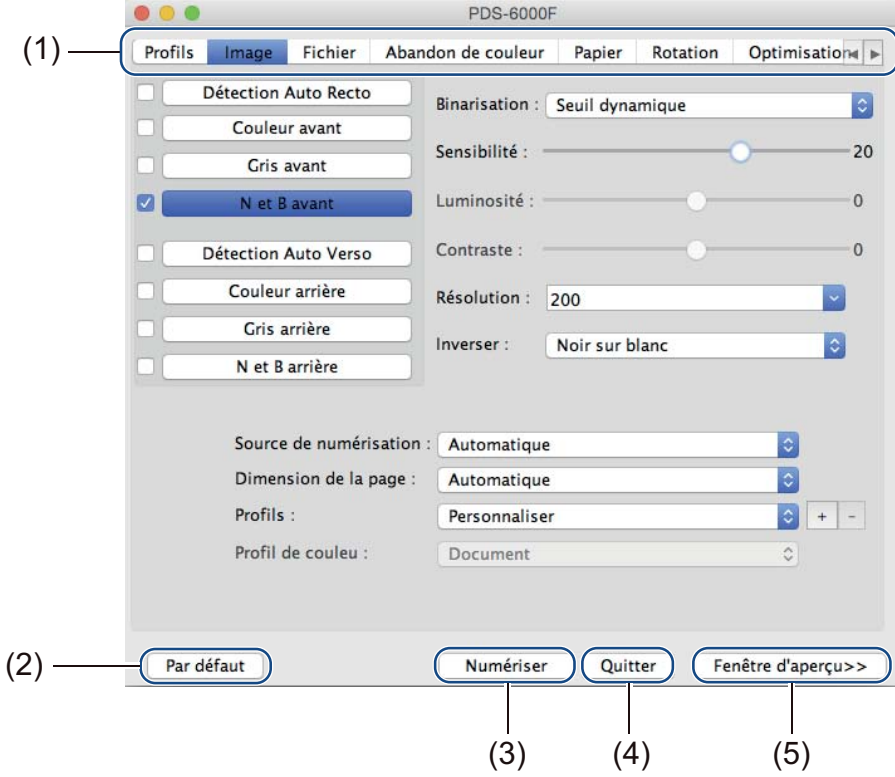

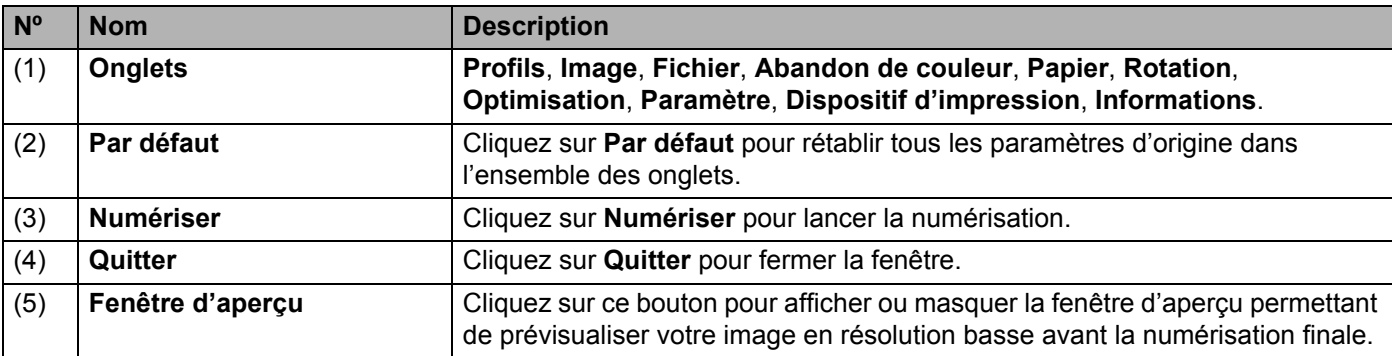

## **REMARQUE**

Tous les paramètres des onglets **Image** (à l'exception de la **Résolution**) et **Abandon de couleur** peuvent être définis individuellement pour le recto et le verso de tout document recto verso que vous numérisez.

## **Onglet Profils**

Cliquez sur l'onglet **Profils** pour attribuer des profils de numérisation spécifiques à des boutons donnés situés sur le panneau de commande de votre appareil Brother.

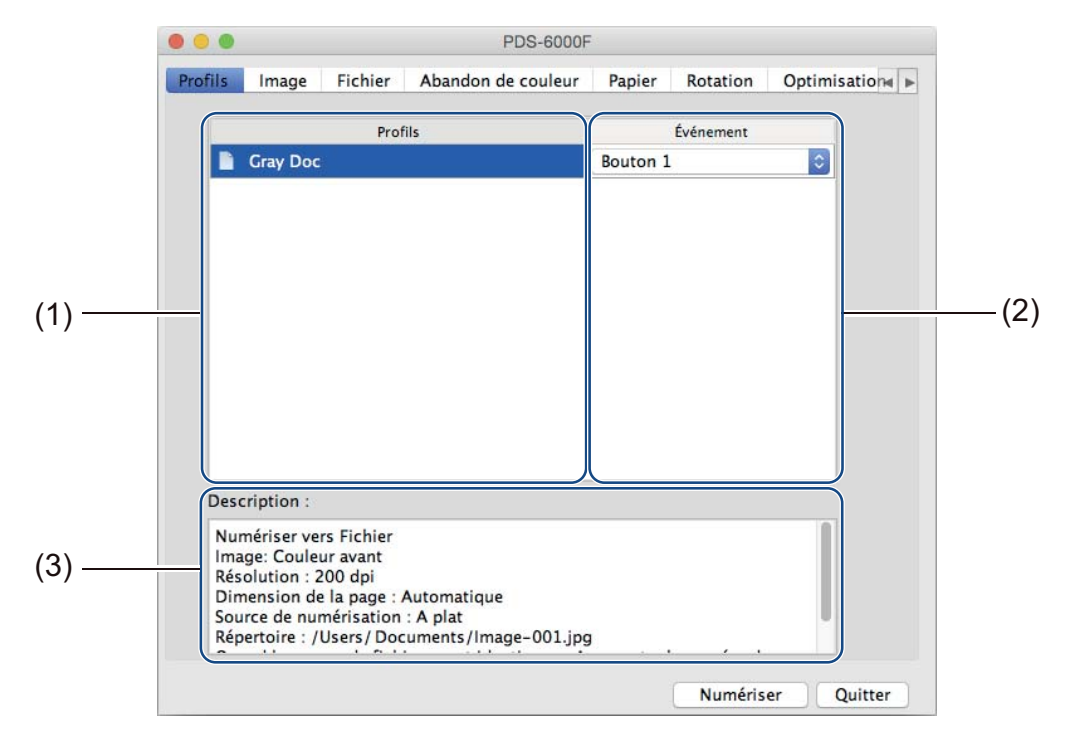

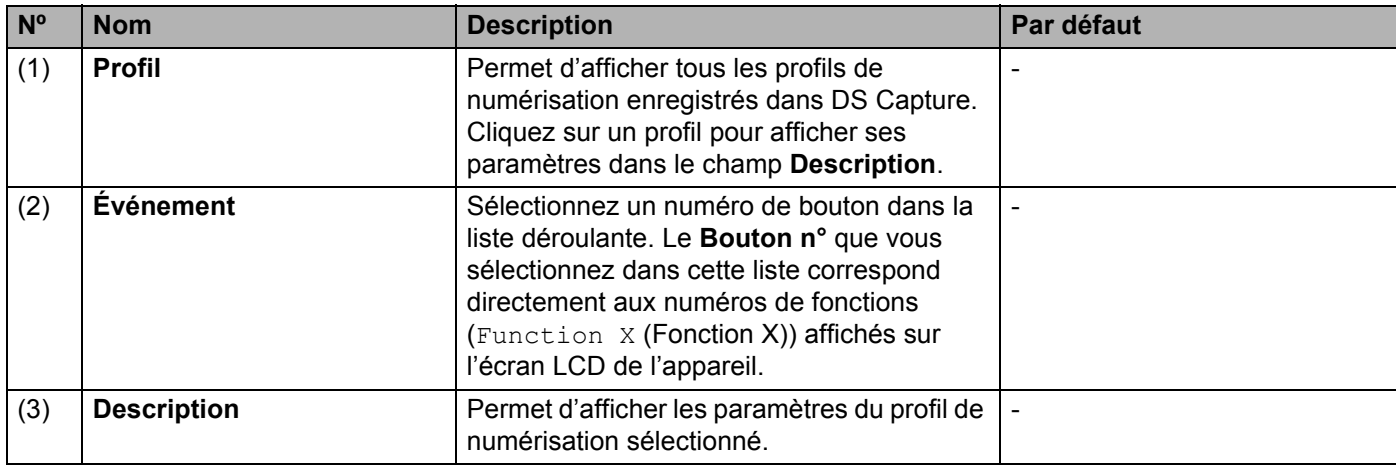

#### **REMARQUE**

Vous devez attribuer un numéro d'événement afin de numériser en utilisant le bouton  $\circled{+}$  Numériser de l'appareil. Pour plus d'informations, consultez la section *[Numériser depuis le panneau de commande](#page-70-0)* [à la page 66.](#page-70-0)

## <span id="page-76-0"></span>**Onglet Image**

Cliquez sur l'onglet **Image** pour définir les paramètres de numérisation de base, attribuer des valeurs au recto ou au verso du document et spécifier le type d'image.

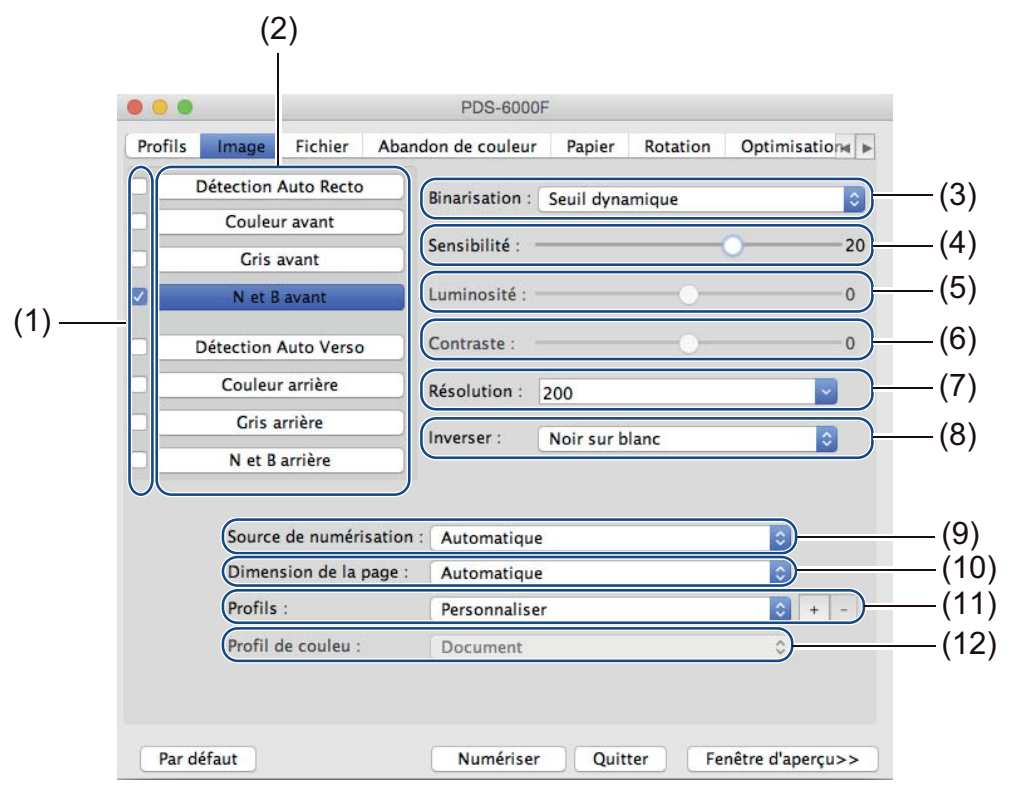

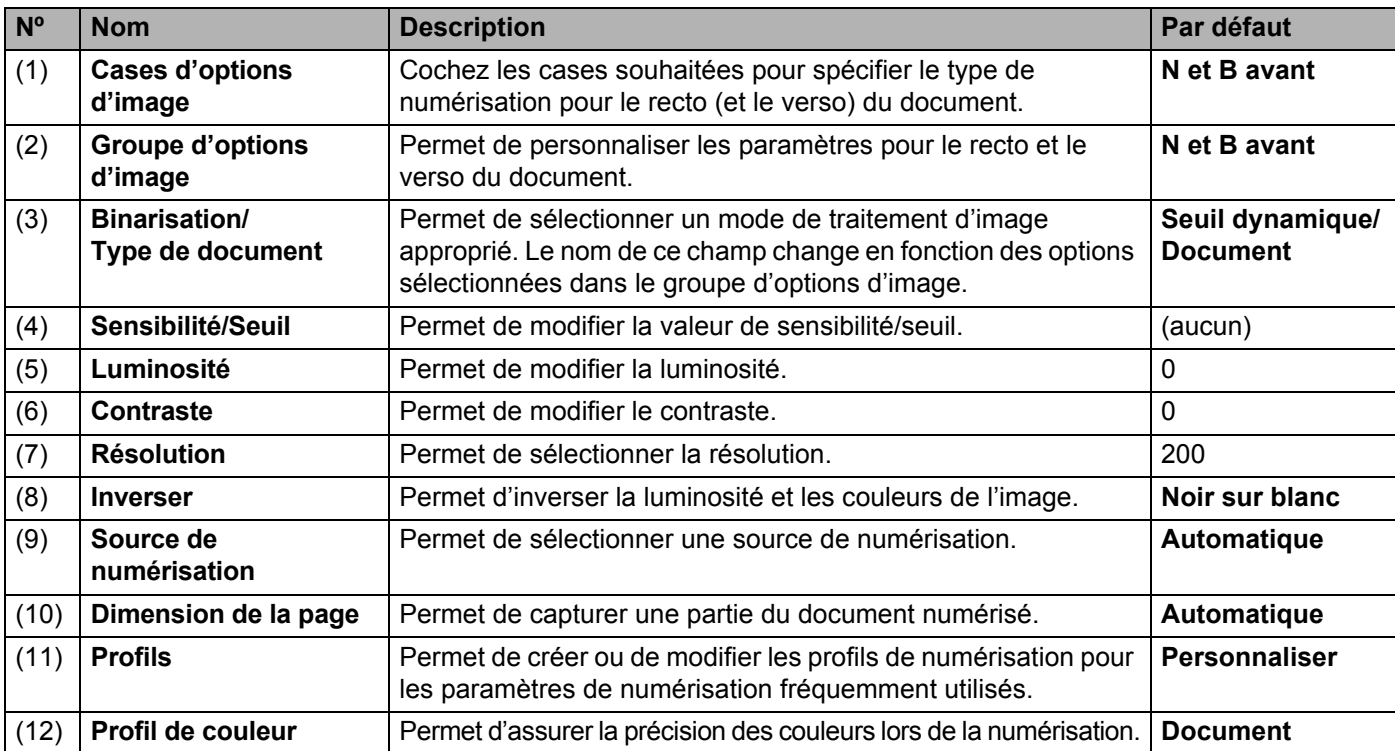

## **Cases d'options d'image**

Cochez les cases souhaitées pour définir le mode couleur pour le recto et le verso du document. Par exemple, pour numériser en couleur le recto et le verso d'une page d'un document couleur, cochez les cases **Couleur avant** et **Couleur arrière**. Pour effectuer une numérisation en noir et blanc du recto et une numérisation en couleur du verso, cochez **N et B avant** et **Couleur arrière**.

### **REMARQUE**

- Cochez plusieurs cases de type d'image pour générer plusieurs résultats de numérisation à partir d'une seule numérisation. Par exemple, si vous sélectionnez **Couleur avant** et **Gris avant**, puis que vous numérisez votre document, des données de numérisation en couleur et en nuances de gris seront enregistrées.
- Si vous sélectionnez **Détection Auto Recto**, vous devez sélectionner **Détection Auto Verso** comme type d'image pour le verso, et vice versa. Ces deux options ne peuvent être utilisées qu'ensemble.
- **Détection Auto Verso**, **Couleur arrière**, **Gris arrière** et **N et B arrière** ne sont pas disponibles lorsque vous utilisez la vitre du scanner.

## **Groupe d'options d'image**

Le **Groupe d'options d'image** vous permet de configurer les paramètres détaillés à utiliser pour numériser dans chaque mode couleur. Sélectionnez un type d'image et personnalisez les paramètres détaillés. Vous pouvez appliquer des paramètres différents à chaque type d'image.

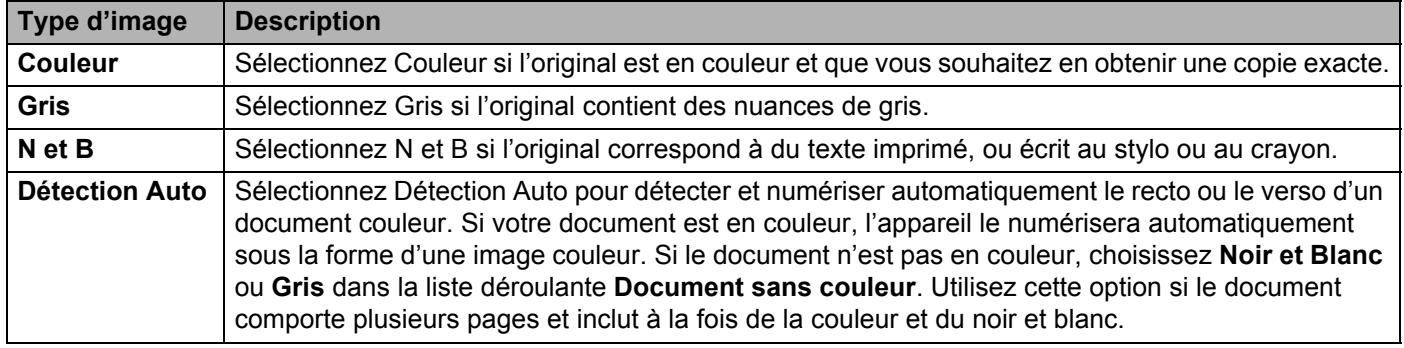

#### **Binarisation/Type de document**

Le nom de ce champ change en fonction des options sélectionnées dans le **Groupe d'options d'image**.

#### **Binarisation** (mode **N et B** uniquement)

La binarisation est le processus de conversion d'une image en nuances de gris ou en couleur en image noir et blanc. Plusieurs méthodes permettent d'effectuer cette conversion.

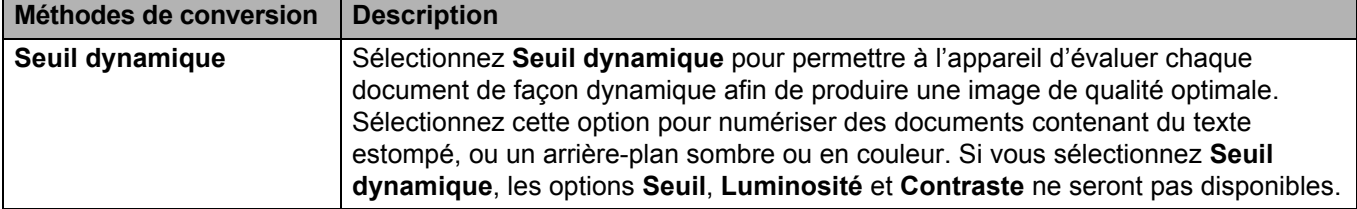

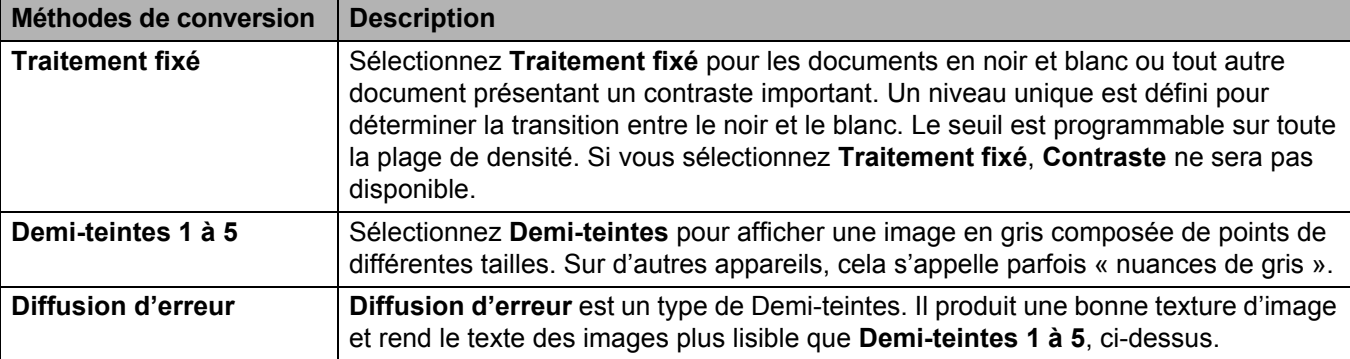

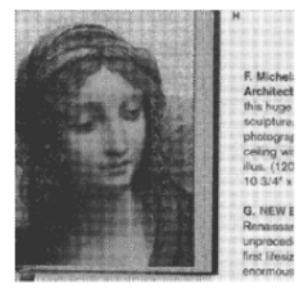

Demi-teintes **Diffusion** 

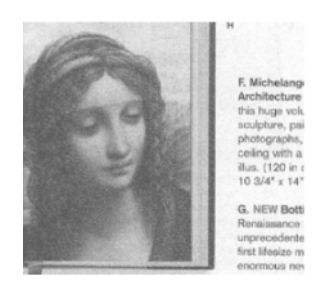

## **Type de document** (mode **Gris** uniquement)

Lorsque vous sélectionnez **Gris** comme type d'image pour le document numérisé, vous pouvez choisir parmi trois types de documents :

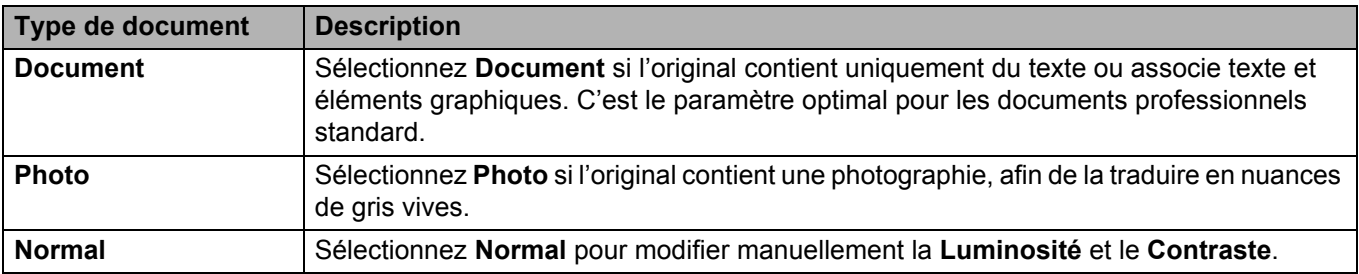

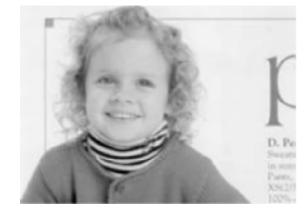

Document (Seuil : 230)

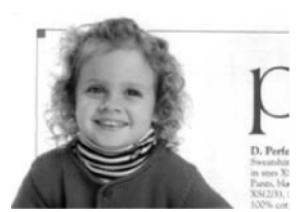

Photo Normal

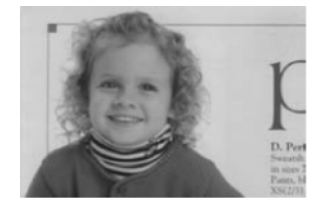

#### **Sensibilité/Seuil**

**Sensibilité** (disponible lorsque vous sélectionnez **Seuil dynamique**)

Si le document comporte de petits points ou taches que vous souhaitez supprimer, augmentez la valeur de sensibilité en déplaçant la barre vers la droite.

**Seuil** (disponible lorsque vous sélectionnez **Traitement fixé** ou **Document**)

Une faible valeur de seuil produit une image plus claire, et peut être utilisée pour atténuer les arrière-plans et les informations inutiles. Une valeur de seuil élevée produit des images plus sombres, et peut être utilisée pour faire ressortir les images à peine visibles.

#### **Luminosité**

Utilisez la barre **Luminosité** pour éclaircir ou assombrir une image. Plus la valeur est élevée, plus l'image sera claire.

#### **Contraste**

Utilisez la barre **Contraste** pour modifier la plage entre les ombres les plus foncées et les plus claires de l'image. Plus la valeur est élevée, plus la différence entre le clair et le sombre sera importante.

### **Résolution**

Sélectionnez une valeur de résolution dans la liste déroulante. Plus la valeur est élevée, plus la résolution sera élevée et plus la taille du fichier sera importante.

Vous pouvez saisir une valeur de résolution personnalisée dans le champ **Résolution**.

#### **Inverser**

Utilisez **Inverser** pour inverser la luminosité et les couleurs de l'image. Le paramètre par défaut est un arrière-plan **Noir sur blanc**. Pour l'inverser, sélectionnez **Blanc sur noir**.

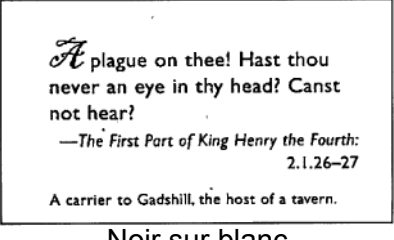

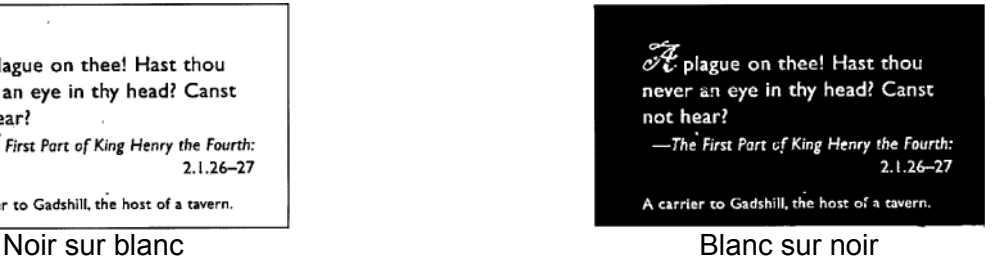

#### **Source de numérisation**

#### **Automatique**

L'appareil utilise d'abord le papier du chargeur automatique de documents. En l'absence de papier dans le chargeur automatique de documents, il passe en mode scanner à plat.

#### ■ Bac d'alimentation de documents automatique

Utilisez le chargeur automatique de documents pour numériser plusieurs pages.

#### ■ Scanner à plat

Utilise la vitre du scanner pour la numérisation.

#### ■ 2 en 1 pour le chargeur automatique de documents

Utilisez **2 en 1** pour numériser des documents plus larges que le format Letter/A4. L'appareil numérise les deux côtés du document plié et fusionne les images sur une même page.

• Case **Fusion verticale**

Cochez cette case pour aligner les deux côtés à la verticale. Décochez cette case pour aligner les deux côtés à l'horizontale.

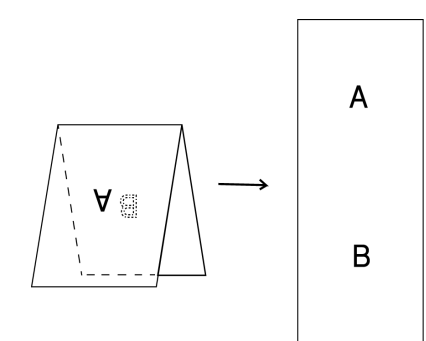

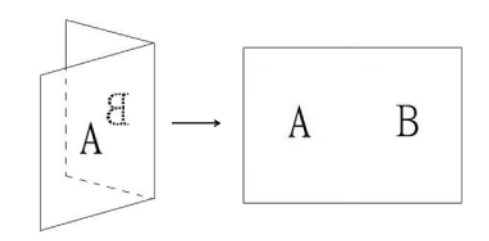

**Fusion verticale** coché **Fusion verticale** décoché

### **Dimension de la page**

Sélectionnez le format de papier souhaité dans la liste déroulante.

- Automatique
- Recadr. auto. (scan. à plat): sortie img. multi.
- $\blacksquare$  US Legal 8,5"  $\times$  14"
- $\blacksquare$  US Letter 8,5"  $\times$  11"
- **Photo 6"** $\times$  4"
- Photo  $5" \times 3"$
- $\blacksquare$  ISO A4 210  $\times$  297 mm
- $\blacksquare$  ISO A5 148  $\times$  210 mm
- $\blacksquare$  ISO A6 105  $\times$  148 mm
- $\blacksquare$  ISO A7 74  $\times$  105 mm
- $\blacksquare$  ISO B5 176  $\times$  250 mm
- $\blacksquare$  ISO B6 125  $\times$  176 mm
- $\blacksquare$  ISO B7 88  $\times$  125 mm
- $\blacksquare$  JIS B5 182  $\times$  257 mm
- $\blacksquare$  JIS B6 128  $\times$  182 mm
- $\blacksquare$  JIS B7 91  $\times$  128 mm

- Scanner Maximum
- Page longue (< 236 Pouces [5994 mm]  $<sup>1</sup>$  $<sup>1</sup>$  $<sup>1</sup>$ )</sup>
- **Personnaliser**
- <span id="page-81-0"></span><sup>1</sup> Si vous numérisez à 200 dpi, la longueur du document pouvant être numérisée varie en fonction de la résolution.

#### **REMARQUE**

**Recadr. auto. (scan. à plat): sortie img. multi.** n'est disponible que lorsque la Source de numérisation est **Automatique** ou **Scanner à plat**.

#### **Profils**

Cliquez sur **Profils** pour enregistrer les paramètres de numérisation fréquemment utilisés. Pour créer un profil de numérisation :

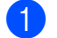

**1** Sélectionnez vos paramètres de numérisation dans les onglets.

**2** Une fois que vous avez terminé, cliquez sur l'onglet **Image**, puis sur le bouton  $\frac{1}{1}$  à droite du champ **Profils**.

La boîte de dialogue **Ajouter Un Nouveau Profil** s'affiche.

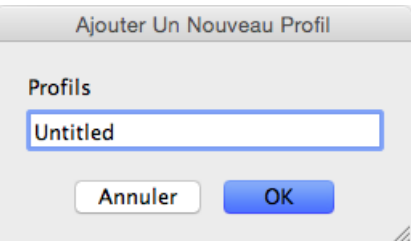

- Saisissez le nom du profil à enregistrer.
- **4** Cliquez sur **OK**. Le nouveau profil s'affiche dans le champ **Profils** et dans la liste déroulante **Profils**.

#### **REMARQUE**

- Pour supprimer un profil, sélectionnez-le dans la liste déroulante, cliquez sur le bouton  $\vert$   $\vert$ , puis cliquez sur **OK**.
- Pour modifier un profil, saisissez son nom dans la boîte de dialogue **Ajouter Un Nouveau Profil**, puis cliquez sur **OK**.

### **Profil de couleur**

Utilisez les paramètres **Profil de couleur** pour produire des numérisations reproduisant fidèlement les couleurs. Cette option utilise les paramètres de profil ICC par défaut pour modifier les couleurs de l'image. Les profils ICC sont utilisés avec le mappage des couleurs, principalement dans la photographie numérique et l'impression.

#### ■ Document

Sélectionnez **Document** si l'original contient uniquement du texte ou associe texte et éléments graphiques. C'est un paramètre optimal pour les documents professionnels standard.

#### **Aucun**

Sélectionnez **Aucun** pour désactiver l'option **Profil de couleur**.

#### **Photo**

Sélectionnez **Photo** si le document contient des photos, et que vous souhaitez les reproduire avec des couleurs vives.

#### **Mél.**

Sélectionnez **Mél.** si le document associe texte et éléments graphiques. L'option **Mél.** offre une qualité de numérisation moyenne, entre **Document** et **Photo**.

## **Onglet Fichier**

Cliquez sur l'onglet **Fichier** pour définir le chemin d'accès au répertoire, le nom du fichier et le format de fichier des images numérisées.

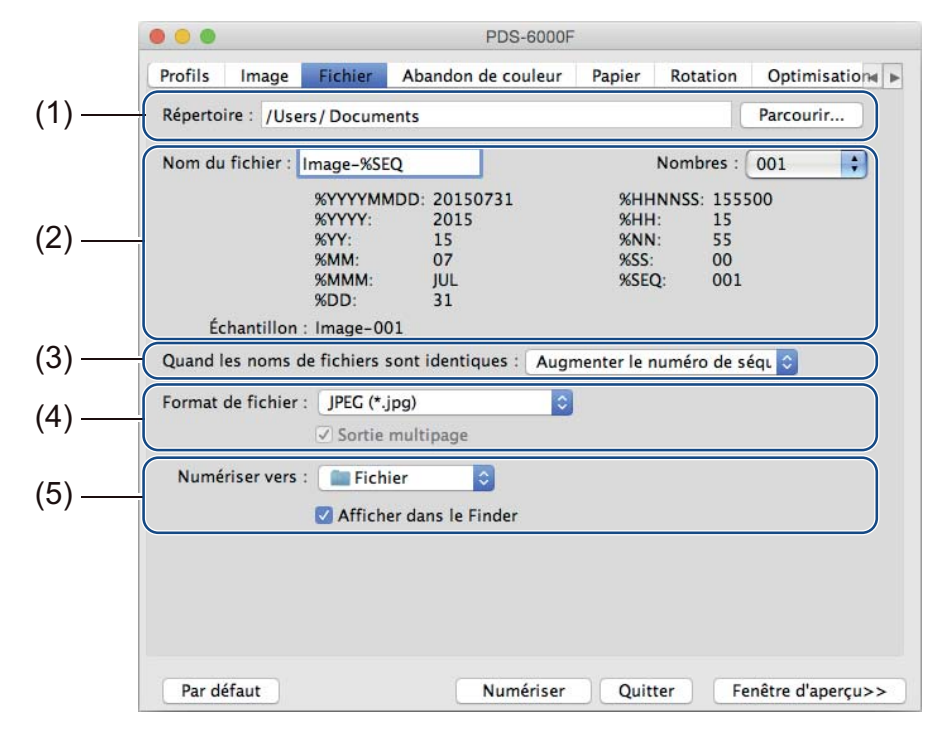

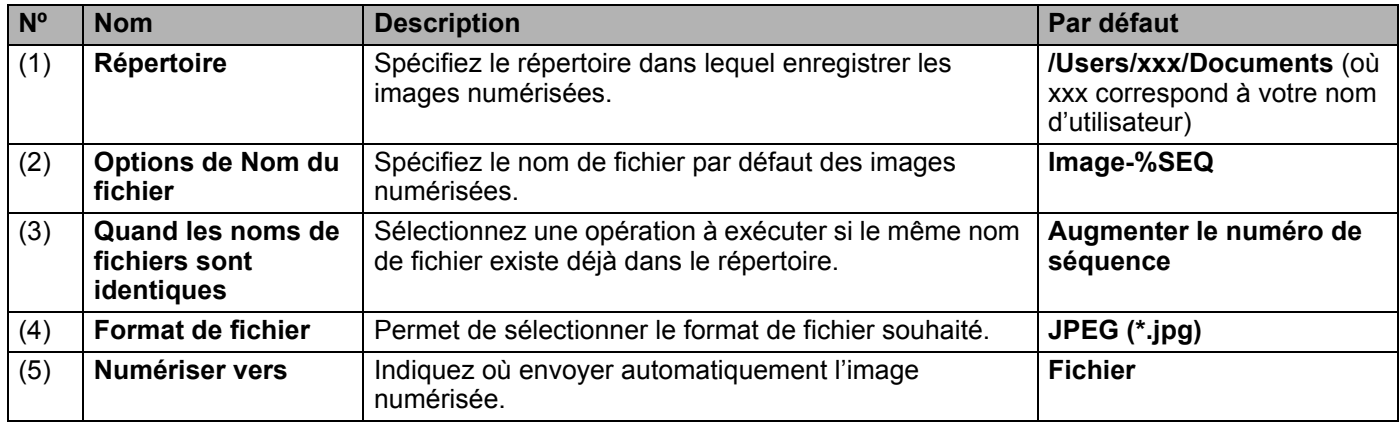

## **Répertoire**

Cliquez sur le bouton **Parcourir** pour accéder au répertoire dans lequel enregistrer les images numérisées, ou saisissez un emplacement de fichier dans le champ **Répertoire**.

## **Options de Nom du fichier**

Vous pouvez personnaliser le nom de fichier par défaut en utilisant du texte et des symboles spéciaux.

#### ■ Nom du fichier

Saisissez un nom de fichier en utilisant du texte et les codes affichés. Par exemple, pour nommer toutes les numérisations « User1 » et y ajouter le mois et l'année (c'est-à-dire « User1-Décembre 2014 »), saisissez **User1-%MM%YYYY** dans le champ **Nom du fichier**.

#### **Nombres**

Sélectionnez le nombre de chiffres. Ce paramètre est disponible lorsque %SEQ est défini.

#### **Échantillon**

Affiche un exemple du nom de fichier.

### **Quand les noms de fichiers sont identiques**

Choisissez une action automatique que le logiciel de numérisation exécutera si votre répertoire par défaut contient des noms de fichier en double.

#### **Augmenter le numéro de séquence**

Augmente le numéro de séquence du nouveau fichier image numérisé, et enregistre à la fois le nouveau fichier et l'ancien.

#### ■ Toujours écraser

Enregistre uniquement la nouvelle image numérisée et écrase l'ancienne.

#### **Demander à l'utilisateur**

Affiche une boîte de dialogue qui vous invite à augmenter le numéro de séquence du nouveau fichier ou à écraser l'ancien.

## **Format de fichier**

Choisissez le format de fichier souhaité dans la liste déroulante.

Pour enregistrer plusieurs documents dans un même fichier, cochez la case **Sortie multipage**.

#### **Numériser vers**

Sélectionnez **Fichier**, **Application**, **E-mail** ou **Imprimante** dans la liste déroulante pour indiquer où envoyer le fichier de l'image numérisée.

Cochez la case **Afficher dans le Finder** pour ouvrir le Finder et afficher le répertoire où l'image est enregistrée.

## <span id="page-85-0"></span>**Onglet Abandon de couleur**

Cliquez sur l'onglet **Abandon de couleur** pour supprimer la couleur rouge, bleue ou verte de l'image numérisée, et ainsi produire un document en nuances de gris ou en noir et blanc. Si l'image comporte un filigrane ou un arrière-plan rouge, sélectionnez le canal **Rouge** pour supprimer toute couleur rouge du filigrane ou de l'arrière-plan. Cette fonctionnalité est utile pour améliorer la netteté du texte lorsque vous utilisez un logiciel de reconnaissance optique de caractères (OCR, Optical Character Recognition).

#### **REMARQUE**

Cette fonction ne prend en charge que les documents en noir et blanc ou en nuances de gris.

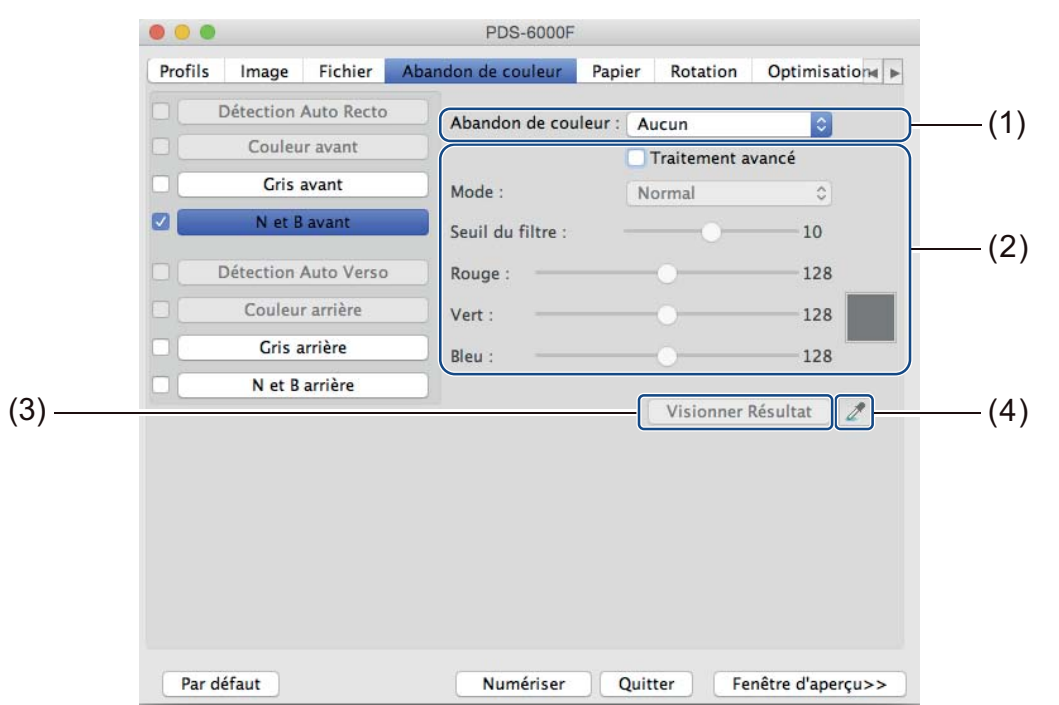

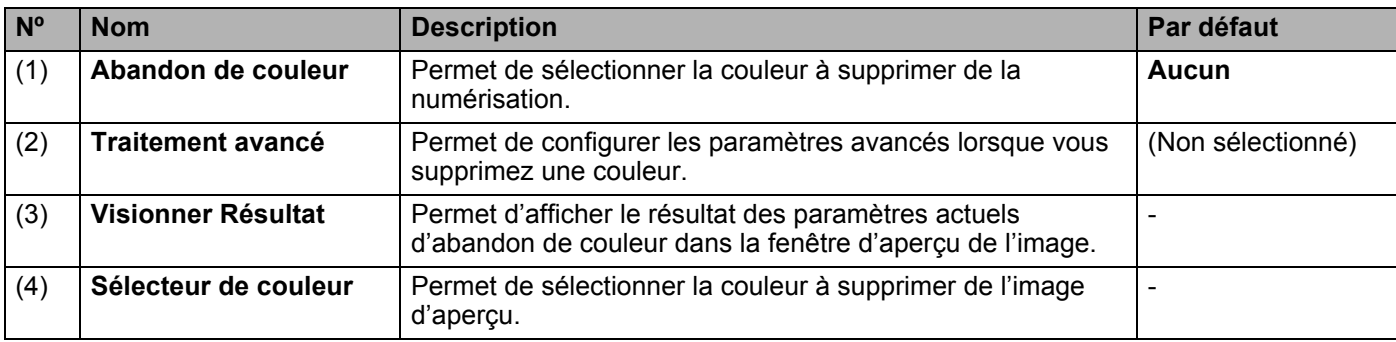

#### **Abandon de couleur**

Sélectionnez l'une des options suivantes dans la liste déroulante **Abandon de couleur** :

#### **Aucun**

Aucune couleur ne sera supprimée.

**Supprimer le rouge/Supprimer le vert/Supprimer le bleu**

Supprime le rouge, le vert ou le bleu de la numérisation.

#### **Personnaliser**

Permet de modifier manuellement la valeur RVB de la couleur à supprimer, ou d'utiliser le Sélecteur de couleur pour sélectionner la couleur à abandonner dans l'image d'aperçu.

#### **Traitement avancé**

Cochez la case **Traitement avancé** pour modifier des détails pouvant optimiser le résultat de la numérisation.

**Mode**

Sélectionnez Qualité afin de configurer des paramètres détaillés pour la valeur Seuil du filtre. **Mode** n'est disponible que si **Supprimer le rouge**, **Supprimer le vert**, **Supprimer le bleu** ou **Automatique** est sélectionné dans la liste déroulante **Abandon de couleur**.

 **Seuil du filtre** (disponible lorsque vous sélectionnez **Aucun**, **Supprimer le rouge**, **Supprimer le vert** ou **Supprimer le bleu**)

Cette valeur détermine la quantité de couleur à supprimer. Une valeur plus faible supprimera une plus grande quantité de la couleur sélectionnée, tandis qu'une valeur plus élevée en conservera une plus grande partie. **Seuil du filtre** n'est disponible que si **Qualité** est sélectionné dans la liste déroulante **Mode**.

**Valeurs RVB** (disponibles lorsque vous sélectionnez **Personnaliser**)

Affiche la valeur RVB de la couleur sélectionnée dans la fenêtre d'aperçu de l'image. Si nécessaire, modifiez manuellement les valeurs RVB.

### **Visionner Résultat**

Cliquez sur ce bouton pour afficher un aperçu de vos paramètres d'abandon de couleur. Avant d'utiliser cette fonctionnalité, vous devez prévisualiser votre image en cliquant sur le bouton **Fenêtre d'aperçu**.

#### **Sélecteur de couleur**

L'option Sélecteur de couleur n'est disponible que si vous sélectionnez **Personnaliser** sous **Abandon de couleur**, et uniquement après avoir prévisualisé votre image en cliquant sur le bouton **Fenêtre d'aperçu**. Permet de sélectionner la couleur à supprimer de l'image d'aperçu.

Cliquez sur le bouton  $\mathbb{Z}$ , déplacez la souris sur l'image d'aperçu, puis cliquez sur la couleur à supprimer. Les valeurs RVB de la couleur sélectionnée s'affichent automatiquement dans les champs **Rouge**, **Vert** et **Bleu**.

## <span id="page-87-0"></span>**Onglet Papier**

Cliquez sur l'onglet **Papier** pour définir des valeurs liées à la sortie de l'image, aux pages qui se chevauchent et à la numérisation automatique.

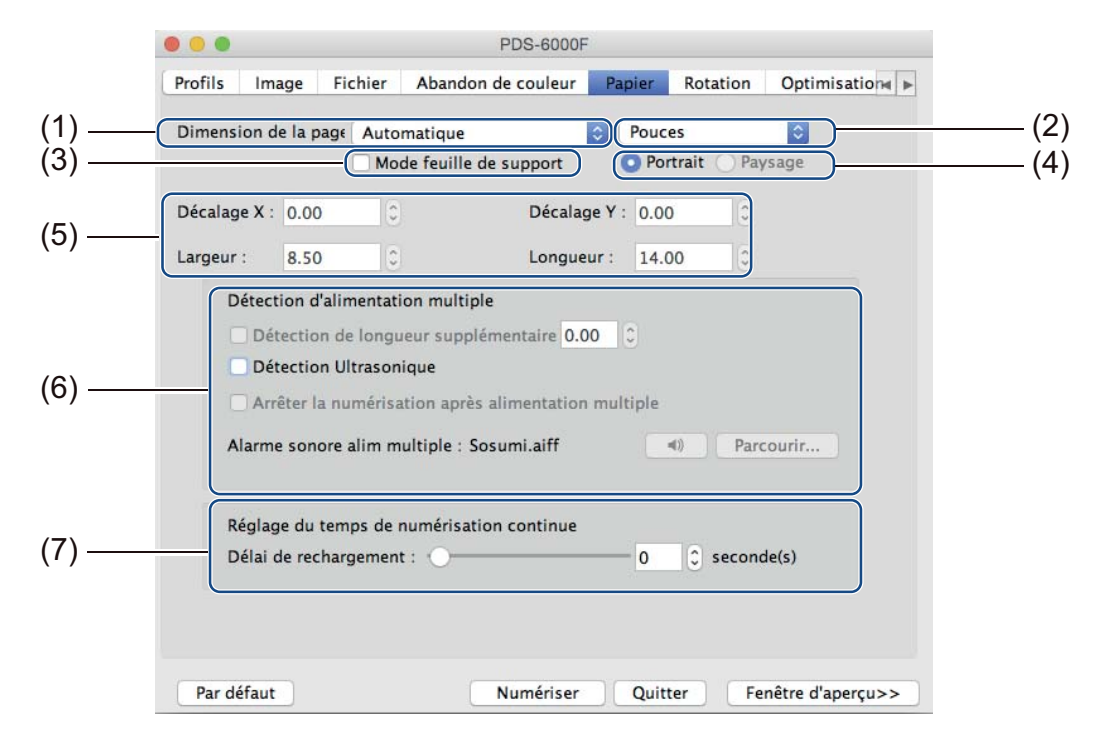

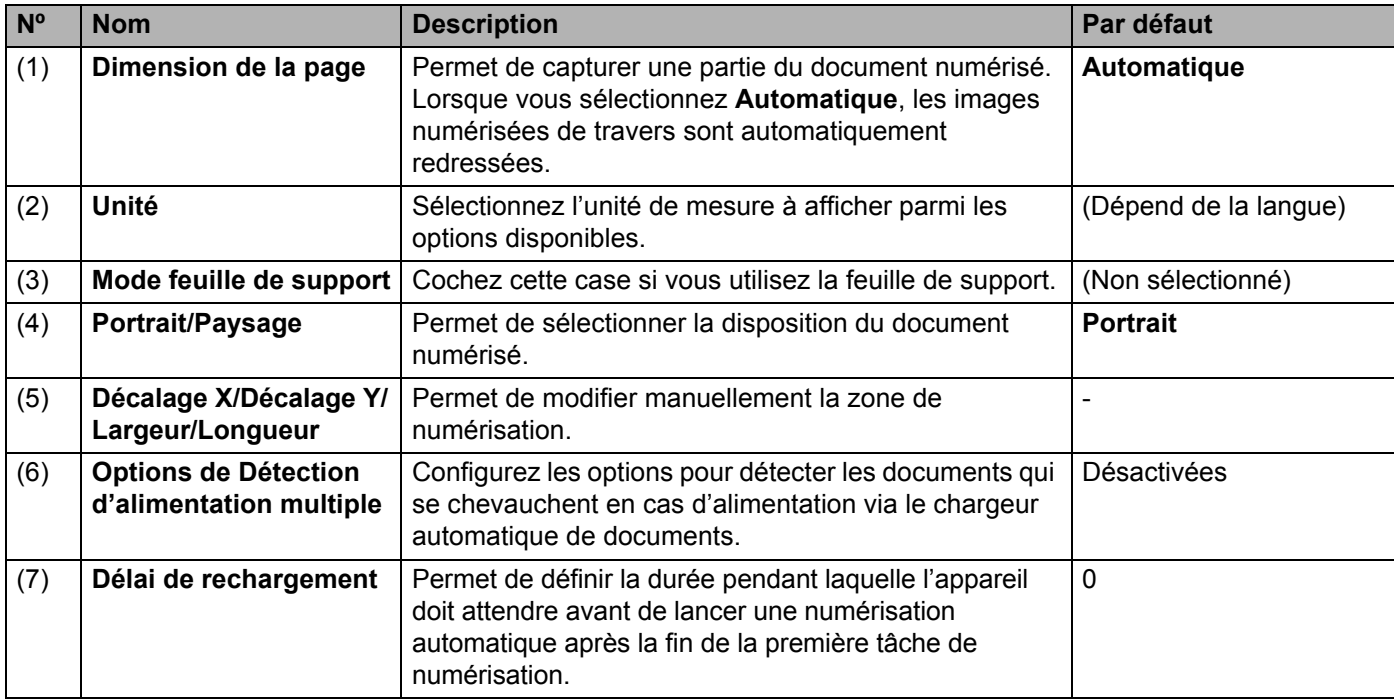

## **Dimension de la page**

Sélectionnez le format de papier souhaité dans la liste déroulante.

- Automatique
- Recadr. auto. (scan. à plat): sortie img. multi.
- $\blacksquare$  US Legal 8,5"  $\times$  14"
- $\blacksquare$  US Letter 8,5"  $\times$  11"
- $\blacksquare$  Photo 6"  $\times$  4"
- **Photo 5"** $\times$ 3"
- $\blacksquare$  ISO A4 210  $\times$  297 mm
- $\blacksquare$  ISO A5 148  $\times$  210 mm
- $\blacksquare$  ISO A6 105  $\times$  148 mm
- $\blacksquare$  ISO A7 74  $\times$  105 mm
- $\blacksquare$  ISO B5 176  $\times$  250 mm
- $\blacksquare$  ISO B6 125  $\times$  176 mm
- $\blacksquare$  ISO B7 88  $\times$  125 mm
- $\blacksquare$  JIS B5 182  $\times$  257 mm
- $\blacksquare$  JIS B6 128  $\times$  182 mm
- $\blacksquare$  JIS B7 91  $\times$  128 mm
- Scanner Maximum
- Page longue (< 236 Pouces [5994 mm]  $<sup>1</sup>$  $<sup>1</sup>$  $<sup>1</sup>$ )</sup>
- **Personnaliser**

<span id="page-88-0"></span><sup>1</sup> Si vous numérisez à 200 dpi, la longueur du document pouvant être numérisée varie en fonction de la résolution.

#### **Automatique**

Cette option adapte automatiquement la fenêtre de rognage à la taille du document. Utilisez cette option pour les lots de documents de tailles différentes.

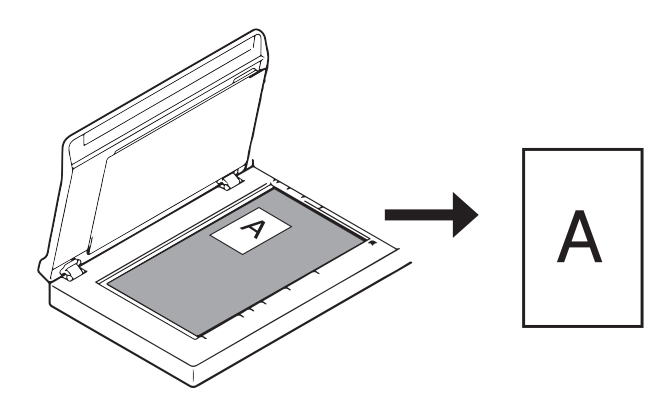

### **REMARQUE**

- Lorsque vous sélectionnez **Automatique**, les images numérisées de travers sont automatiquement redressées.
- **Suppression trou de perforation** n'est pas disponible lorsque Rognage automatique est désactivé.

#### **Recadr. auto. (scan. à plat): sortie img. multi.**

Cette option vous permet de numériser automatiquement vers plusieurs fichiers lorsque vous placez plusieurs documents en même temps sur la vitre du scanner.

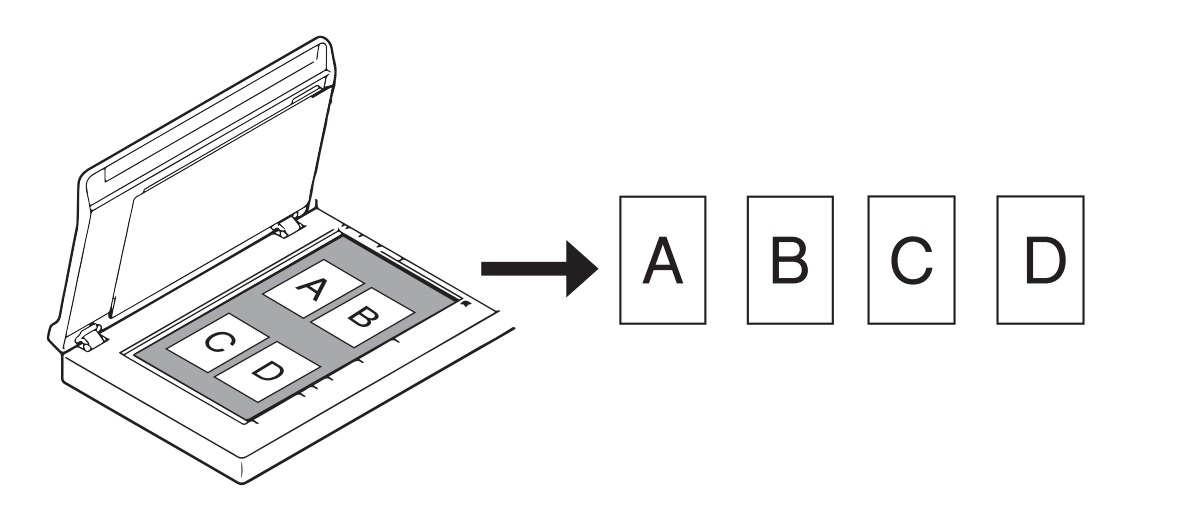

#### **REMARQUE**

Uniquement disponible lorsque la source de numérisation est « Scanner à plat ». Limites de l'option **Recadr. auto. (scan. à plat): sortie img. multi.**

- La distance minimale entre les objets est de 12,7 mm.
- Les objets doivent mesurer au moins 25,4 mm.
- Si l'option **Automatique** est définie, les documents seront numérisés comme indiqué sur l'illustration.

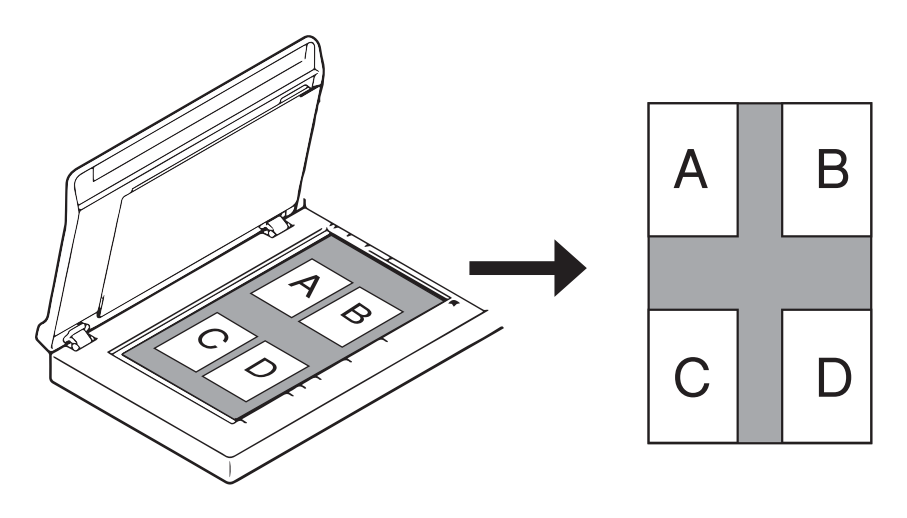

## **Unité**

Sélectionnez **Millimètres**, **Pouces** ou **Pixels** dans la liste déroulante. Le paramètre par défaut dépend de la langue du système d'exploitation.

## **Mode feuille de support**

Cochez cette case si vous utilisez la feuille de support.

### **REMARQUE**

- Cette option n'est disponible que si **Automatique** est sélectionné dans la liste déroulante **Dimension de la page**.
- **Mode feuille de support** n'est pas disponible lorsque vous utilisez la vitre du scanner.

#### **Portrait/Paysage**

### **REMARQUE**

Vous ne pouvez pas choisir **Paysage** lorsque **US Legal**, **US Letter**, **A4**, **B5**, **Scanner Maximum** ou **Page longue** est sélectionné.

## **Décalage X/Décalage Y/Largeur/Longueur**

Vous pouvez modifier manuellement la zone de numérisation en utilisant les valeurs suivantes :

**Décalage X**

Permet de modifier la distance entre le bord gauche du scanner et le bord gauche de la zone du document à numériser.

**Décalage Y**

Permet de modifier la distance entre le bord supérieur du document et le bord supérieur de la zone du document à numériser.

**Largeur**

Permet de modifier la largeur de la zone du document à numériser.

**Longueur**

Permet de modifier la longueur de la zone du document à numériser.

## **Options de Détection d'alimentation multiple**

Configurez les options de **Détection d'alimentation multiple** pour détecter les documents qui se chevauchent en cas d'alimentation via le chargeur automatique de documents.

Ce problème se produit généralement en présence de documents agrafés, d'adhésifs sur les documents ou de documents chargés d'électricité statique.

### **Détection de longueur supplémentaire**

Permet de définir la longueur du document numérisé en spécifiant la longueur supplémentaire dépassant de la zone de numérisation. Une valeur égale à « 0 » indique que la détection de longueur supplémentaire n'est pas active. Utilisez la fonctionnalité **Détection de longueur supplémentaire** lorsque vous numérisez plusieurs documents de même taille depuis le chargeur automatique de documents. Si vous sélectionnez cette méthode de détection, la numérisation ne s'arrête pas, même en cas de détection d'une alimentation multiple.

#### **Détection Ultrasonique**

Détecte les pages qui se chevauchent en mesurant l'épaisseur du papier.

Lorsque cette fonctionnalité est sélectionnée et que votre appareil détecte une alimentation multiple, la numérisation s'arrête immédiatement et un message d'avertissement s'affiche sur l'écran de votre ordinateur.

#### **Arrêter la numérisation après alimentation multiple**

Cochez cette case pour arrêter le chargeur et afficher la boîte de dialogue d'avertissement en cas de détection d'une alimentation multiple.

#### **REMARQUE**

- Cette option est disponible lorsque vous sélectionnez **Détection de longueur supplémentaire**.
- Pour arrêter immédiatement la numérisation en cas de détection d'une alimentation multiple, cochez la case **Arrêter la numérisation après alimentation multiple**.

#### **Alarme sonore alim multiple**

Utilisez cette fonctionnalité pour définir une alarme sonore si une alimentation multiple est détectée. Pour modifier le son de l'alarme, cliquez sur **Parcourir…** et choisissez un fichier wav sur l'ordinateur.

#### **REMARQUE**

Cette fonctionnalité n'est disponible que si vous sélectionnez **Détection de longueur supplémentaire** ou **Détection Ultrasonique**.

#### **Délai de rechargement**

Définissez la durée pendant laquelle l'appareil doit attendre avant de numériser automatiquement le document suivant après la fin d'une tâche de numérisation. Utilisez cette fonctionnalité si vous placez dans le chargeur automatique de documents de nombreux documents devant être numérisés avec les mêmes paramètres.

## <span id="page-92-0"></span>**Onglet Rotation**

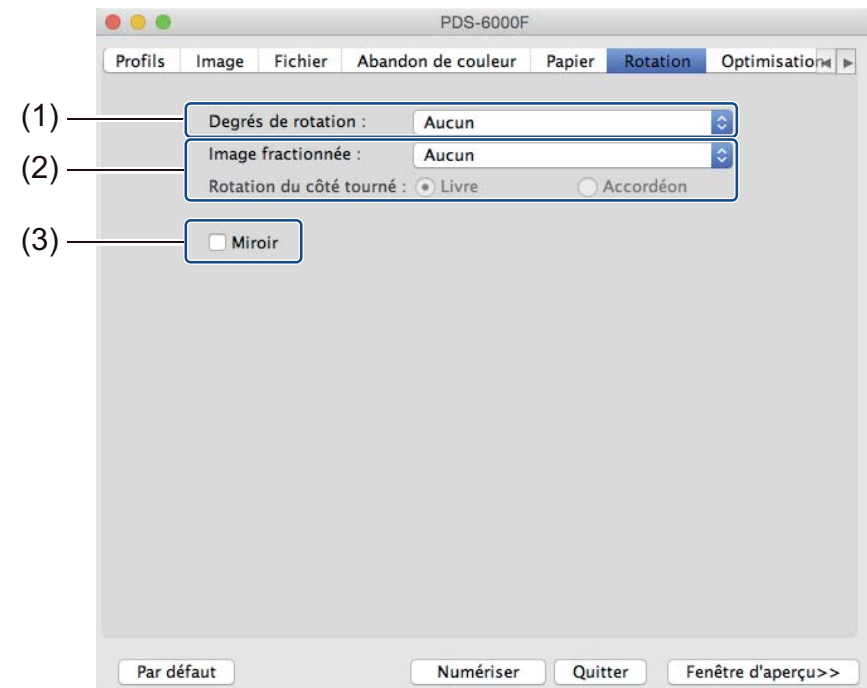

Cliquez sur l'onglet **Rotation** pour définir les spécifications liées à la rotation de l'image.

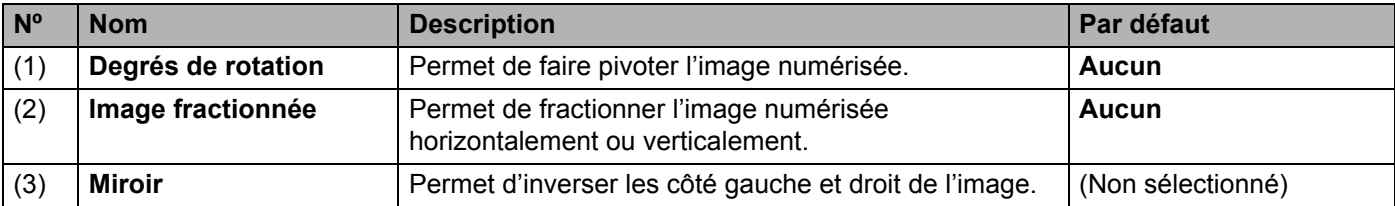

## **Degrés de rotation**

Pour faire pivoter l'image numérisée, sélectionnez l'angle de rotation dans la liste déroulante.

- **Aucun**
- **90 degrés sens positif** (sens des aiguilles d'une montre)
- **180 degrés**
- **90 degrés sens négatif** (sens inverse des aiguilles d'une montre)
- **Basé auto sur contenu**

Si vous sélectionnez **Basé auto sur contenu**, l'appareil fait automatiquement pivoter votre document en fonction de son contenu.

## **Image fractionnée**

Lorsque vous fractionnez une image, l'appareil crée deux images distinctes alignées à l'horizontale ou à la verticale. Cette option est utile pour les documents contenant une image qui s'affiche sur deux pages, car vous pouvez enregistrer les deux images dans une même image sur une seule page.

- **Aucun**
- **Horizontal**

Permet de diviser une image en deux à l'horizontale.

**Vertical**

Permet de diviser une image en deux à la verticale.

#### **Miroir**

Cochez la case **Miroir** pour inverser les côtés droit et gauche de l'image.

## <span id="page-94-0"></span>**Onglet Optimisation**

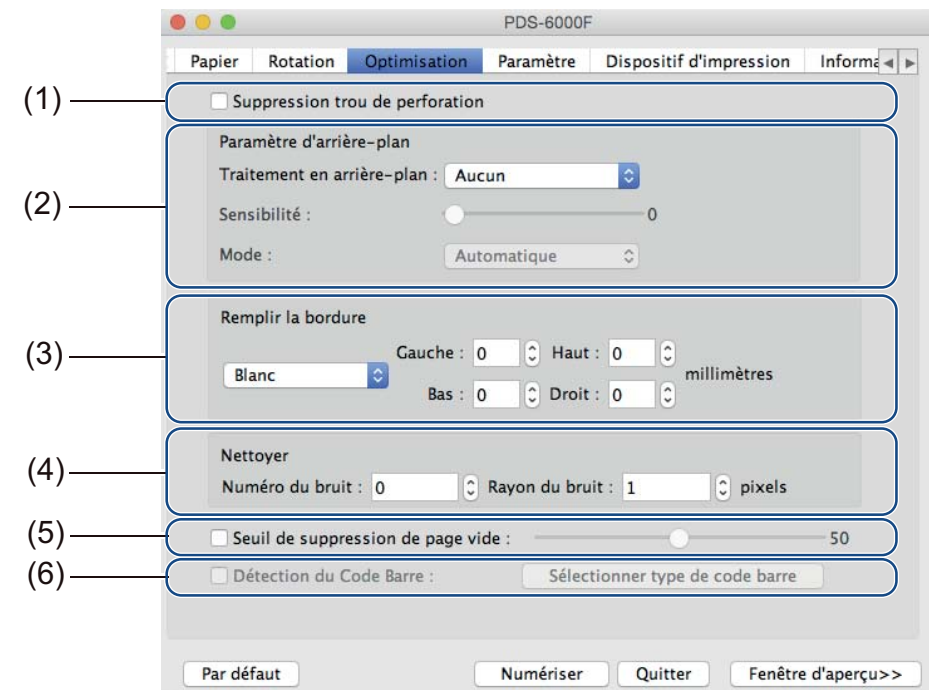

Cliquez sur l'onglet **Optimisation** pour améliorer l'aspect de l'image numérisée.

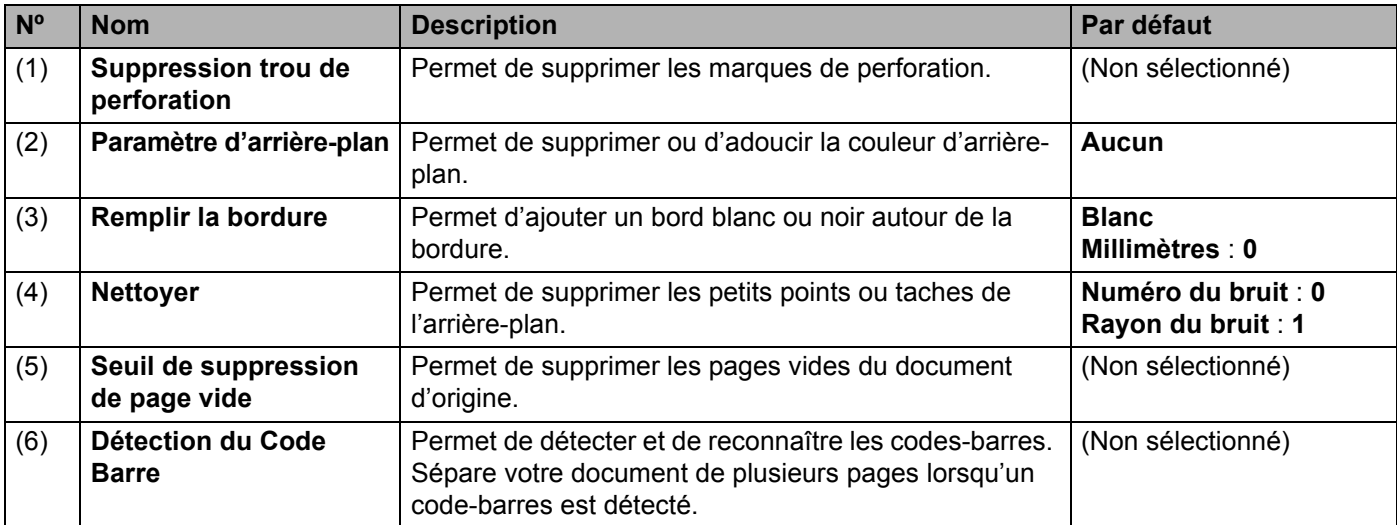

## **Suppression trou de perforation**

Cochez la case **Suppression trou de perforation** pour supprimer les marques de perforation des images numérisées. Cette fonctionnalité les supprime en les remplissant avec la couleur environnante.

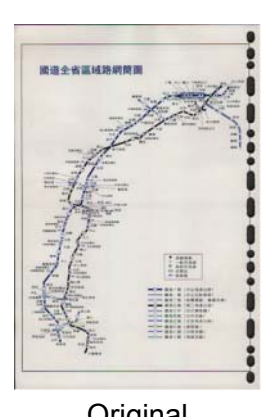

------------

Original Suppression trou de perforation

## **REMARQUE**

**Suppression trou de perforation** est disponible lorsque le format de papier est défini sur **Automatique**.

### **Paramètre d'arrière-plan**

Spécifier le **Paramètre d'arrière-plan** vous permet de supprimer ou d'adoucir la couleur de base des documents numérisés.

#### **Traitement en arrière-plan**

Sélectionnez **Aucun**, **Lisse** ou **Retrait** dans la liste déroulante. **Lisse** adoucit l'arrière-plan, et **Retrait** supprime la couleur d'arrière-plan.

#### **Sensibilité**

Déplacez le curseur **Sensibilité** vers la gauche ou la droite pour modifier la sensibilité à la couleur de base ou à l'arrière-plan. Plus la valeur de sensibilité est élevée, meilleurs seront les résultats de la numérisation, et plus la vitesse de numérisation sera lente.

#### **Mode**

Cette option n'est disponible que si vous sélectionnez **Lisse** sous **Traitement en arrière-plan** au-dessus. Sélectionnez **Automatique** pour permettre au logiciel de traiter l'image automatiquement. Sélectionnez **Moiré** pour réduire le moiré.

#### **Remplir les couleurs**

Cette option n'est disponible que si vous sélectionnez **Retrait** sous **Traitement en arrière-plan** audessus. Sélectionnez **Blanc** pour rendre l'arrière-plan blanc. Sélectionnez **Automatique** pour permettre au logiciel de détecter automatiquement la couleur d'arrière-plan et la remplir avec cette couleur.

## **Remplir la bordure**

Sélectionnez **Blanc** ou **Noir** et définissez une valeur (en **millimètres**) pour ajouter un bord blanc ou noir autour de la bordure de l'image numérisée.

## **REMARQUE**

- La valeur de remplissage de bordure maximale correspond à la moitié du côté le plus court du format de papier sélectionné. Par exemple, si vous sélectionnez le format Letter  $(8,5" \times 11")$ , la valeur maximale du bord blanc ou noir sera de 4,25'' (soit la moitié de 8,5''). Si vous sélectionnez le format A4, qui correspond  $\hat{a}$  210  $\times$  297 mm, la valeur maximale du bord blanc ou noir sera de 105 mm (la moitié de 210 mm).
- Si vous définissez une valeur supérieure au maximum autorisé, la valeur maximale sera définie par défaut.
- Pour désactiver cette fonctionnalité, définissez chaque valeur sur 0.

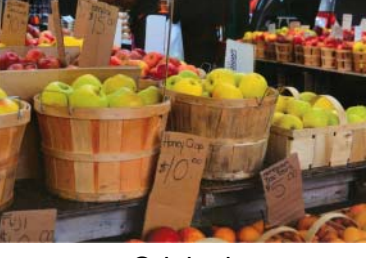

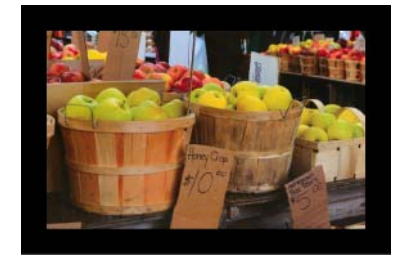

Original Remplir la bordure : 20 mm (Noir)

## **Nettoyer**

Cette fonction vous permet de supprimer les petits points ou taches, appelés « bruits », de l'arrière-plan des images numérisées. Supprimer les tâches inutiles permet de bénéficier d'une image plus claire pour le traitement OCR et de réduire la taille du fichier compressé.

Définissez le bruit à supprimer en spécifiant **Numéro du bruit** (taille) et **Rayon du bruit** (portée).

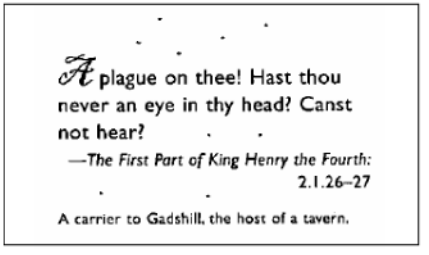

Avant le nettoyage (Numéro du bruit : 0, Rayon du bruit : 1)

 ${\mathscr H}$  plague on thee! Hast thou never an eye in thy head? Canst not hear? -The First Part of King Henry the Fourth:  $2.1.26 - 27$ A carrier to Gadshill, the host of a tavern.

Après le nettoyage (Numéro du bruit : 22, Rayon du bruit : 10)

## **REMARQUE**

**Nettoyer** n'est disponible que pour les images en noir et blanc.

#### **Seuil de suppression de page vide**

Cochez la case **Suppression de page vide** pour supprimer les pages vides de l'image numérisée. Déplacez le curseur pour modifier le seuil, ou le niveau de pixels, qui détermine une page vide.

#### **Détection du Code Barre**

Cochez la case **Détection du Code Barre** pour diviser les fichiers numérisés de plusieurs pages lorsqu'un code-barres est détecté.

#### **Sélectionner type de code barre**

Cliquez sur **Sélectionner type de code barre** et sélectionnez les types de codes-barres que le logiciel de numérisation devra reconnaître.

#### **REMARQUE**

- Cette fonction n'est disponible que lorsque le paramètre **Format de fichier** de l'onglet **Fichier** est défini sur **PDF** ou **TIFF**, et que **Sortie multipage** est sélectionné.
- Lorsque vous utilisez **Détection du Code Barre** pour diviser des documents, les pages qui comportent des codes-barres ne s'affichent pas dans les résultats de vos numérisations.

## <span id="page-98-0"></span>**Onglet Paramètre**

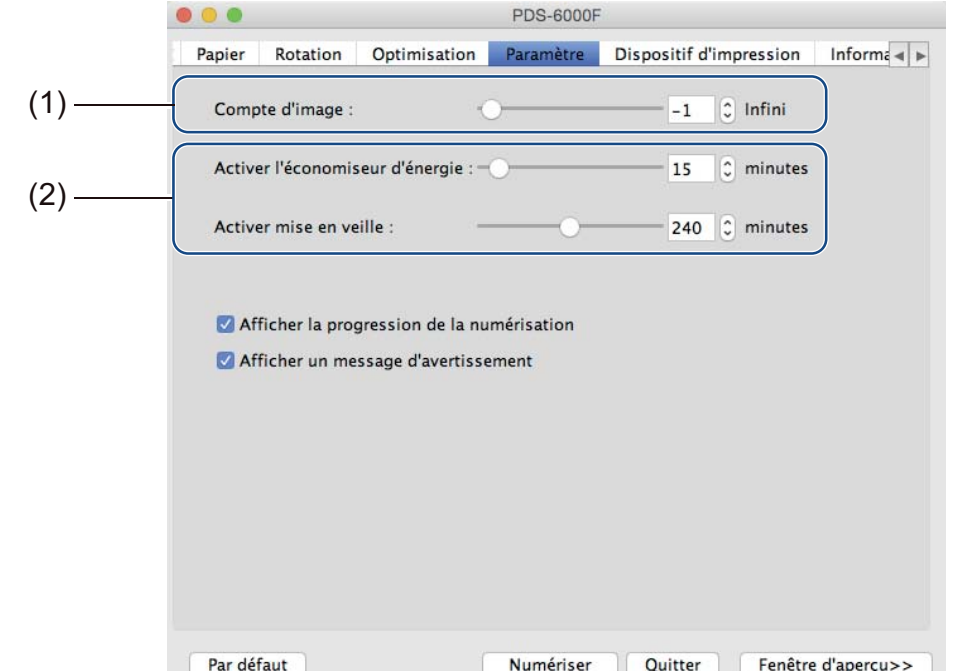

Cliquez sur l'onglet **Paramètre** pour configurer des options de numérisation supplémentaires.

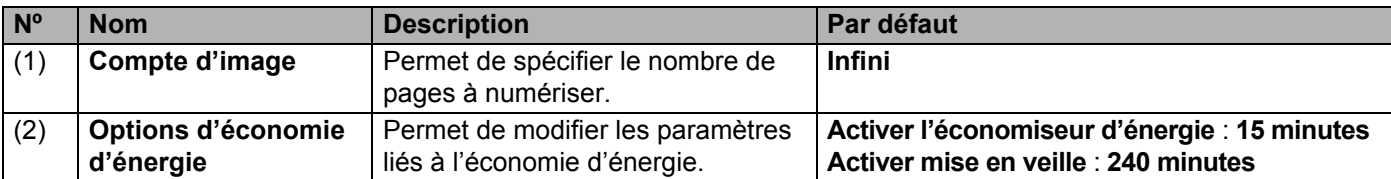

## **Compte d'image**

Cette option vous permet de spécifier le nombre de pages à numériser. Par exemple, pour numériser uniquement les deux premières pages d'un document, déplacez le curseur de page sur « **2** ».

## **REMARQUE**

**Compte d'image** n'est pas disponible lorsque vous utilisez la vitre du scanner.

## **Options d'économie d'énergie**

**Activer l'économiseur d'énergie** (mode économie d'énergie)

Faites glisser le curseur pour définir le délai d'inactivité au bout duquel l'appareil passera en mode économie d'énergie.

#### **Activer mise en veille**

Faites glisser le curseur pour définir le délai d'inactivité au bout duquel l'appareil se mettra automatiquement hors tension.

#### **REMARQUE**

- Vous ne pouvez pas désactiver **Activer l'économiseur d'énergie**.
- Le délai d'**Activer mise en veille** doit être supérieur au délai défini pour l'**Économiseur d'énergie**.

## <span id="page-99-0"></span>**Onglet Dispositif d'impression**

Cliquez sur l'onglet **Dispositif d'impression** pour imprimer la date, l'heure, le nombre de documents ou un message personnalisé sur l'image numérisée.

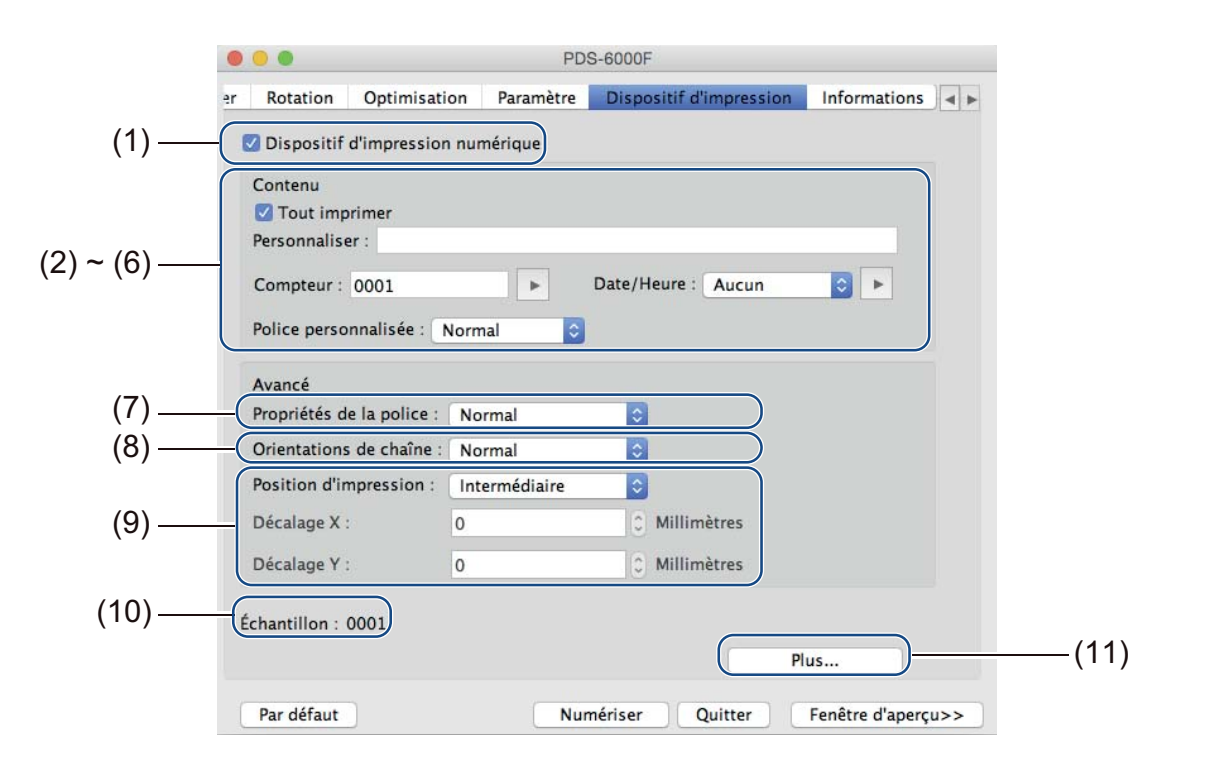

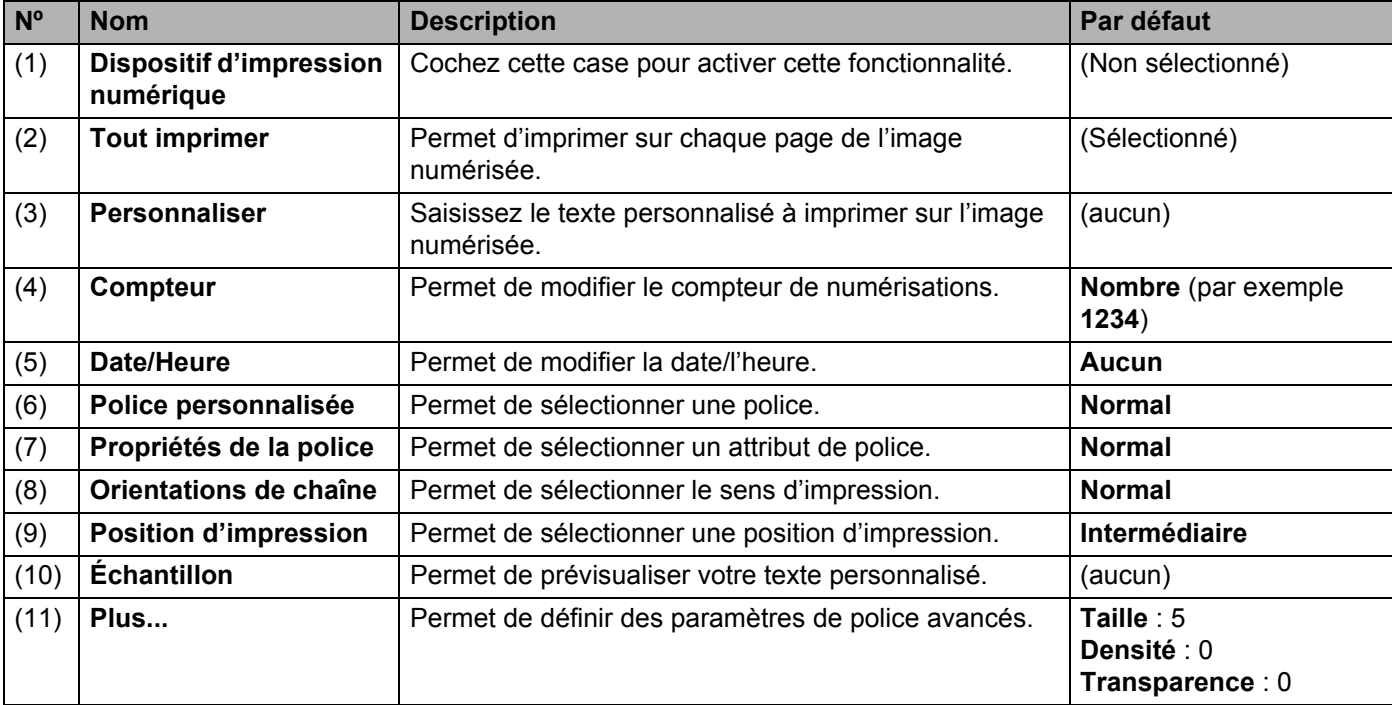

## **Dispositif d'impression numérique**

Cochez la case **Dispositif d'impression numérique** afin d'utiliser ce dispositif pour imprimer du texte personnalisé sur l'image numérisée.

## **Tout imprimer**

Cochez la case **Tout imprimer** pour imprimer le texte sur chaque page de l'image numérisée. Décochez la case pour n'imprimer le texte que sur la première page de l'image numérisée.

## **Personnaliser**

Saisissez le texte souhaité dans la chaîne d'impression (31 caractères maximum).

### **Compteur**

Cliquez sur pour augmenter le compteur de numérisations.

Le nombre de chiffres spécifié ici s'affiche sur l'image numérisée. Par exemple, si vous sélectionnez Nombre (**123456**), « **000001** » s'affichera sur la première page de l'image numérisée, « **000002** » sur la deuxième, « **000003** » sur la troisième, etc.

## **Date/Heure**

Sélectionnez **Date**, **Heure** ou **Date+Heure** pour inclure la date ou l'heure dans la chaîne d'impression. Cliquez sur pour sélectionner un séparateur de date ou d'heure dans la liste déroulante.

## **Police personnalisée**

Sélectionnez **Normal** ou **Largeur fixe** dans la liste déroulante **Police personnalisée**. Les polices de **Largeur fixe** utilisent un espacement fixe pour les caractères, afin que chaque caractère occupe la même largeur.

## **Propriétés de la police**

Sélectionnez **Normal**, **Souligner**, **Double** ou **Gras** dans la liste déroulante **Propriétés de la police**.

## **Orientations de chaîne**

Sélectionnez **Normal**, **Tourné**, **Vertical**, **Inversion verticale**, **90 degrés sens positif** (sens des aiguilles d'une montre) **ou 90 degrés sens négatif** (sens inverse des aiguilles d'une montre) dans la liste déroulante **Orientations de chaîne** pour spécifier le sens d'impression du texte.

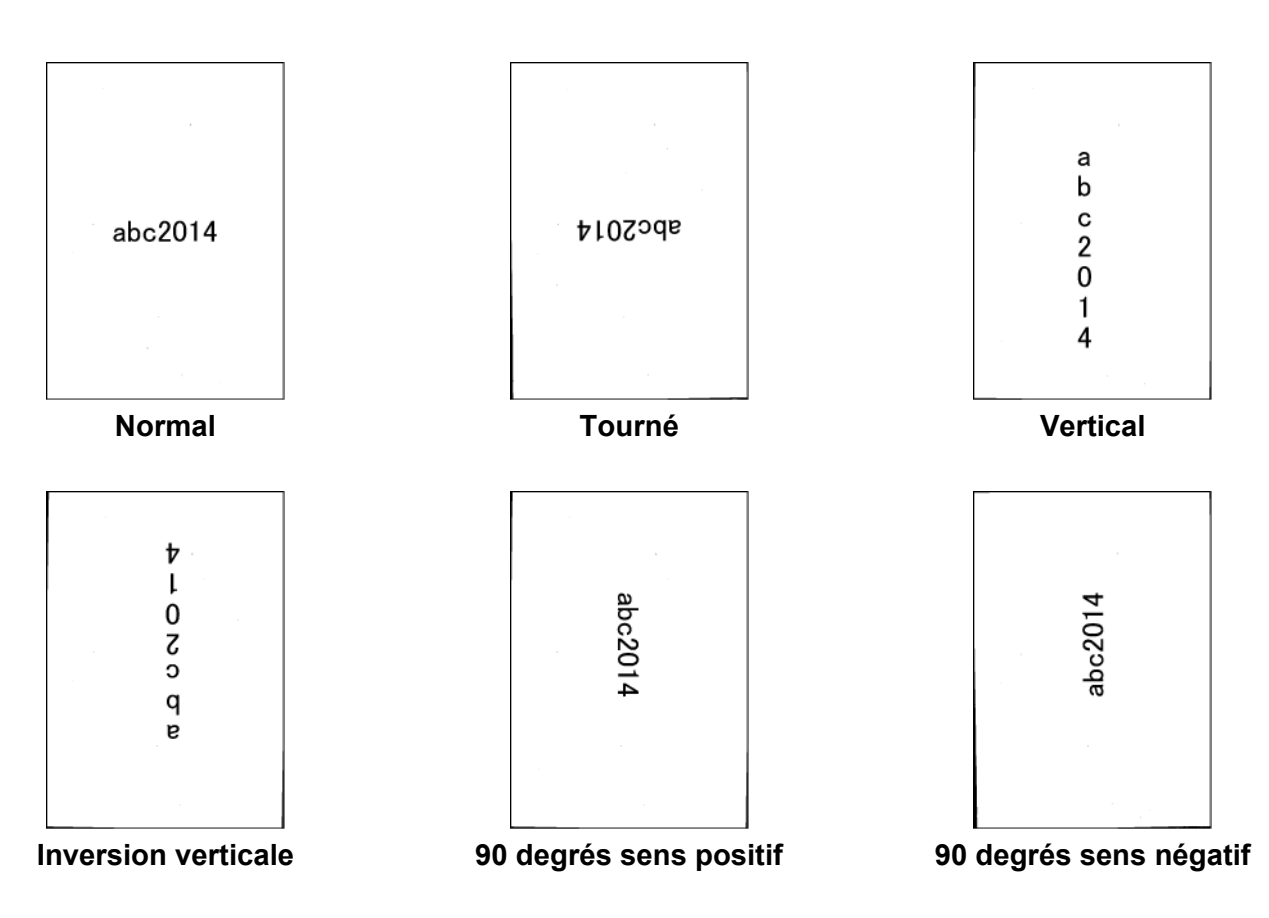

#### **Position d'impression**

Sélectionnez **Haut**, **Milieu**, **Bas** ou **Personnaliser** dans la liste déroulante **Position d'impression**. Si vous sélectionnez **Personnaliser**, saisissez les valeurs du **Décalage X** et du **Décalage Y** pour spécifier la position de début du texte.

## **Échantillon**

Affichez ici un aperçu de votre texte.

## **Plus...**

Cliquez sur le bouton **Plus...** pour sélectionner des propriétés de police supplémentaires.

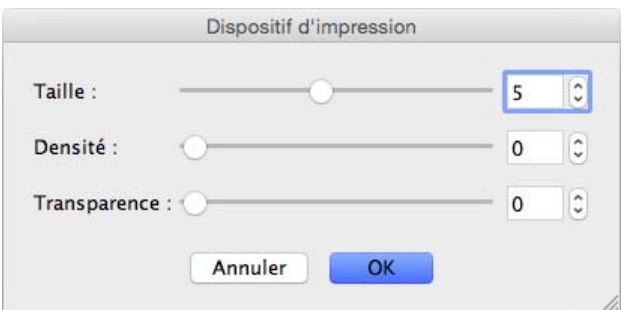

## **Taille**

Déplacez le curseur pour sélectionner la taille de la police (valeur par défaut : 5).

## **Densité**

Déplacez le curseur pour sélectionner la densité de la police (valeur par défaut : 0).

## ■ **Transparence**

Déplacez le curseur pour sélectionner une valeur de transparence comprise entre 0 % (non transparent) et 100 % (complètement transparent). Cela s'avère utile si vous souhaitez créer un filigrane partiellement transparent.

## <span id="page-103-0"></span>**Onglet Informations**

Cliquez sur l'onglet **Informations** pour afficher les informations relatives au système et à l'appareil, comme la version du pilote du scanner et celle du microprogramme. Vous pouvez également afficher le total du rouleau et réinitialiser le compteur dans cette fenêtre.

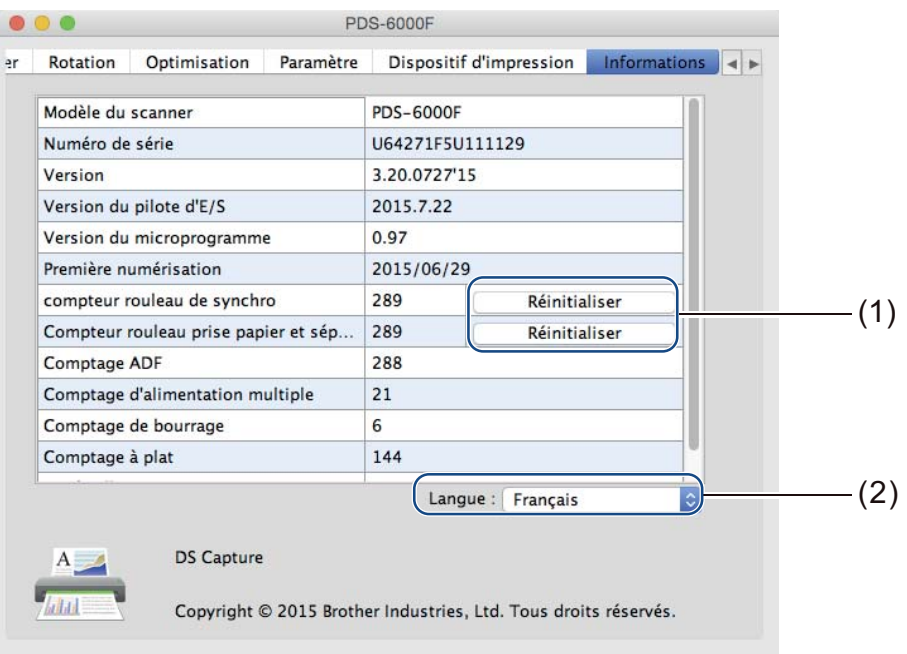

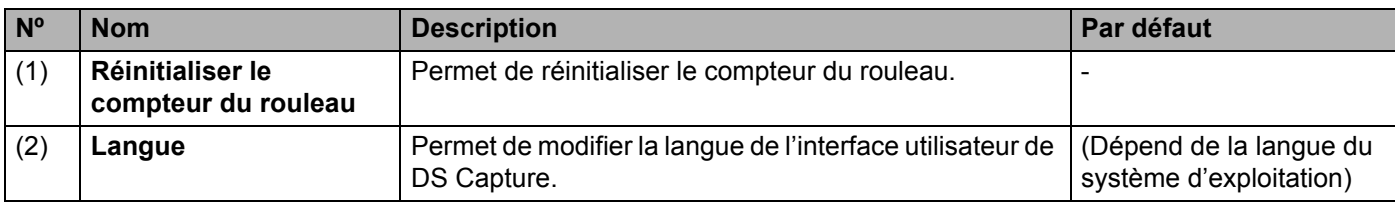

## **Réinitialiser le compteur du rouleau**

Après avoir remplacé les rouleaux du scanner, cliquez sur le bouton **Réinitialiser** pour réinitialiser le compteur du rouleau.

## **REMARQUE**

Ne réinitialisez le compteur que si vous avez remplacé les rouleaux.

## **Langue**

Permet de modifier, si nécessaire, la langue de l'interface utilisateur de DS Capture.

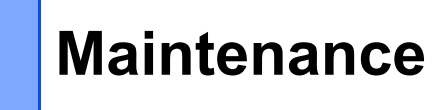

#### **IMPORTANT**

**7**

N'utilisez aucun solvant ou liquide corrosif, comme de l'alcool ou du kérosène, pour nettoyer une partie de votre appareil Brother, quelle qu'elle soit, sans quoi vous risquez d'endommager le plastique de façon définitive.

# **Nettoyer l'extérieur de l'appareil**

Pour éviter toute accumulation de poussière, nous vous recommandons de nettoyer régulièrement l'extérieur de votre appareil Brother.

Essuyez l'extérieur de l'appareil avec un chiffon doux, sec et non pelucheux.

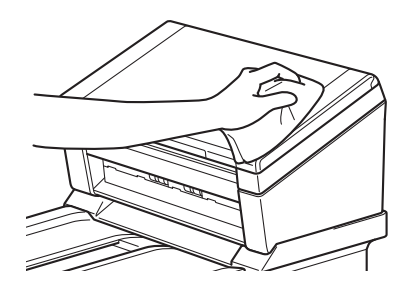

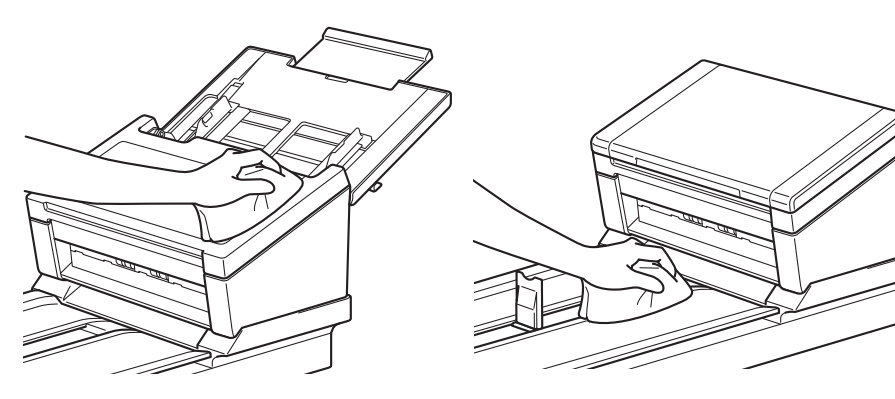

## **Nettoyer la vitre du scanner**

Appuyez sur le bouton  $\circled{0}$  et maintenez-le enfoncé pour mettre l'appareil hors tension.

Soulevez le couvercle des documents.

Nettoyez la vitre du scanner située sous le couvercle des documents à l'aide d'un chiffon doux non pelucheux légèrement imbibé d'eau.

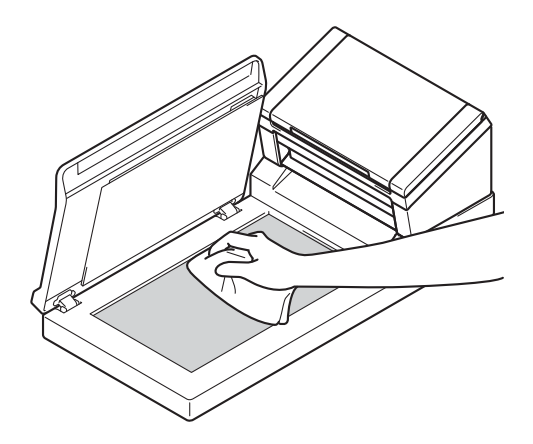

#### **REMARQUE**

Après avoir nettoyé la vitre du scanner avec un chiffon doux non pelucheux légèrement humide, passez le bout du doigt sur le verre afin de déterminer si vous sentez quelque chose. Si vous y détectez des saletés ou des corps étrangers, nettoyez à nouveau la vitre en vous concentrant sur la zone en question. Vous devrez peut-être répéter la procédure de nettoyage trois ou quatre fois. Pour vérifier, numérisez un document après chaque nettoyage.

Fermez le couvercle des documents.

# **Nettoyer l'intérieur de l'appareil**

Une tache de saleté ou de liquide correcteur sur la bande de verre peut dégrader la qualité de numérisation. Si une ligne verticale est visible sur les données numérisées ou s'il manque des parties du document, vous devez nettoyer l'intérieur de l'appareil.

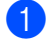

**1** Débranchez l'appareil de la prise électrique.

b Ouvrez le capot supérieur (1) et le capot du chargeur automatique de documents (2).

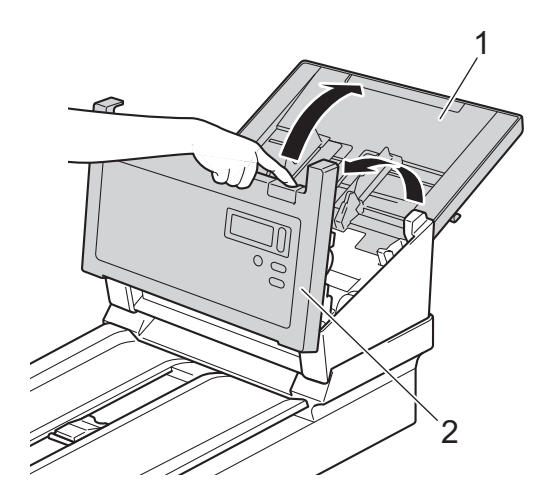

3 Dans l'unité du chargeur automatique de documents, nettoyez les bandes de verre (1) et les rouleaux d'entraînement (2) à l'aide d'un chiffon doux non pelucheux légèrement imbibé d'eau.

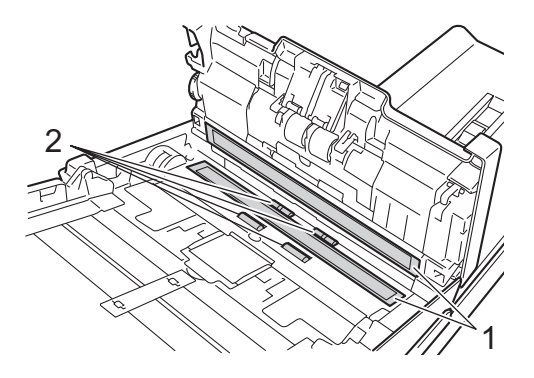

4) Appuyez sur les boutons (1) à l'intérieur du capot du chargeur automatique de documents et maintenez-les enfoncés, puis abaissez le capot du rouleau de synchronisation (2).

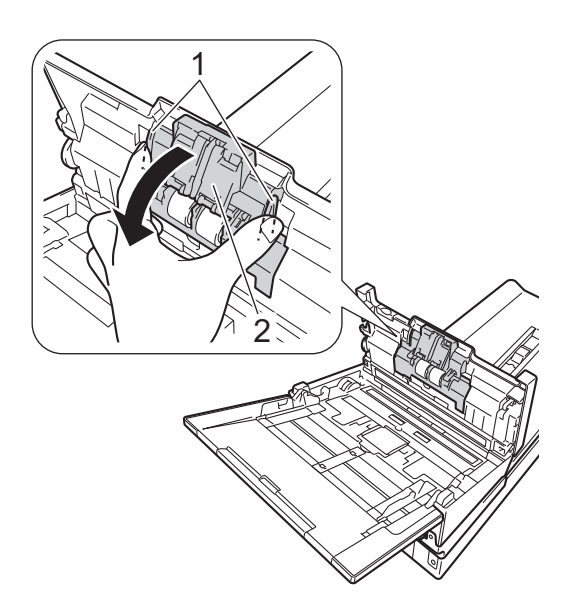

**6** Pincez le rouleau de synchronisation (1) et retirez-le de l'appareil.

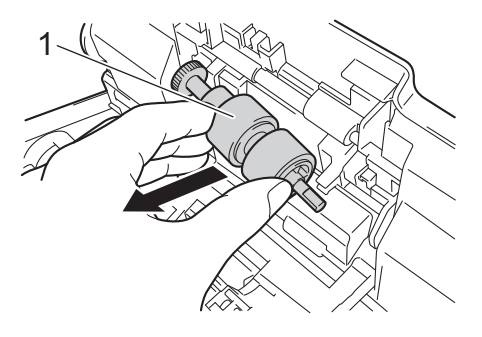

- 6 Nettoyez le rouleau de synchronisation à l'aide d'un chiffon doux non pelucheux légèrement imbibé d'eau.
- **7** Pincez le rouleau de synchronisation et réinstallez-le dans l'appareil.
8 Fermez complètement le capot du rouleau de synchronisation (1) jusqu'à ce que ses crochets s'enclenchent dans le capot du chargeur automatique de documents.

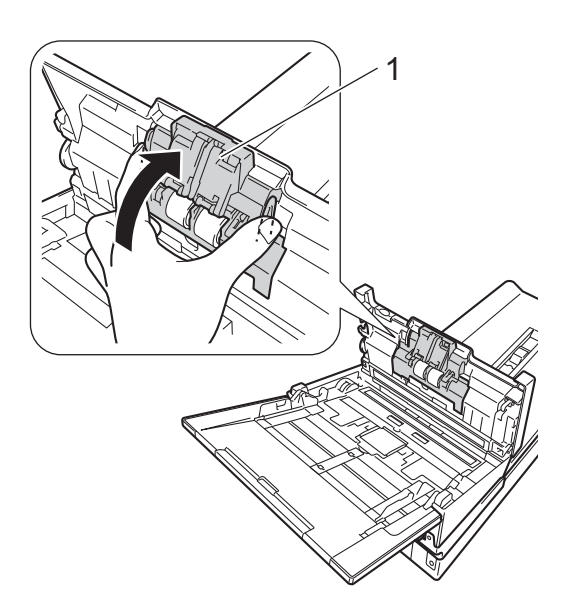

<sup>9</sup> Écartez le plus possible les guides de documents (1) et abaissez le capot du rouleau (2).

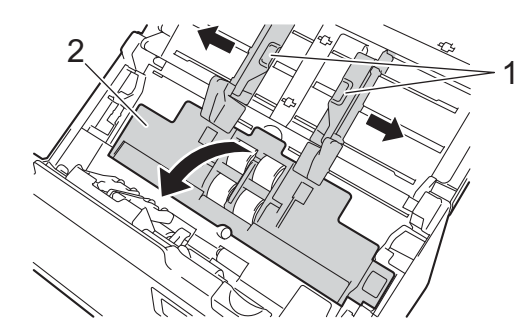

10 Pincez le rouleau de prise de papier et retirez-le de l'appareil.

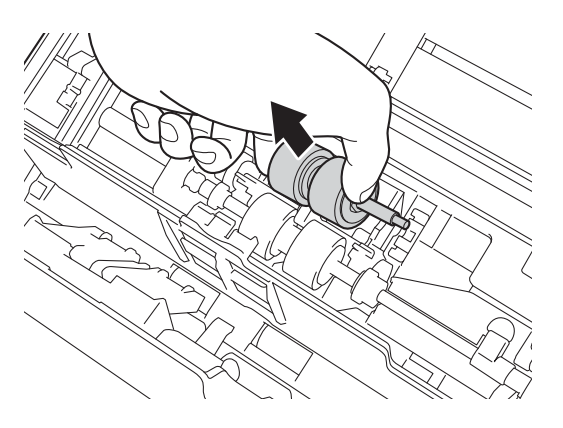

<span id="page-109-0"></span>**k** Abaissez le crochet bleu du rouleau de séparation.

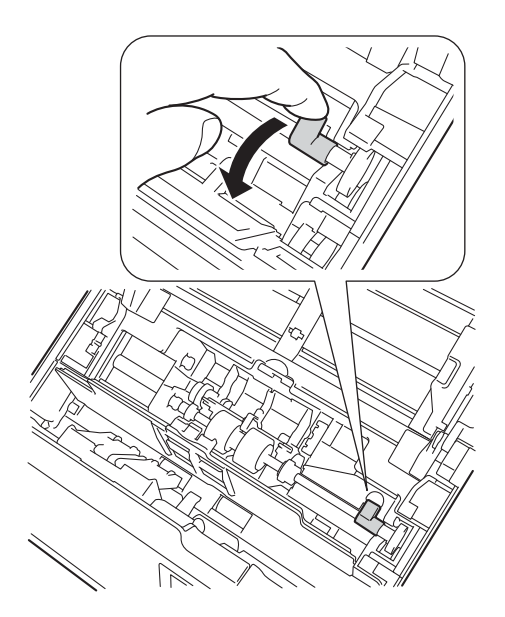

<sup>12</sup> Pincez le rouleau de séparation et retirez-le de l'appareil.

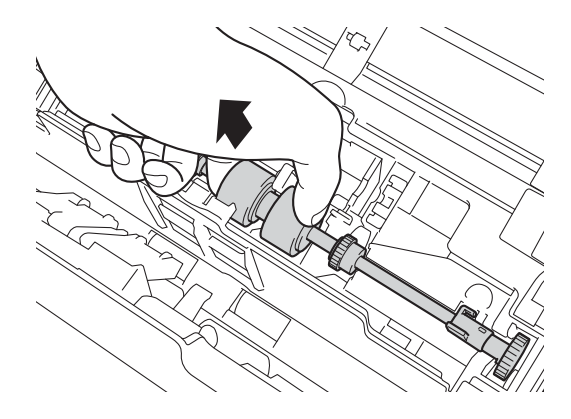

- <sup>13</sup> Nettoyez le rouleau de prise de papier et le rouleau de séparation à l'aide d'un chiffon doux non pelucheux légèrement imbibé d'eau.
- 14 Pincez le rouleau de séparation et réinstallez-le dans l'appareil.

**15** Soulevez le crochet bleu que vous aviez abaissé à l'étape  $\bigoplus$ .

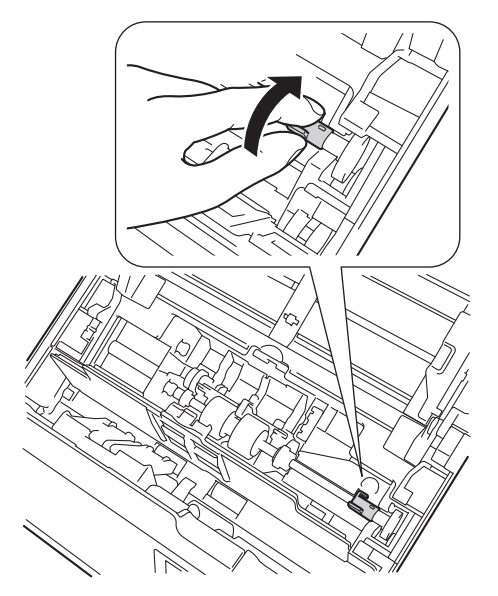

- **6** Pincez le rouleau de prise de papier et réinstallez-le dans l'appareil.
- Fermez le capot du rouleau (1).

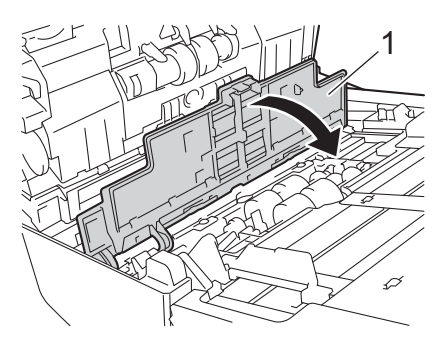

<sup>8</sup> Fermez le capot du chargeur automatique de documents et le capot supérieur.

#### **REMARQUE**

Après avoir nettoyé les bandes de verre avec un nettoyant pour vitre non inflammable, passez le bout du doigt sur le verre afin de déterminer si vous sentez quelque chose. Si vous y détectez des saletés ou des corps étrangers, nettoyez à nouveau la vitre en vous concentrant sur la zone en question. Vous devrez peut-être répéter la procédure de nettoyage trois ou quatre fois. Pour vérifier, numérisez un document après chaque tentative de nettoyage.

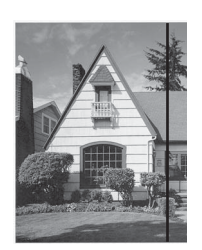

Lorsque la bande de verre est souillée par de la saleté ou du liquide correcteur, une ligne verticale apparaît sur l'échantillon numérisé.

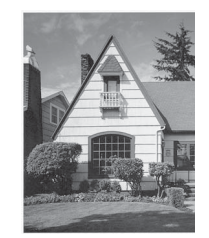

Cette ligne verticale disparaît une fois la bande de verre nettoyée.

## **Remplacer des pièces**

Lorsque votre appareil Brother détecte que certaines pièces du scanner approchent de leur fin de vie, un message d'avertissement s'affiche sur l'écran de votre ordinateur.

Si le message d'avertissement vous demande de remplacer le rouleau de prise de papier, le rouleau de séparation ou le rouleau de synchronisation, commandez les pièces nécessaires puis remplacez les pièces usagées par les nouvelles.

## **Informations concernant les pièces**

Le tableau suivant indique le nom des pièces et fournit des recommandations concernant leur utilisation et leur remplacement :

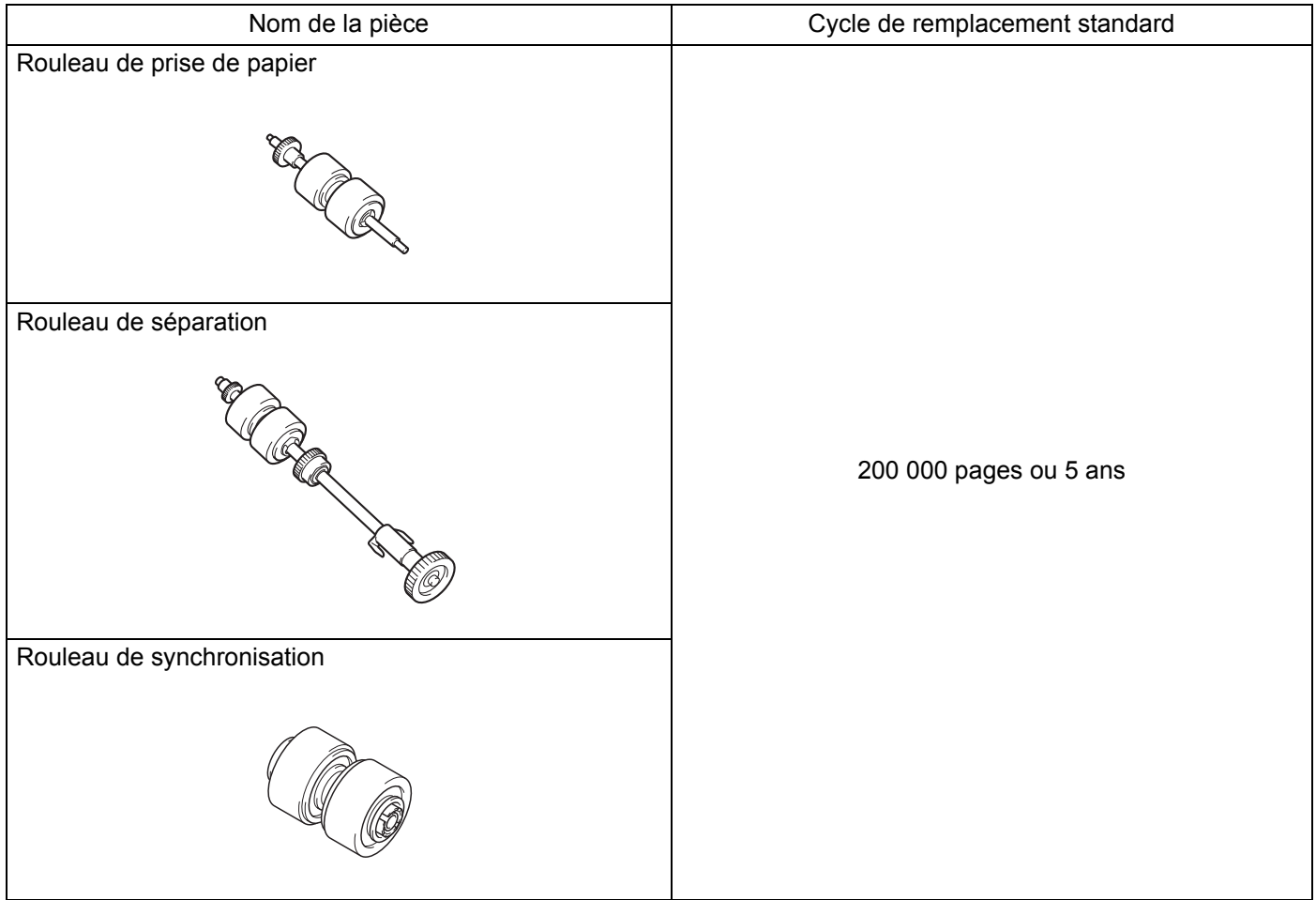

#### **REMARQUE**

- Vos cycles de remplacement peuvent varier en fonction de l'environnement d'utilisation, des types de documents et de la fréquence de numérisation.
- Nous recommandons de remplacer les trois rouleaux en même temps, faute de quoi la valeur affichée sur le compteur des rouleaux sera incorrecte.

Ces pièces sont disponibles chez la plupart des revendeurs Brother. Si vous ne trouvez pas la pièce souhaitée, vous pouvez la commander directement auprès de Brother. Visitez notre site Web. Vous y trouverez une sélection complète de pièces et de consommables Brother.

**Aux États-Unis :** 1-877-552-MALL (1-877-552-6255) 1-800-947-1445 (fax) **[www.brothermall.com/](http://www.brothermall.com/) Au Canada : [www.brother.ca/](http://www.brother.ca/) Autres pays : [www.brother.com/](http://www.brother.com/)**

### **Vérifier le cycle de remplacement <sup>7</sup>**

Votre appareil Brother est équipé d'un compteur de numérisations, qui compte automatiquement le nombre de pages numérisées par l'appareil.

Procédez comme suit pour vérifier le nombre de numérisations :

Utilisateurs Windows® :

- **1** Lancez DS Capture.
- 

b Cliquez sur **(Configurer)**, puis sur l'onglet **Informations**.

c Faites défiler vers le bas la fenêtre d'information, jusqu'à **Comptage du galet ADF**, **Compteur ADF recto** ou **Compteur ADF recto-verso**.

Utilisateurs Macintosh :

- **1** Lancez DS Capture.
- b Cliquez sur l'onglet **Informations**.
- c Consultez **Comptage du galet ADF**, **Compteur ADF recto** ou **Compteur ADF recto-verso**.

#### **Remplacer les rouleaux <sup>7</sup>**

Lorsque l'appareil a numérisé 200 000 pages, il affiche le message « **Remplacez le galet ADF et réinitialisez le compteur du galet** » sur l'écran de votre ordinateur pour vous rappeler de remplacer les rouleaux.

#### **REMARQUE**

Nous recommandons de remplacer les trois rouleaux en même temps, faute de quoi la valeur affichée sur le compteur des rouleaux sera incorrecte.

Ouvrez le capot supérieur (1) et le capot du chargeur automatique de documents (2).

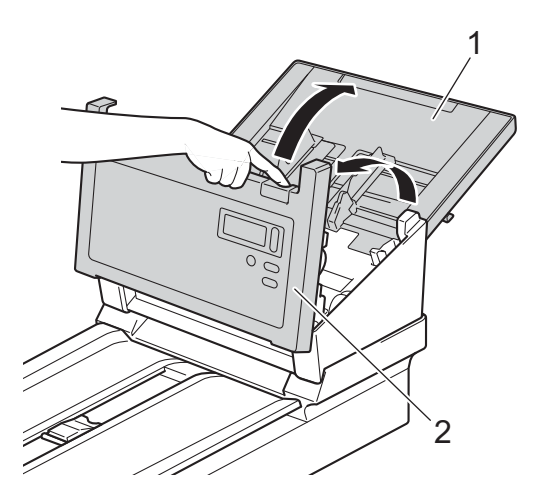

2 Appuyez sur les boutons (1) à l'intérieur du capot du chargeur automatique de documents et maintenez-les enfoncés, puis abaissez le capot du rouleau de synchronisation (2).

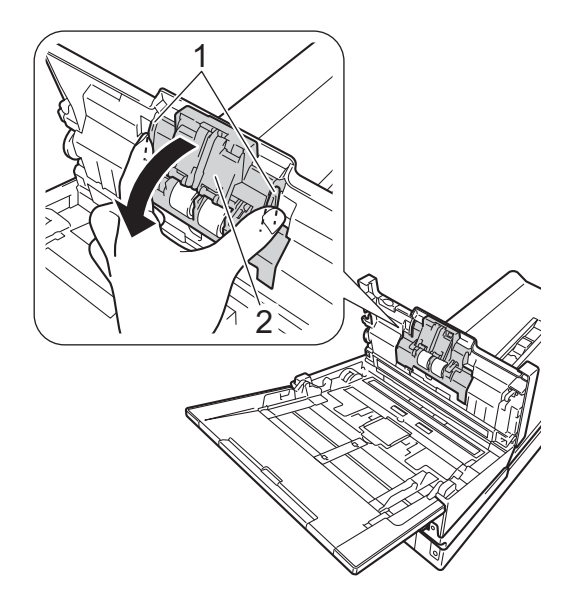

Pincez le rouleau de synchronisation (1) et retirez-le de l'appareil.

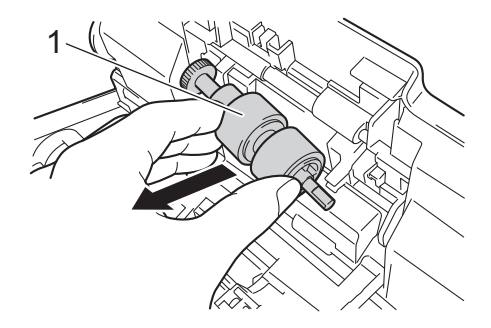

(4) Retirez l'ancien rouleau de synchronisation de l'axe et insérez le nouveau complètement dans l'axe.

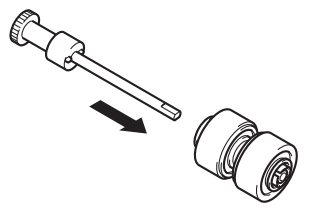

- **6** Pincez le nouveau rouleau de synchronisation et réinstallez-le dans l'appareil.
- **6** Fermez complètement le capot du rouleau de synchronisation (1) jusqu'à ce que ses crochets s'enclenchent dans le capot du chargeur automatique de documents.

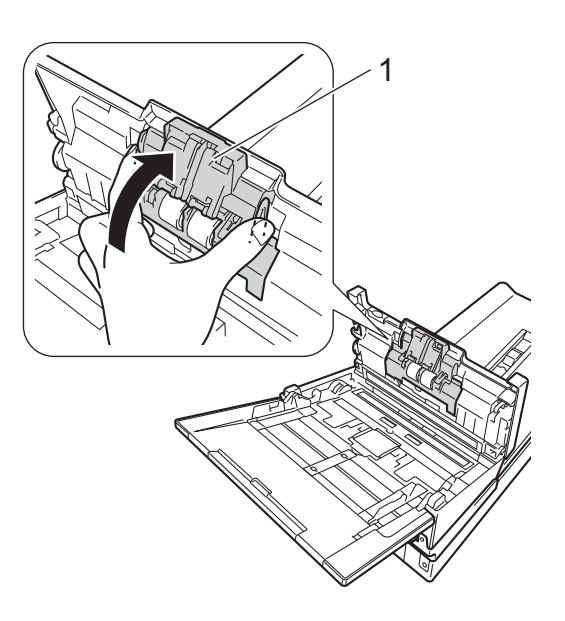

g Écartez le plus possible les guides de documents (1) et abaissez le capot du rouleau (2).

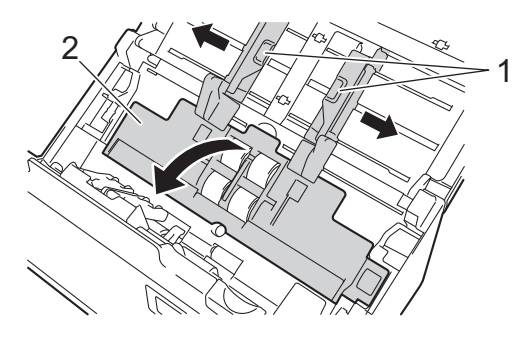

8 Pincez le rouleau de prise de papier et retirez-le de l'appareil.

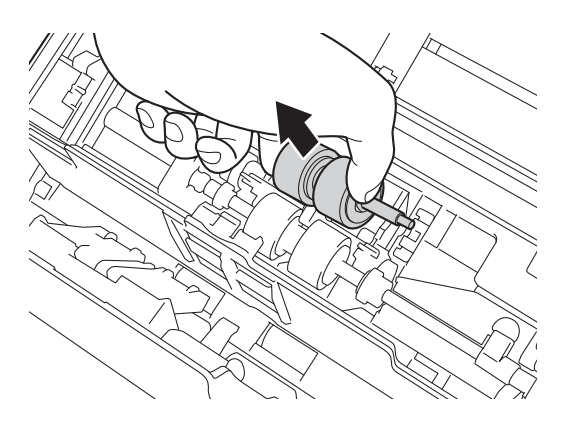

<span id="page-117-0"></span><sup>9</sup> Abaissez le crochet bleu du rouleau de séparation.

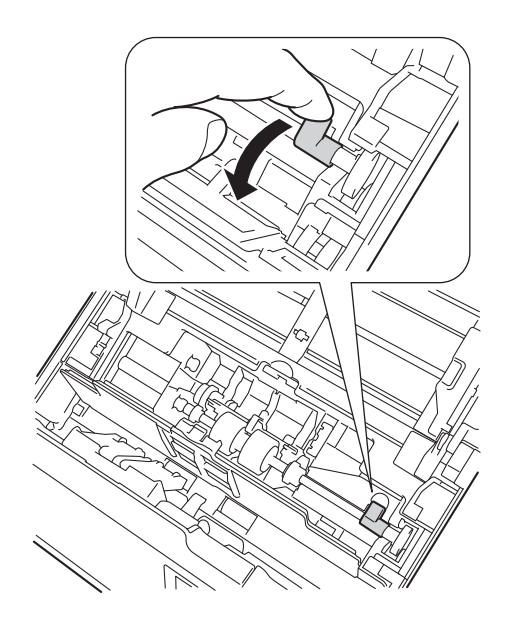

10 Pincez le rouleau de séparation et retirez-le de l'appareil.

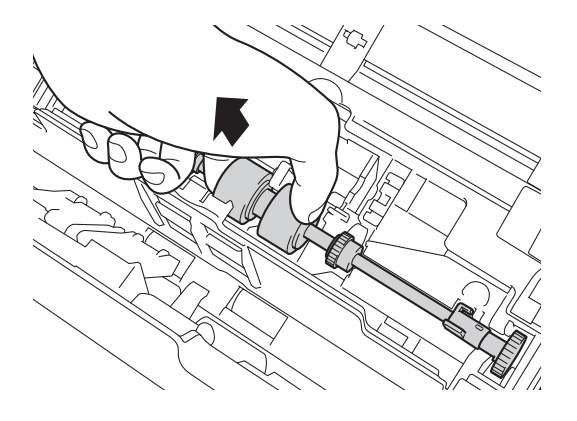

k Pincez le nouveau rouleau de séparation et réinstallez-le dans l'appareil.

**2** Soulevez le crochet bleu que vous av[i](#page-117-0)ez abaissé à l'étape **O**.

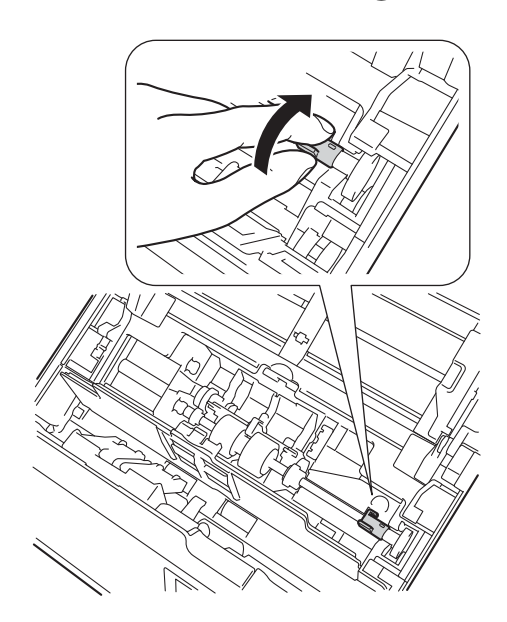

- <sup>13</sup> Pincez le nouveau rouleau de prise de papier et réinstallez-le dans l'appareil.
- $14$  Fermez le capot du rouleau (1).

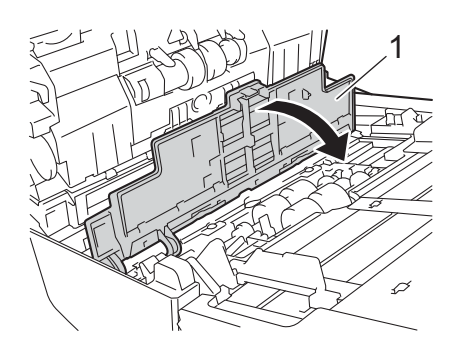

<sup>6</sup> Fermez le capot du chargeur automatique de documents et le capot supérieur.

p Remettez le compteur à zéro (voir *[Remettre à zéro les compteurs d'utilisation](#page-119-0)* à la page 115).

### <span id="page-119-0"></span>**Remettre à zéro les compteurs d'utilisation**

Après avoir remplacé des pièces du scanner, remettez le compteur d'utilisation à zéro.

Utilisateurs Windows® :

- **1** Lancez DS Capture.
	- b Cliquez sur **(Configurer)**, puis sur l'onglet **Informations**.
- <sup>8</sup> Faites défiler vers le bas la fenêtre d'information, jusqu'au bouton Réinitialiser le compteur du galet.
- d Cliquez sur **Réinitialiser le compteur du galet** pour réinitialiser le compteur d'utilisation.

Utilisateurs Macintosh :

- **1** Lancez DS Capture.
- **2** Cliquez sur l'onglet **Informations**.
- **3** Cliquez sur **Réinitialiser** pour réinitialiser le compteur d'utilisation.

## **Emballer et expédier l'appareil**

Pour transporter l'appareil, utilisez son emballage d'origine. Tout appareil mal emballé risque d'invalider la garantie en ce qui concerne les dommages occasionnés lors du transport. L'appareil doit être correctement couvert par l'assurance du transporteur.

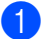

**1** Fermez doucement le capot supérieur.

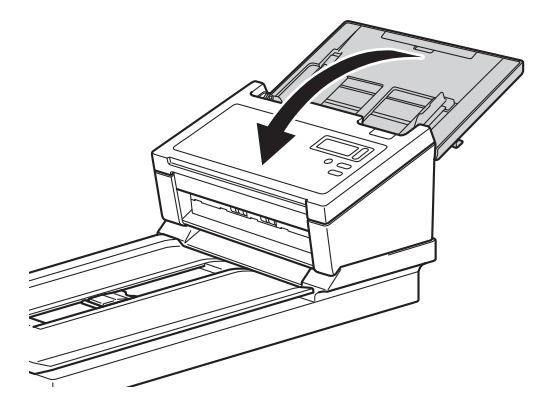

2 Retournez l'appareil avec soin. Faites glisser le bouton de verrouillage situé sous l'appareil sur la position **Verrouillé** comme sur l'illustration.

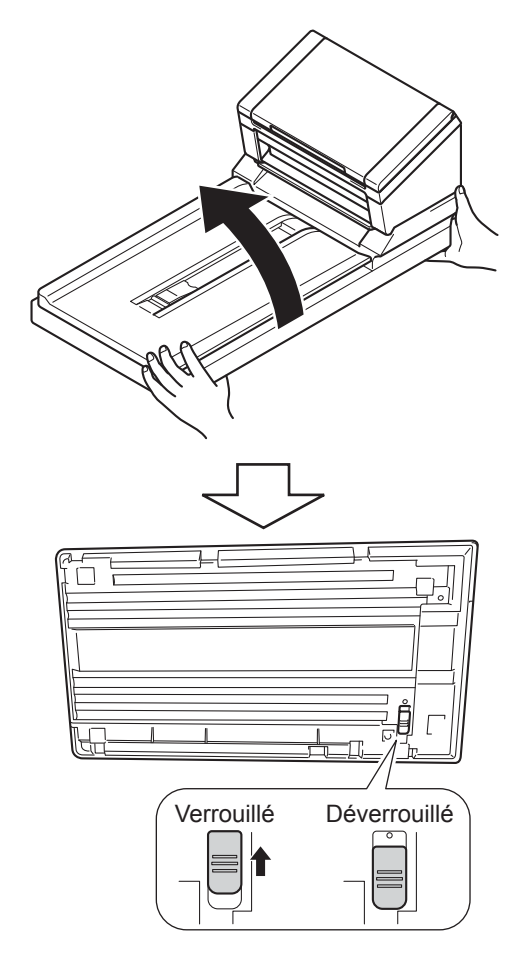

<sup>3</sup> Emballez l'appareil dans le sac dans lequel il a été fourni.

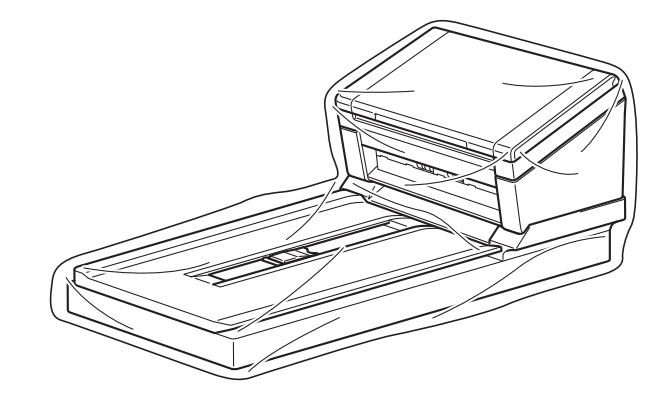

d Emballez l'appareil et la documentation imprimée dans le carton d'origine avec les emballages d'origine comme indiqué ci-dessous.

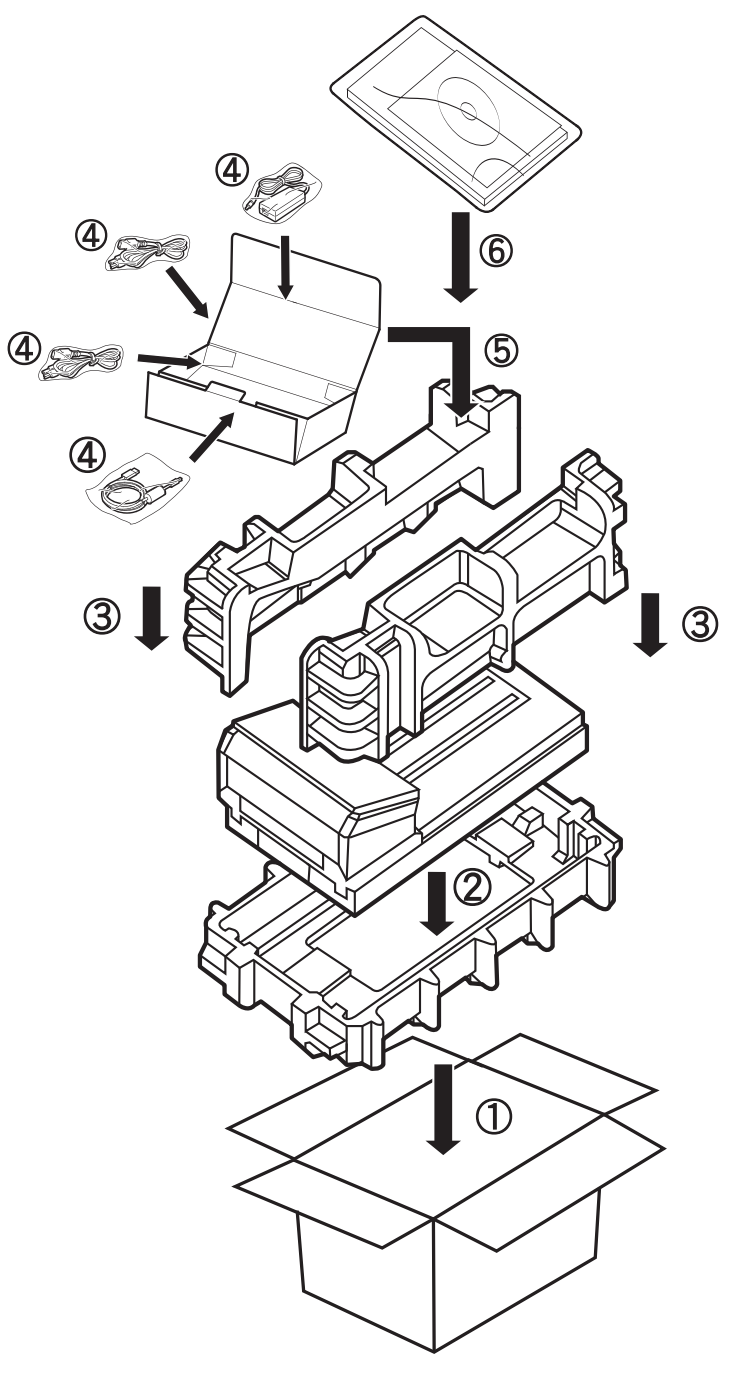

#### **REMARQUE**

États-Unis et Canada uniquement. Si vous renvoyez votre appareil à Brother dans le cadre d'un échange standard, expédiez uniquement l'appareil. Conservez tous les éléments séparés (cordon d'alimentation et câble USB) et la documentation imprimée pour les utiliser avec l'appareil de remplacement.

**5** Fermez le carton à l'aide de ruban adhésif.

**8**

Si vous pensez que votre appareil Brother présente un problème, consultez le tableau ci-dessous et effectuez les actions suggérées.

Vous pourrez corriger vous-même la plupart des problèmes. Si vous avez besoin d'une aide supplémentaire, consultez le site Brother Solutions Center à l'adresse [support.brother.com](http://support.brother.com) et cliquez sur FAQ et Diagnostic.

L'utilisation de fournitures d'une marque autre que Brother peut affecter la qualité de numérisation, le fonctionnement du matériel et la fiabilité du produit.

## **Messages d'erreur et d'entretien**

#### **Messages apparaissant sur l'écran LCD de votre appareil**

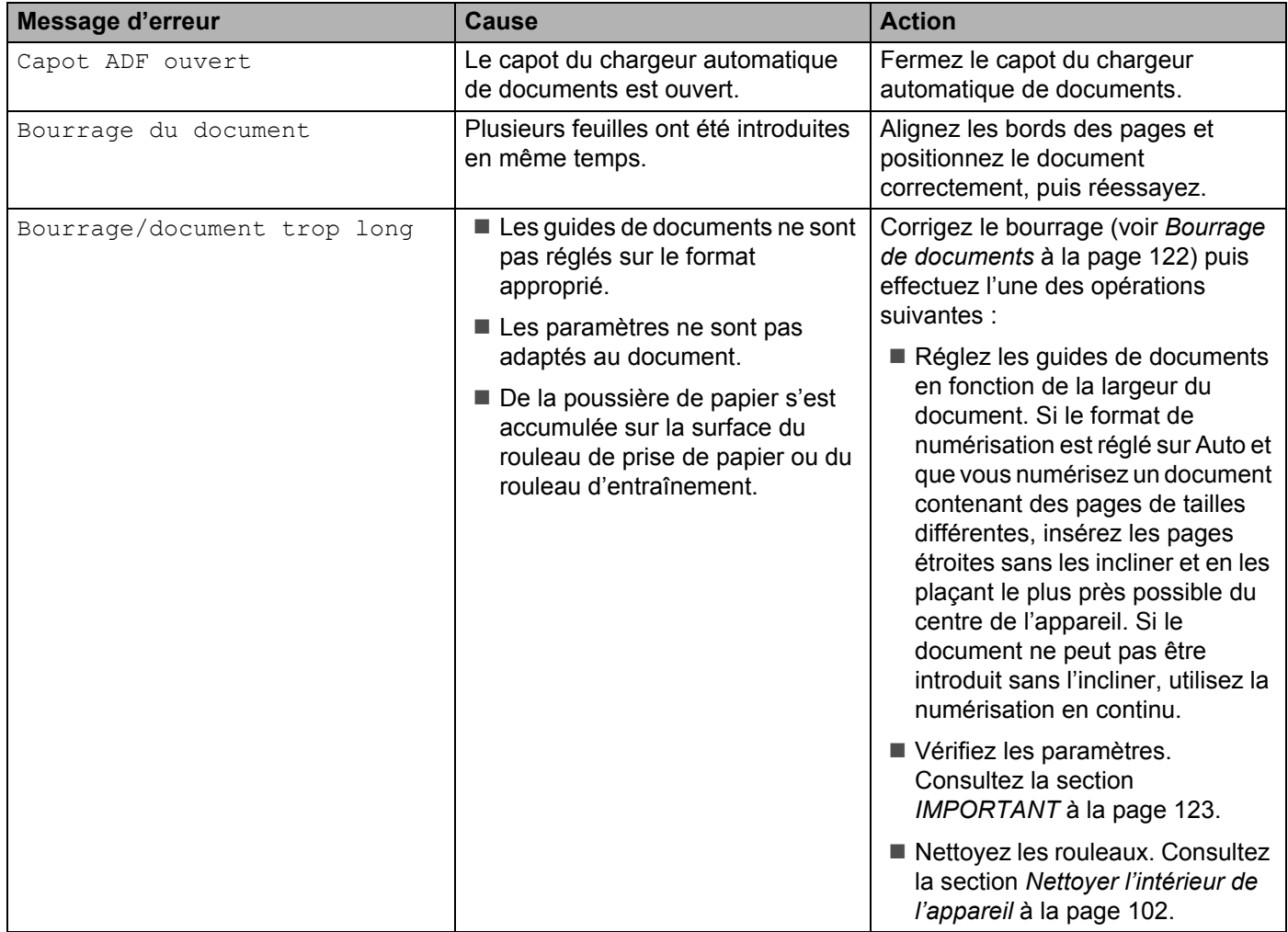

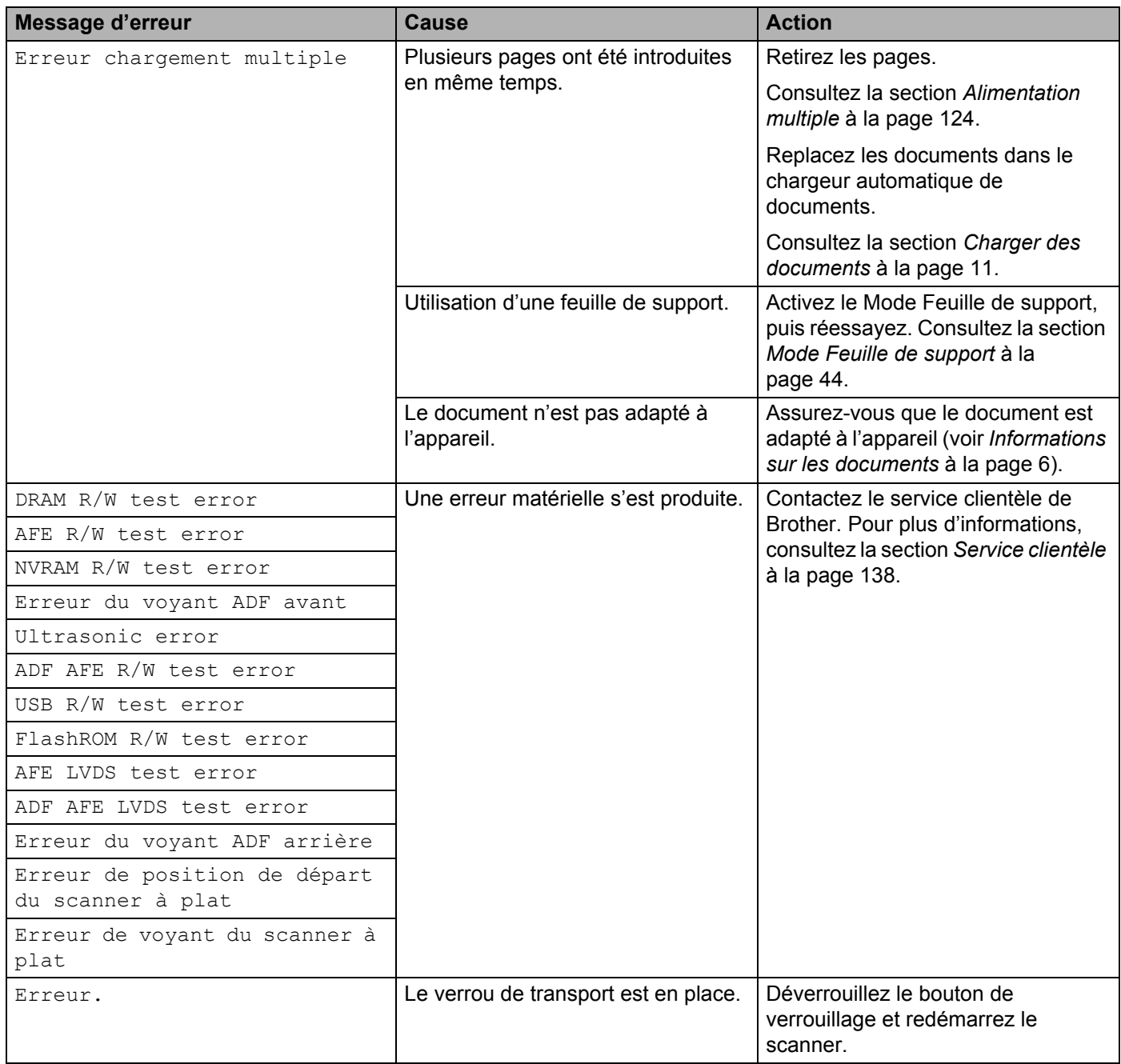

## **Messages affichés sur l'écran de l'ordinateur**

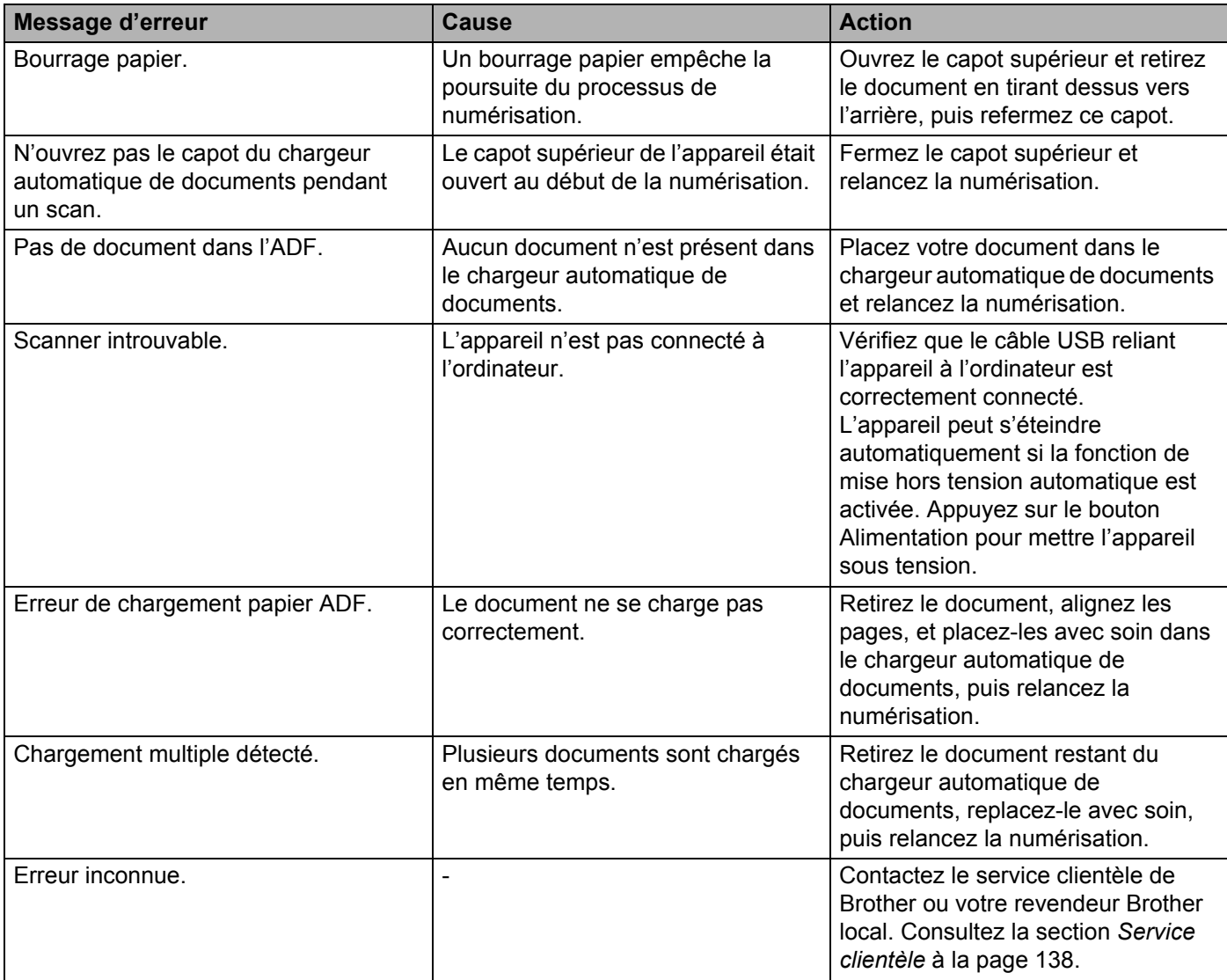

## <span id="page-126-0"></span>**Bourrage de documents**

Des pages peuvent se coincer dans le chargeur automatique de documents si elles ne sont pas insérées ou entraînées correctement, ou si elles sont trop longues. Procédez comme suit pour dégager des documents coincés.

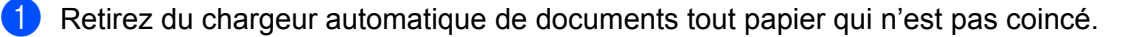

 $\overline{2}$  Ouvrez le capot du chargeur automatique de documents en tirant le levier de déverrouillage du capot (1) vers vous.

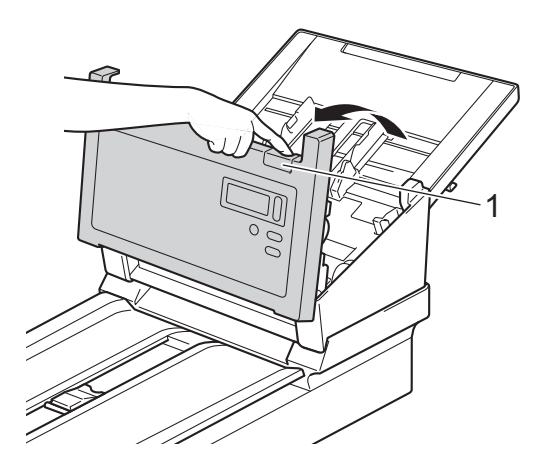

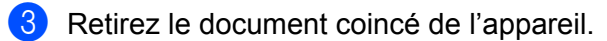

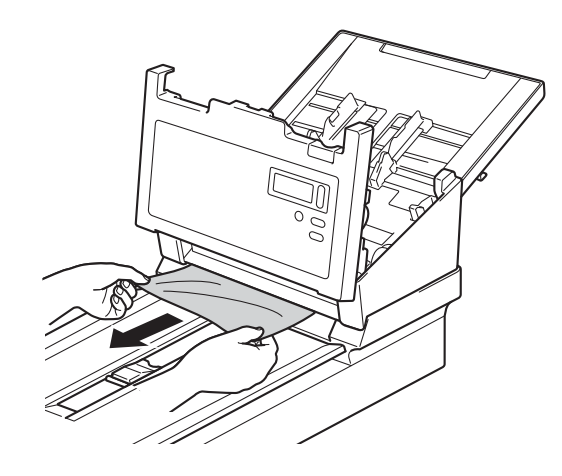

#### **REMARQUE**

Vérifiez si des morceaux de papier déchirés ne se trouvent pas dans l'appareil. Retirez les morceaux de papier présents.

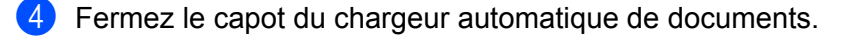

**65** Vérifiez que les pages numérisées avant le bourrage sont enregistrées dans le dossier désigné, puis reprenez la numérisation à partir de la page suivante (ou au début du document, si nécessaire).

#### **IMPORTANT**

- <span id="page-127-0"></span>• Pour éviter d'endommager le document coincé, ne tirez PAS dessus avant d'ouvrir le capot du chargeur automatique de documents.
- Retirez tout papier se trouvant dans le chargeur automatique de documents avant de fermer le capot du chargeur automatique de documents.
- Pour éviter à l'avenir les bourrages de documents, procédez comme suit :
	- Fermez entièrement le capot du chargeur automatique de documents en appuyant doucement sur sa partie centrale.
	- Configurez les paramètres corrects pour votre document.
	- Nettoyez les rouleaux. Consultez la section *[Nettoyer l'intérieur de l'appareil](#page-106-0)* à la page 102.
	- Déramez les pages puis chargez votre document.
	- Assurez-vous que votre document est adapté à l'appareil. Consultez la section *[Documents acceptés](#page-10-1)* à [la page 6](#page-10-1).
	- Lorsque vous numérisez une carte, chargez-la verticalement.
	- Sélectionnez **Page longue** dans la liste déroulante **Zone de numérisation/Dimension de la Page** ou **Dimension de la page**, dans l'onglet **Papier**, lorsque vous numérisez un long document.

## <span id="page-128-0"></span>**Alimentation multiple**

Une erreur d'alimentation multiple signifie que plusieurs pages ont été introduites en même temps. Pour corriger cela :

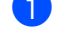

**1** Retirez du chargeur automatique de documents tout papier restant.

2 Ouvrez le capot du chargeur automatique de documents en tirant le levier de déverrouillage du capot (1) vers vous.

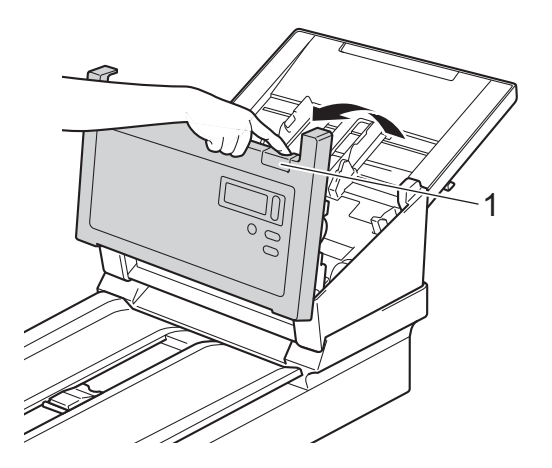

Retirez les pages coincées de l'appareil.

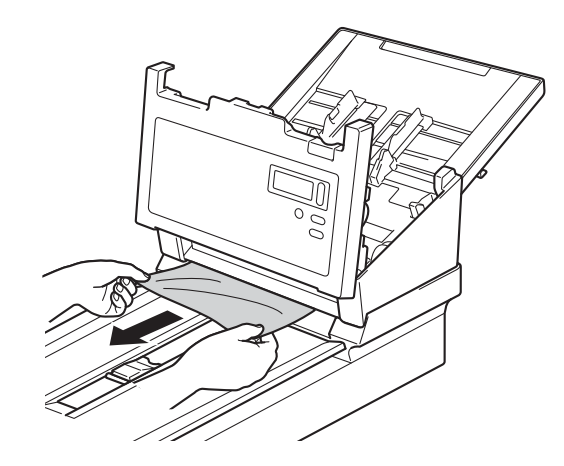

- 4 Fermez le capot du chargeur automatique de documents.
- <sup>5</sup> Vérifiez que les pages numérisées avant l'erreur d'alimentation multiple sont enregistrées dans le dossier désigné, puis reprenez la numérisation à partir de la page suivante (ou au début du document, si nécessaire).

#### **IMPORTANT**

- Retirez tout papier se trouvant dans le chargeur automatique de documents avant de fermer le capot du chargeur automatique de documents.
- Pour éviter à l'avenir les problèmes d'alimentation multiple, procédez comme suit :
	- Désactivez la détection d'alimentation multiple lorsque vous numérisez des cartes de visite.
	- Cochez la case **Mode Feuille de support** de l'onglet **Papier** lorsque vous numérisez avec la feuille de support.

### **Problèmes de numérisation**

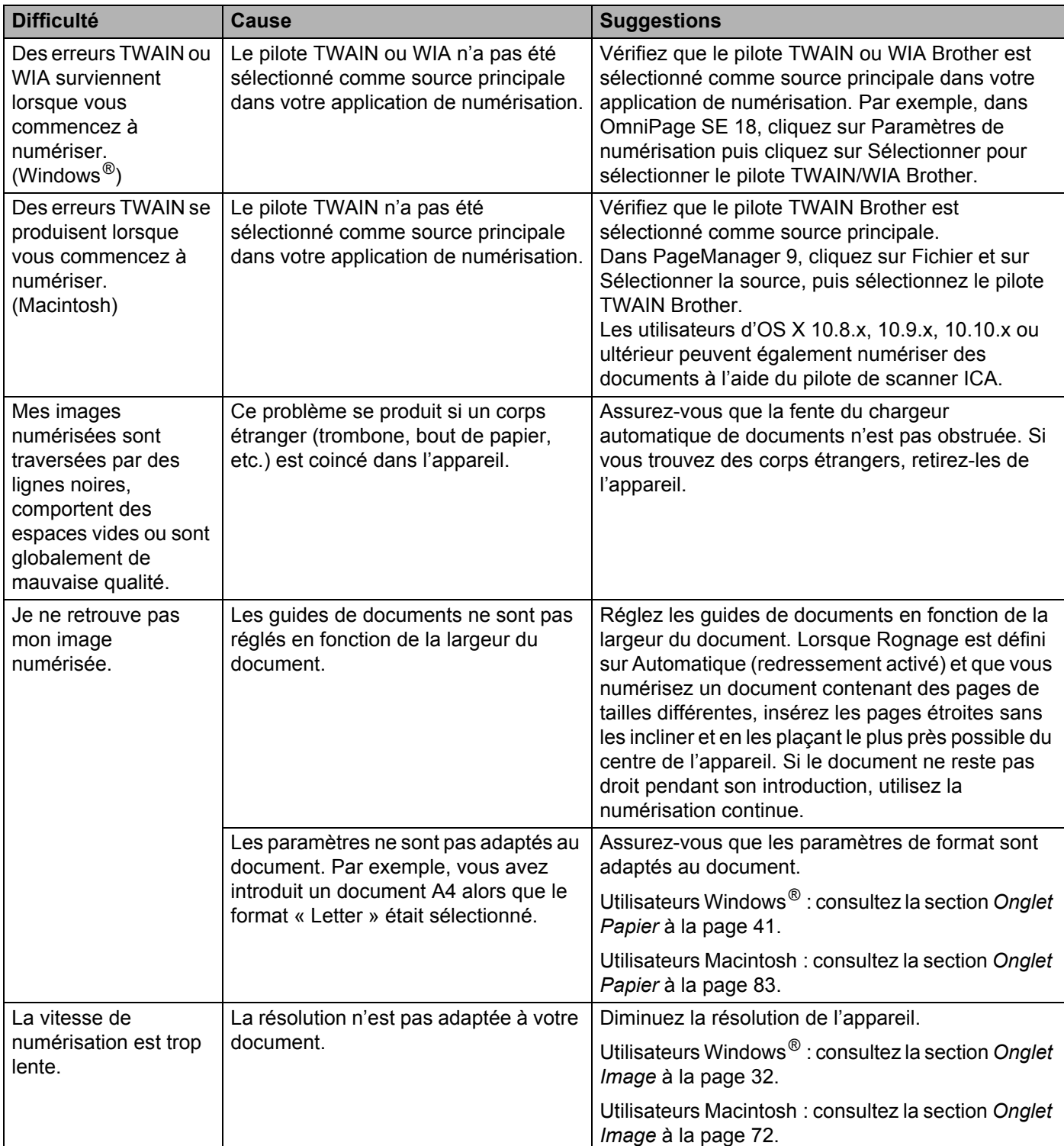

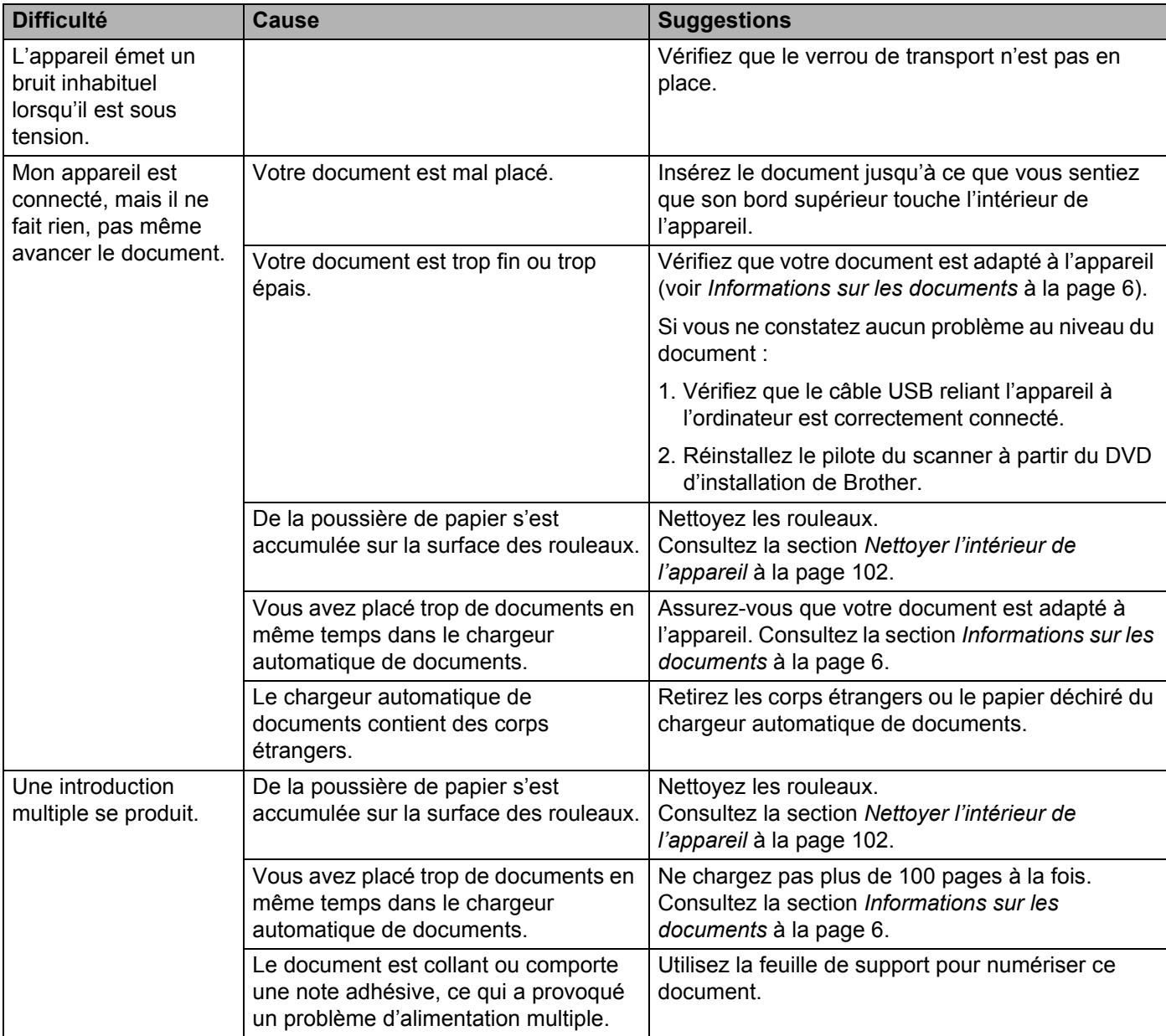

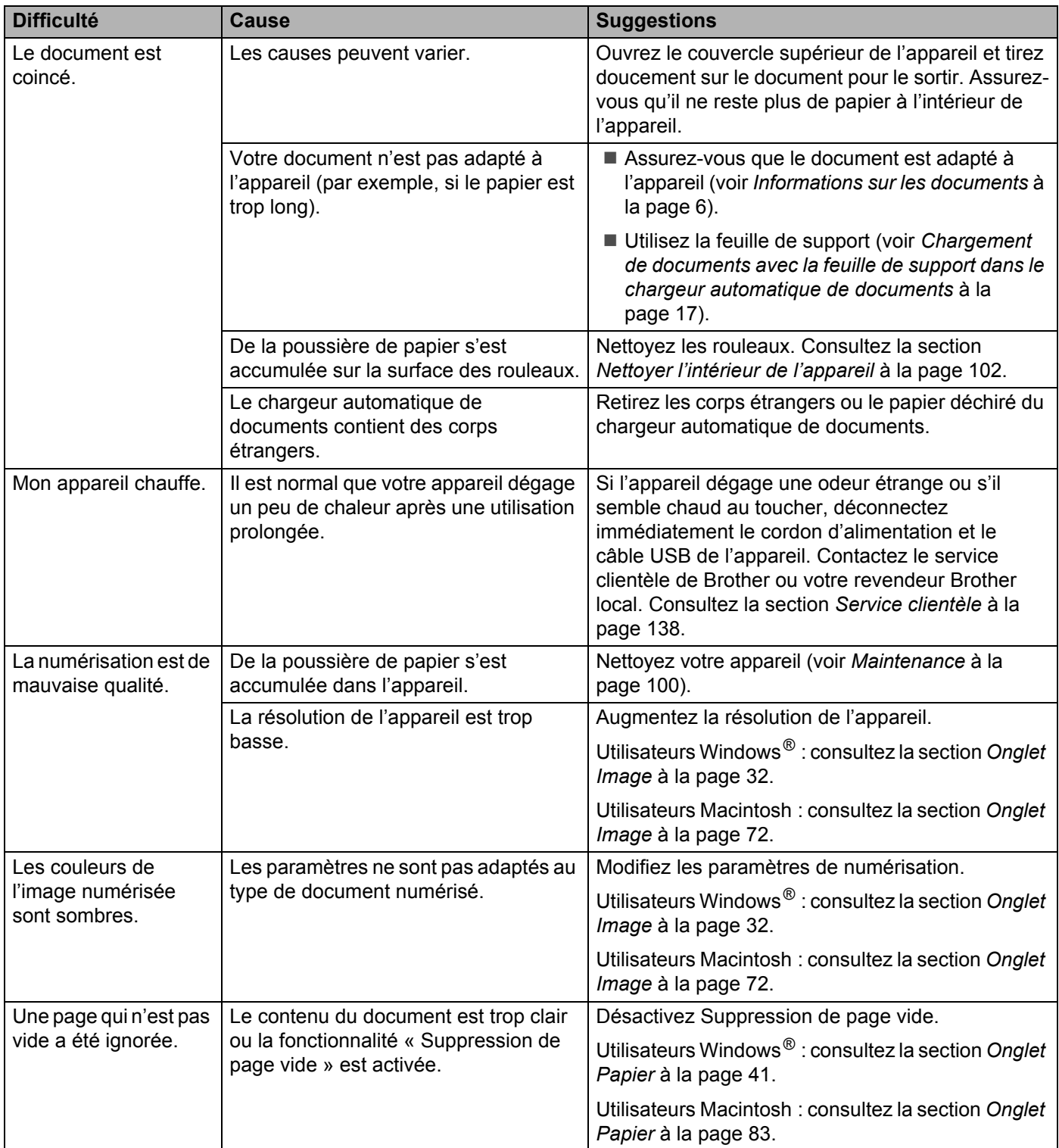

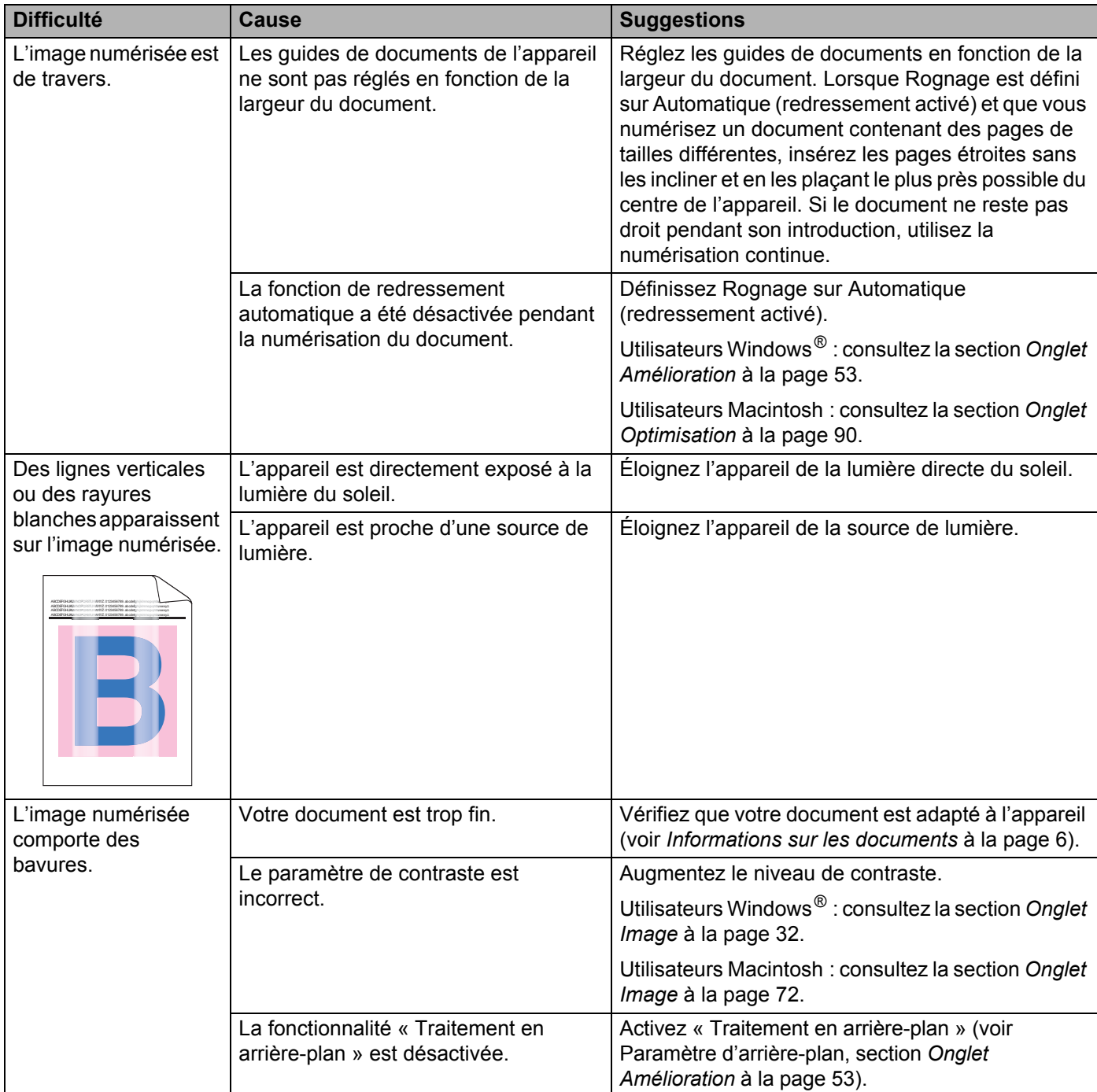

## **Difficultés liées aux logiciels**

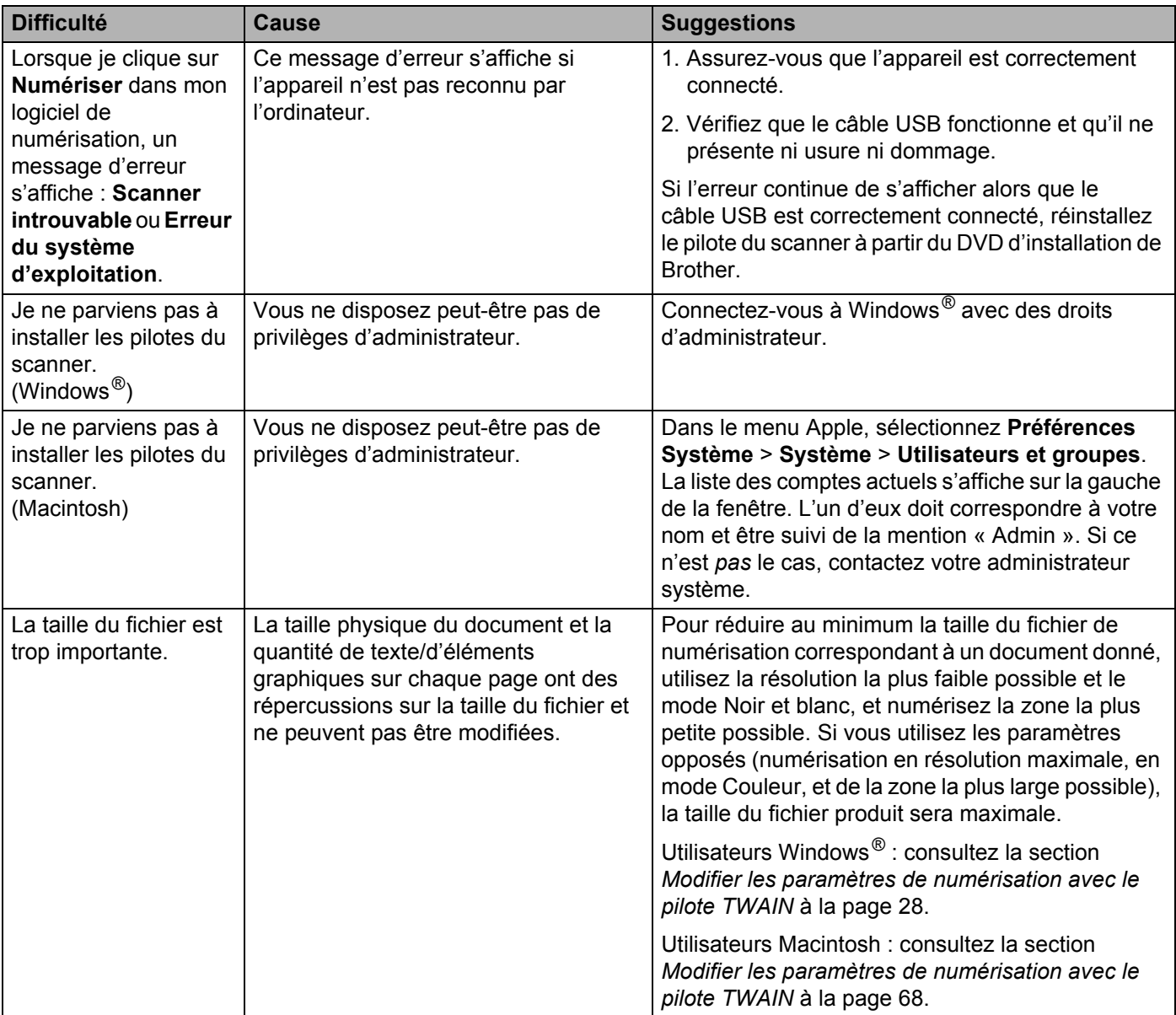

### **Autres difficultés**

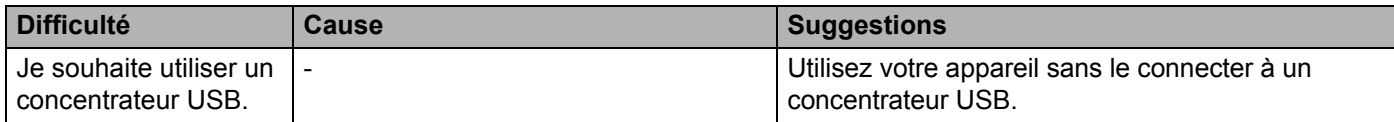

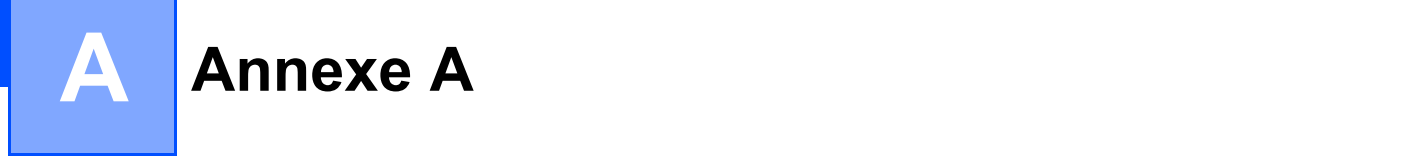

## **Spécifications**

## **Généralités**

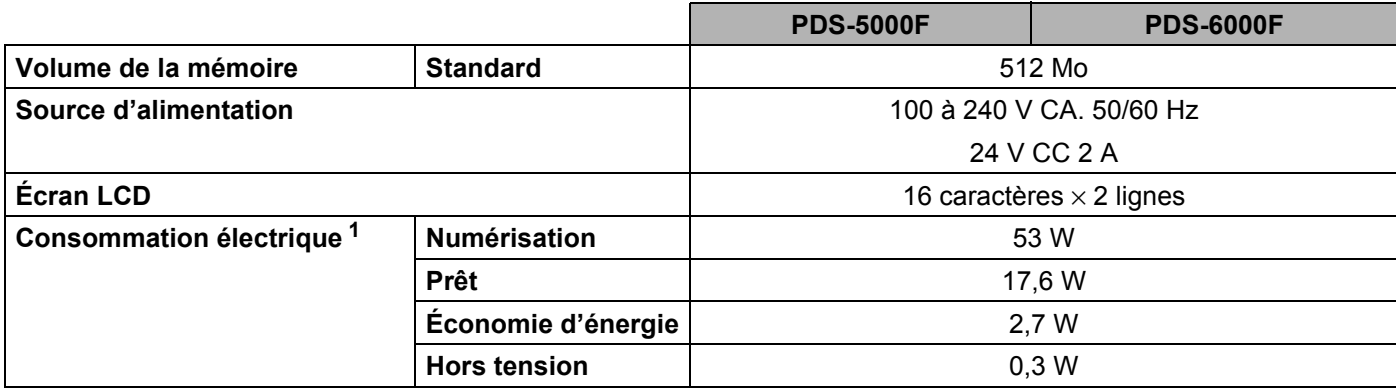

Annexe A

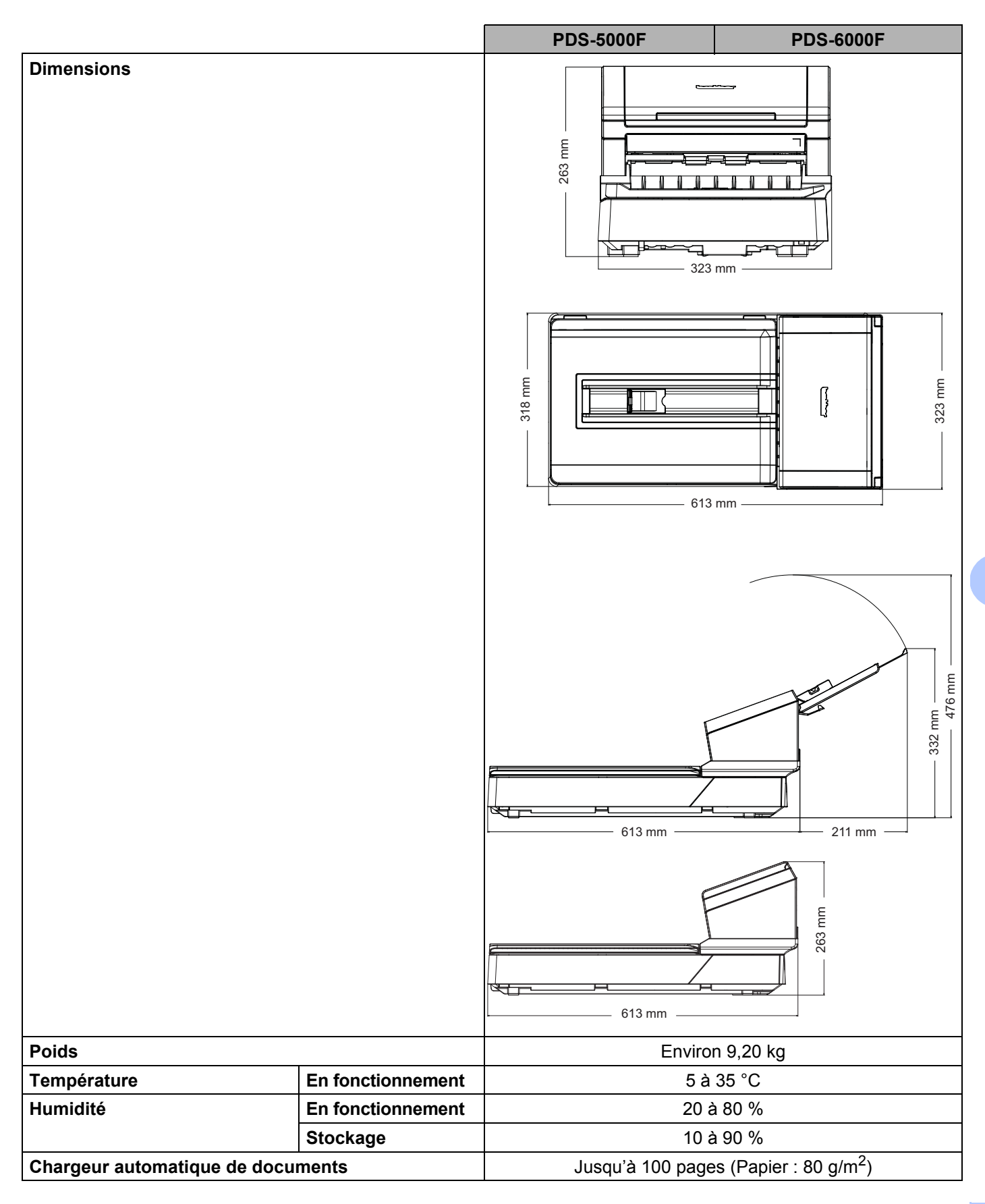

**A**

Annexe A

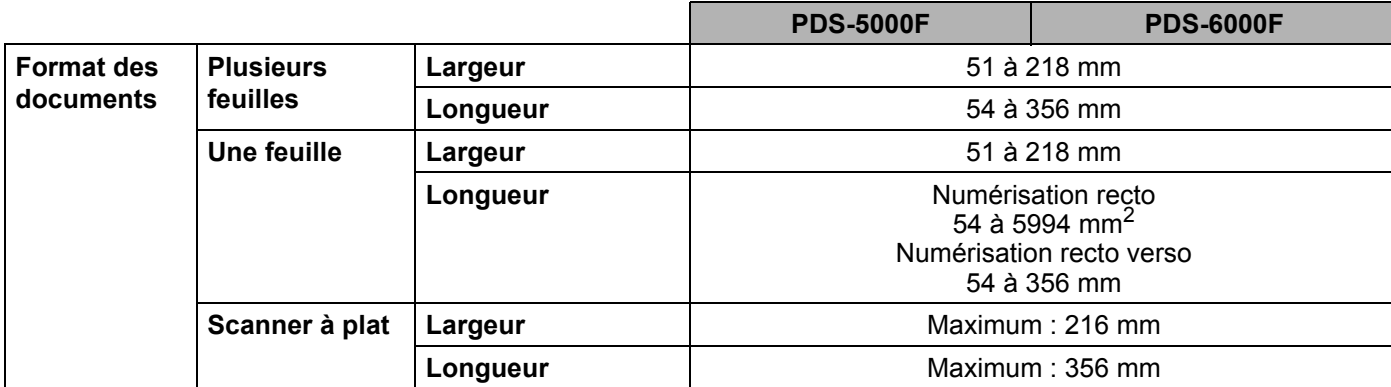

<span id="page-137-0"></span><sup>1</sup> Mesurée avec l'appareil connecté à l'ordinateur.

<sup>2</sup> Pour une numérisation à 200 dpi.

## **Scanner**

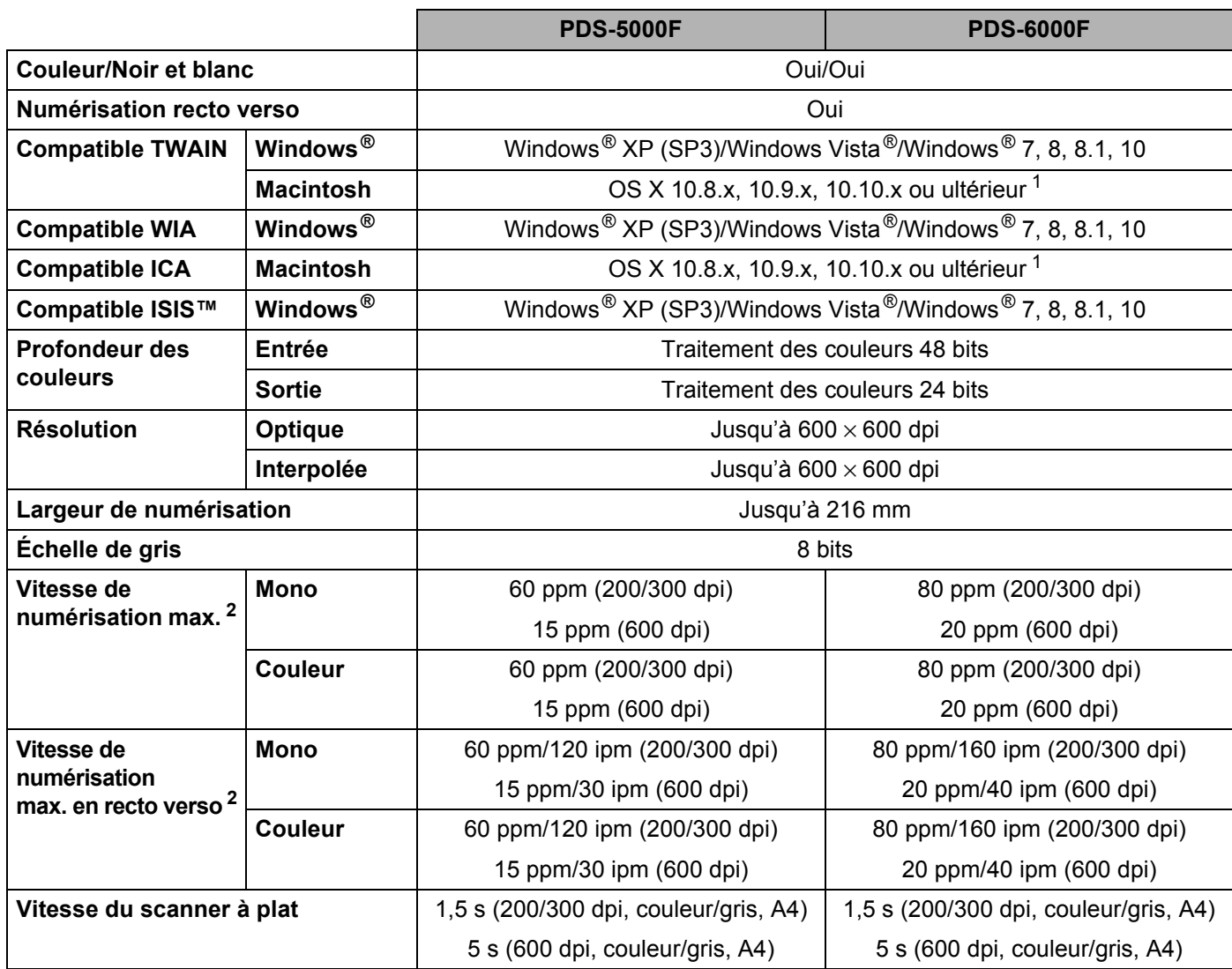

<span id="page-138-0"></span>1 Pour obtenir les dernières mises à jour de pilotes pour la version d'OS X que vous utilisez, consultez le site [support.brother.com](http://support.brother.com)

<span id="page-138-1"></span><sup>2</sup> La vitesse réelle peut être inférieure en fonction des spécifications de votre ordinateur et des paramètres de numérisation.

## **Interfaces**

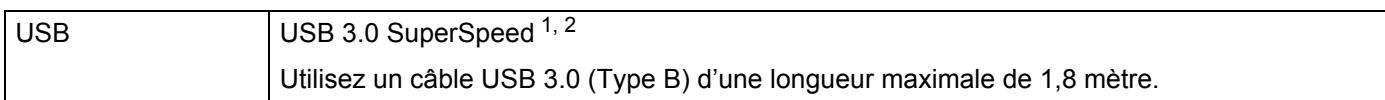

<span id="page-139-0"></span><sup>1</sup> Votre appareil Brother dispose d'une interface USB 3.0/USB 2.0/USB 1.1/USB 1.0 Hi-Speed. Il peut également être connecté à un ordinateur doté d'une interface USB 2.0/USB 1.1/USB 1.0.

<span id="page-139-1"></span><sup>2</sup> Les ports USB tiers ne sont pas pris en charge.

## **Langues prises en charge**

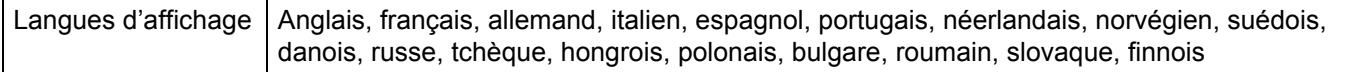

Le paramètre par défaut affiché sur l'écran LCD de votre appareil Brother est basé sur la langue du système d'exploitation de l'ordinateur connecté.

Si cette langue ne figure pas dans le tableau des langues prises en charge (ci-dessus), l'écran LCD s'affichera en anglais.

## **Configuration requise de l'ordinateur**

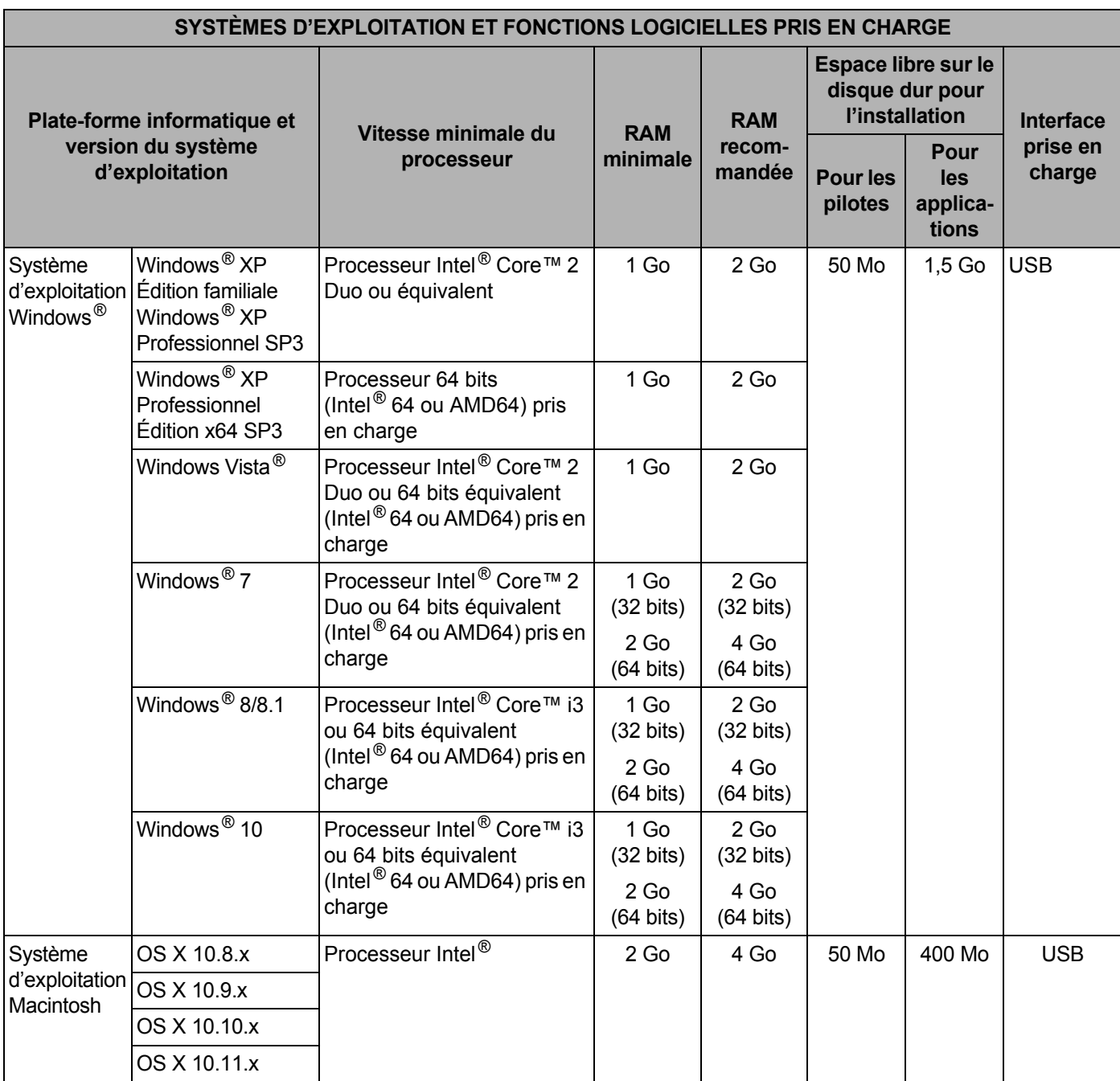

Pour obtenir les dernières mises à jour de pilotes, consultez [support.brother.com](http://support.brother.com)

Toutes les marques commerciales et tous les noms de marque et de produit sont la propriété de leurs sociétés respectives.

## **Contacter Brother**

## **Enregistrez votre produit en ligne à l'adresse**

### **[www.brother.com/registration](http://www.brother.com/registration)**

Si vous enregistrez votre produit auprès de Brother, vous serez considéré comme le propriétaire d'origine du produit. Votre enregistrement auprès de Brother :

- peut faire office de confirmation de la date d'achat de votre produit si vous perdez votre reçu ;
- peut être utilisé dans le cadre d'une déclaration de sinistre en cas de perte de produit couverte par votre assurance ; et
- nous permettra de vous avertir en cas d'améliorations apportées à votre produit et d'offres spéciales.

Pour enregistrer votre nouveau produit, le plus efficace est de vous connecter au site : [www.brother.com/registration](http://www.brother.com/registration)

## **Foire aux questions (FAQ)**

Le site Brother Solutions Center est notre guichet unique pour tous vos besoins concernant votre appareil Brother. Vous pouvez y télécharger les logiciels, documents et utilitaires les plus récents, consulter la FAQ (foire aux questions) et les conseils de dépannage, et apprendre à tirer le meilleur parti de votre produit Brother.

#### **[support.brother.com](http://support.brother.com)**

- Vous y trouverez les mises à jour de pilotes Brother dont vous avez besoin.
- Pour assurer à votre appareil des performances toujours à la pointe, consultez régulièrement notre site afin d'obtenir la version la plus récente de son microprogramme.

## <span id="page-142-1"></span><span id="page-142-0"></span>**Service clientèle**

Consultez le site [support.brother.com](http://support.brother.com) pour obtenir les coordonnées de votre bureau Brother local.

**Aux États-Unis :** [www.brother-usa.com](http://www.brother-usa.com) 1-877-BROTHER (1-877-276-8437) 1-901-379-1215 (fax) **Au Canada :** <www.brother.ca/support> (Aide en self-service, en vidéos, par e-mails, par chat, via Facebook et via Twitter)

#### **Localisation des centres de maintenance (États-Unis uniquement)**

Pour connaître l'emplacement d'un centre de maintenance agréé Brother, contactez le 1-877-BROTHER. (1-877-276-8437) ou consultez le site [www.brother-usa.com/service](http://www.brother-usa.com/service)

#### **Localisation des centres de maintenance (Canada uniquement)**

Pour connaître l'emplacement d'un centre de maintenance agréé Brother, consultez le site [www.brother.ca/support](http://www.brother.ca/support)

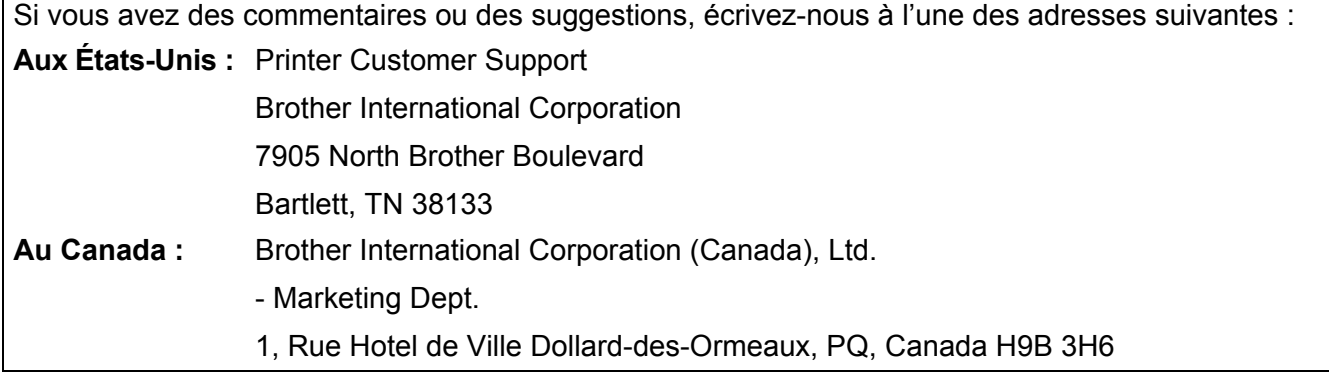

**Autres pays :** Consultez le site [www.brother.com/](http://www.brother.com/) pour obtenir les coordonnées de votre représentant Brother local.

### **Pour les accessoires et consommables Brother**

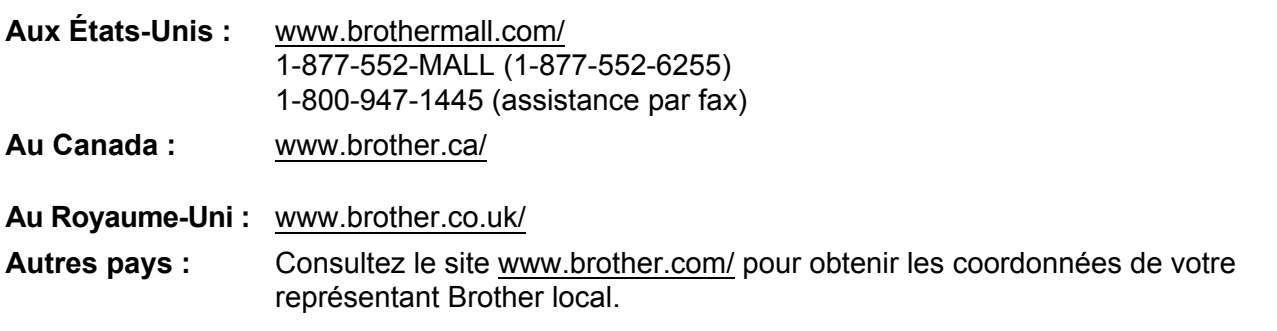

Annexe B

## **Support technique (pour PageManager)**

## **États-Unis**

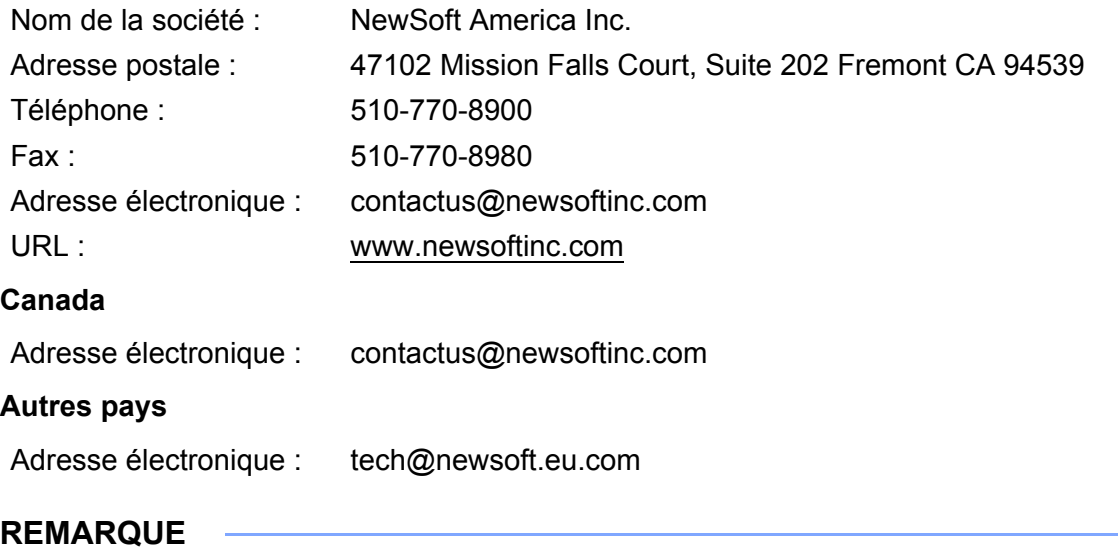

Pour tous les autres problèmes, consultez la section *[Service clientèle](#page-142-1)* à la page 138.